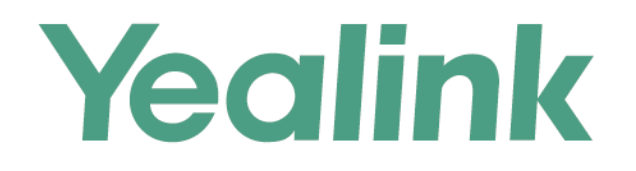

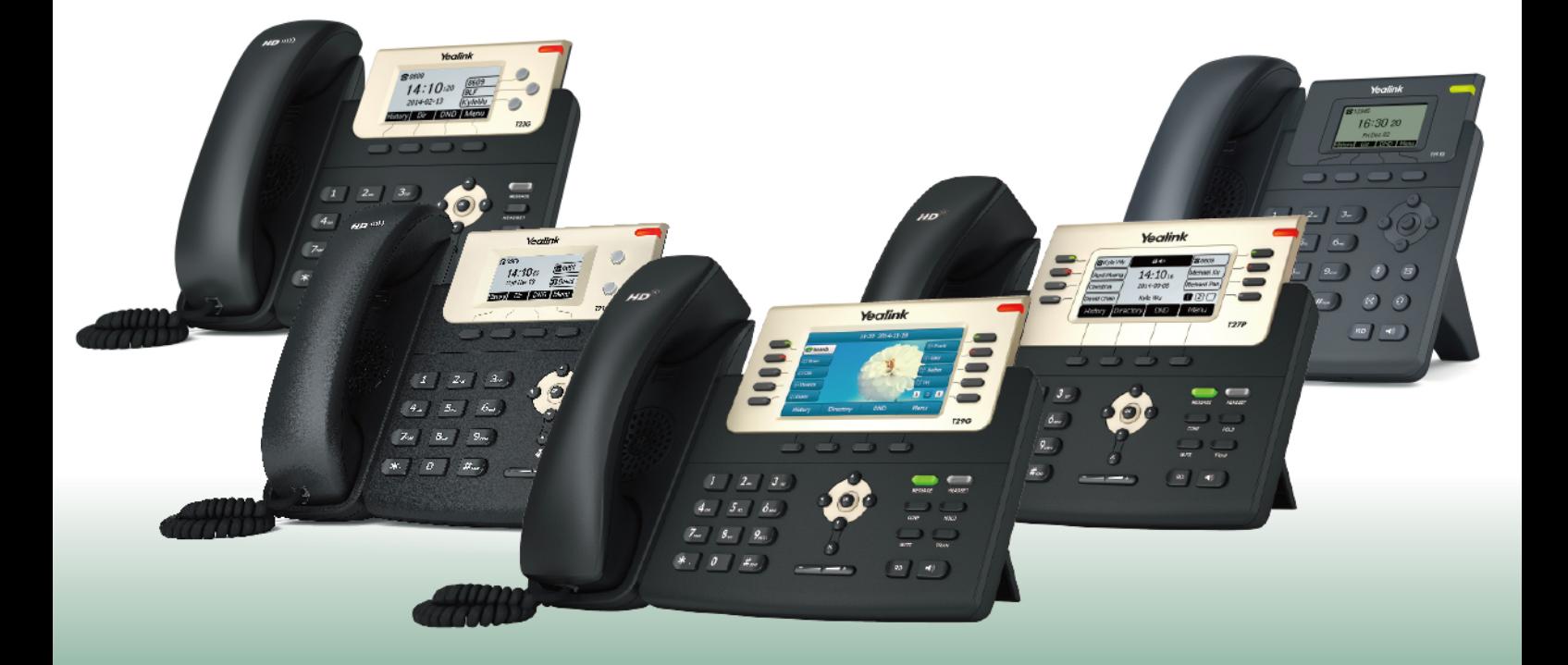

# **Yealink T2 Series IP Phones User Guide**

Version 83.10 Mar. 2018

# **Copyright**

#### **Copyright © 2018 YEALINK(XIAMEN) NETWORK TECHNOLOGY**

Copyright © 2018 Yealink (Xiamen) Network Technology CO., LTD. All rights reserved. No parts of this publication may be reproduced or transmitted in any form or by any means, electronic or mechanical, photocopying, recording, or otherwise, for any purpose, without the express written permission of Yealink (Xiamen) Network Technology CO., LTD. Under the law, reproducing includes translating into another language or format.

When this publication is made available on media, Yealink (Xiamen) Network Technology CO., LTD. gives its consent to downloading and printing copies of the content provided in this file only for private use but not for redistribution. No parts of this publication may be subject to alteration, modification or commercial use. Yealink (Xiamen) Network Technology CO., LTD. will not be liable for any damages arising from use of an illegally modified or altered publication.

# **Trademarks**

Yealink®, the logo and the name and marks is trademark of Yealink (Xiamen) Network Technology CO., LTD, which are registered legally in China, the United States, EU (European Union) and other countries.

All other trademarks belong to their respective owners. Without Yealink's express written permission, recipient shall not reproduce or transmit any portion hereof in any form or by any means, with any purpose other than personal use.

# **Warranty**

#### (1) **Warranty**

THE SPECIFICATIONS AND INFORMATION REGARDING THE PRODUCTS IN THIS GUIDE ARE SUBJECT TO CHANGE WITHOUT NOTICE. ALL STATEMENTS, INFORMATION, AND RECOMMENDATIONS IN THIS GUIDE ARE BELIEVED TO BE ACCURATE AND PRESENTED WITHOUT WARRANTY OF ANY KIND, EXPRESS OR IMPLIED. USERS MUST TAKE FULL RESPONSIBILITY FOR THEIR APPLICATION OF PRODUCTS.

#### (2) **Disclaimer**

YEALINK (XIAMEN) NETWORK TECHNOLOGY CO., LTD. MAKES NO WARRANTY OF ANY KIND WITH REGARD TO THIS GUIDE, INCLUDING, BUT NOT LIMITED TO, THE IMPLIED WARRANTIES OF MERCHANTABILITY AND FITNESS FOR A PARTICULAR PURPOSE. Yealink (Xiamen) Network Technology CO., LTD. shall not be liable for errors contained herein nor for incidental or consequential damages in connection with the furnishing, performance, or use of this guide.

#### (3) **Limitation of Liability**

Yealink and/or its respective suppliers are not responsible for the suitability of the information contained in this document for any reason. The information is provided "as is", and Yealink does not provide any warranty and is subject to change without notice. All risks other than risks caused by use of the information are borne by the recipient. In no event, even if Yealink has been suggested the occurrence of damages that are direct, consequential, incidental, special, punitive or whatsoever (Including but not limited to loss of business profit, business interruption or loss of business information), shall not be liable for these damages.

# **End User License Agreement**

This End User License Agreement ("EULA") is a legal agreement between you and Yealink. By installing, copying or otherwise using the Products, you: (1) agree to be bounded by the terms of this EULA, (2) you are the owner or an authorized user of the device, and (3) you represent and warrant that you have the right, authority and capacity to enter into this agreement and to abide by all its terms and conditions, just as if you had signed it. The EULA for this product is available on the Yealink Support page for the product.

# **Patent Information**

China, the United States, EU (European Union) and other countries are protecting one or more patents of accompanying products and/or patents being applied by Yealink.

# **Customer Feedback**

We are striving to improve our documentation quality and we appreciate your feedback. Email your opinions and comments to [DocsFeedback@yealink.com](mailto:DocsFeedback@yealink.com).

# **Technical Support**

Visit Yealink WIKI (<http://support.yealink.com/>) for the latest firmware, guides, FAQ, Product documents, and more. For better service, we sincerely recommend you to use Yealink Ticketing system [\(https://ticket.yealink.com\)](https://ticket.yealink.com/) to submit all your technical issues.

# **GNU GPL INFORMATION**

Yealink T2X series IP phones firmware contain third-party software under the GNU General Public License (GPL). Yealink uses software under the specific terms of the GPL. Please refer to the GPL for the exact terms and conditions of the license.

The original GPL license, source code of components licensed under GPL and used in Yealink products can be downloaded online: [http://www.yealink.com/onepage\\_83.html.](http://www.yealink.com/onepage_83.html)

# **Table of Contents**

<span id="page-4-0"></span>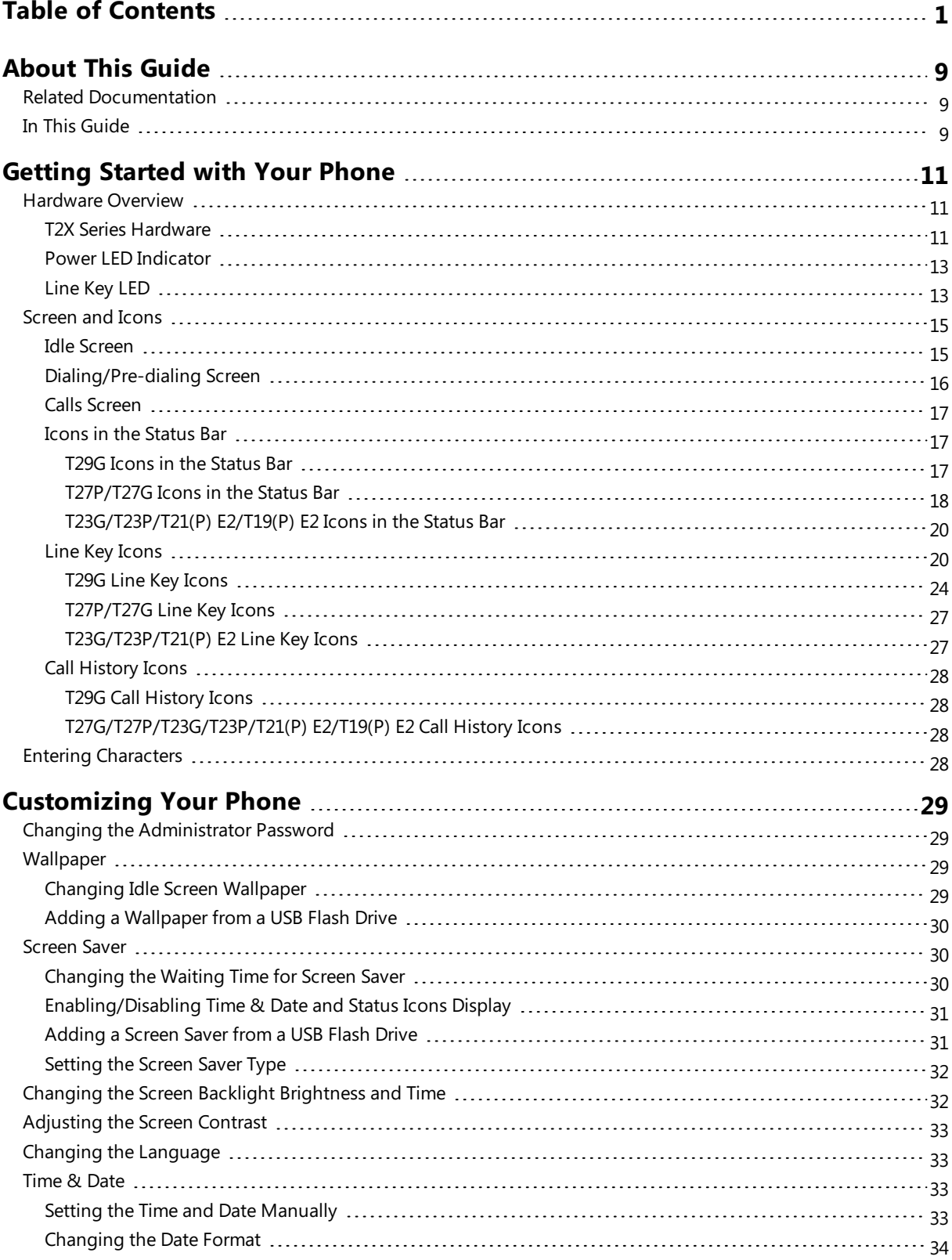

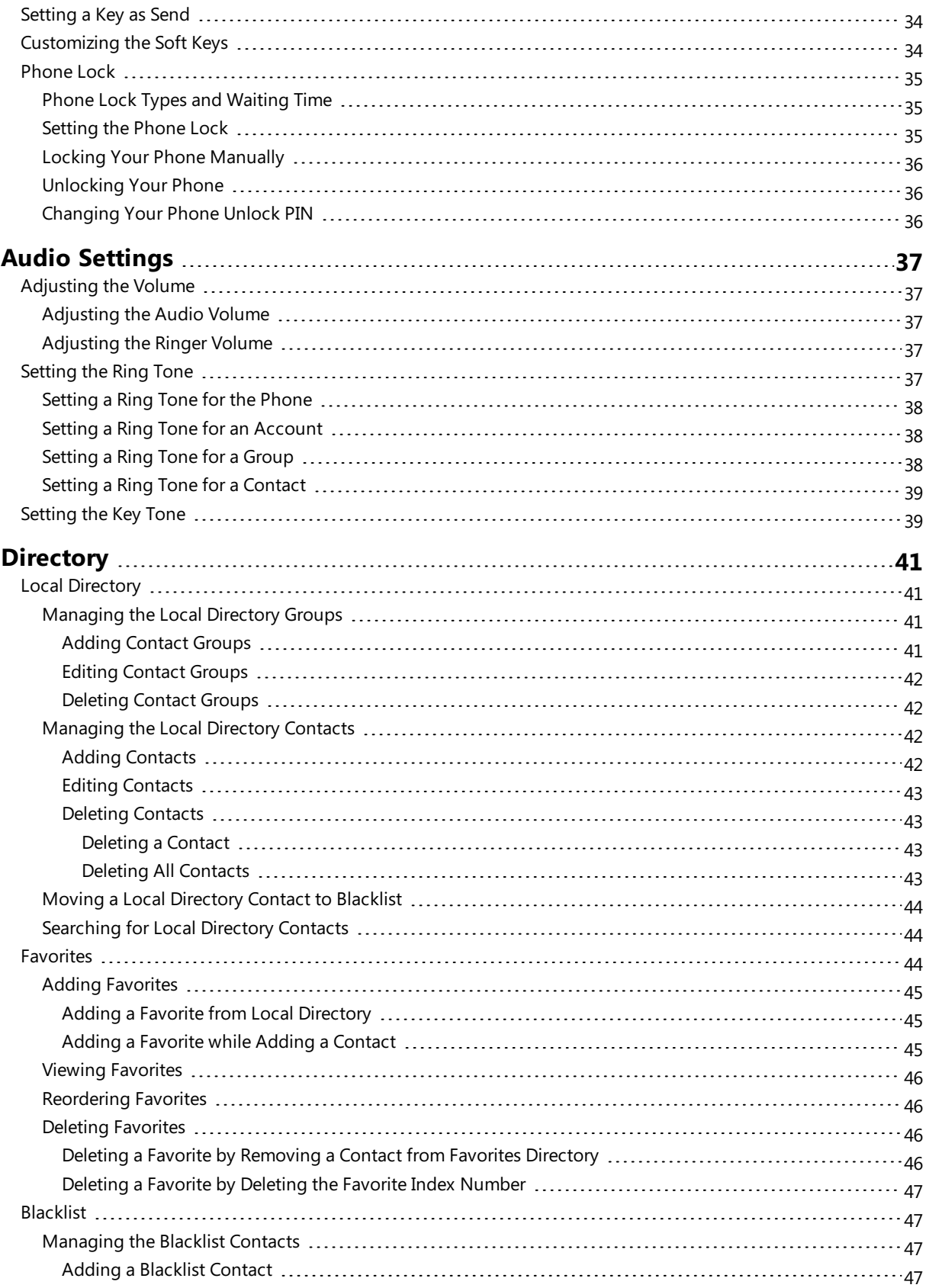

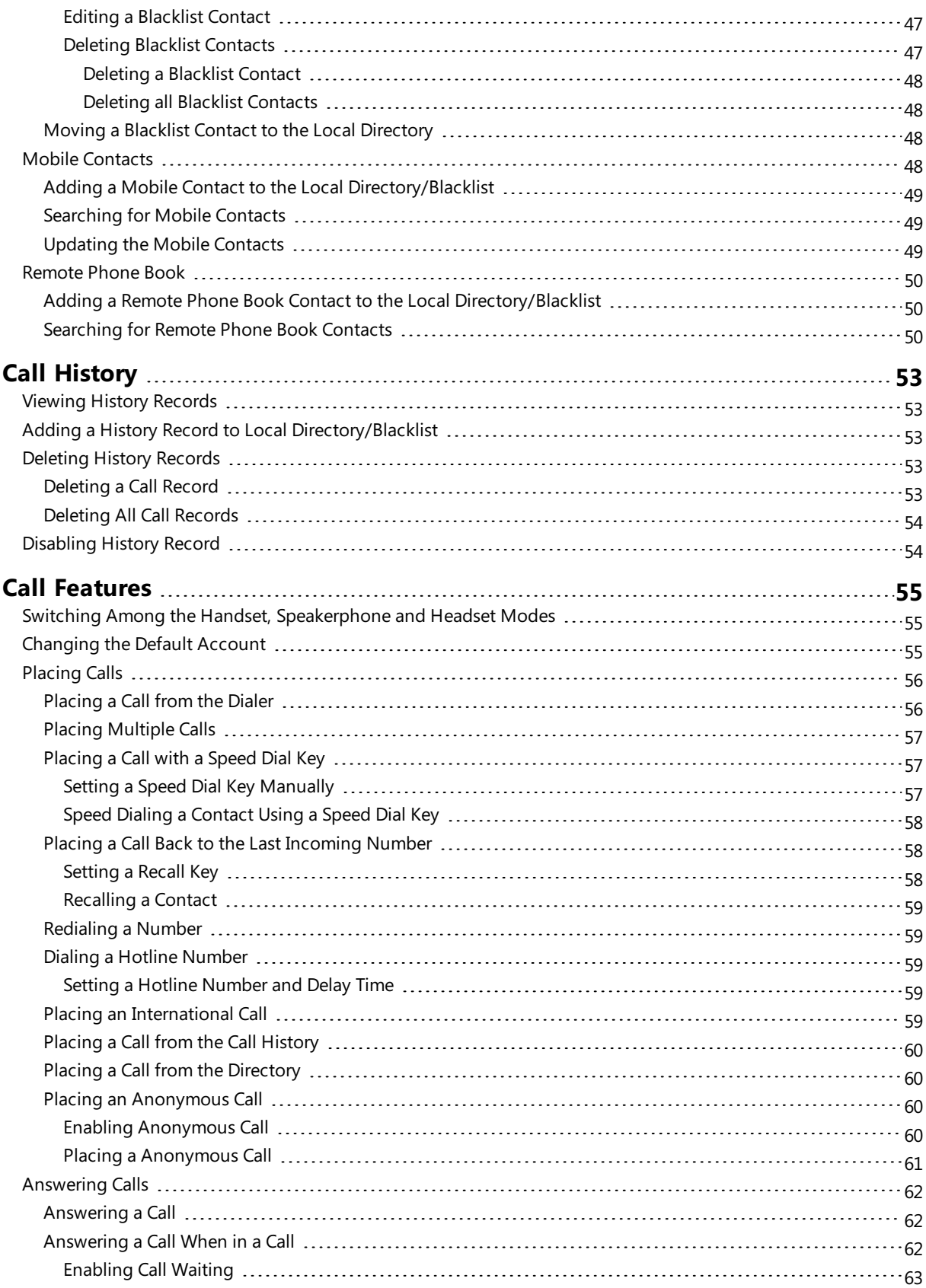

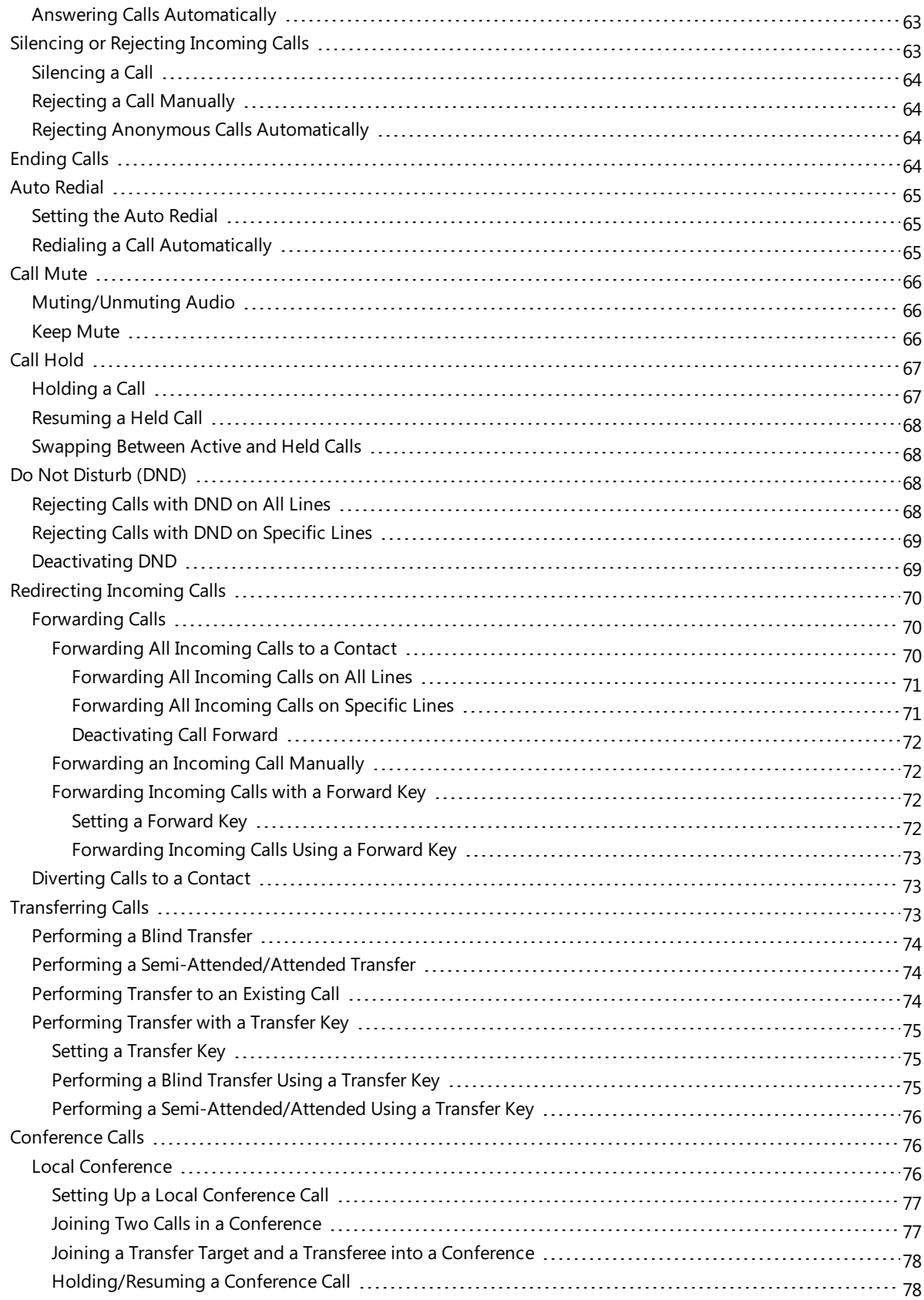

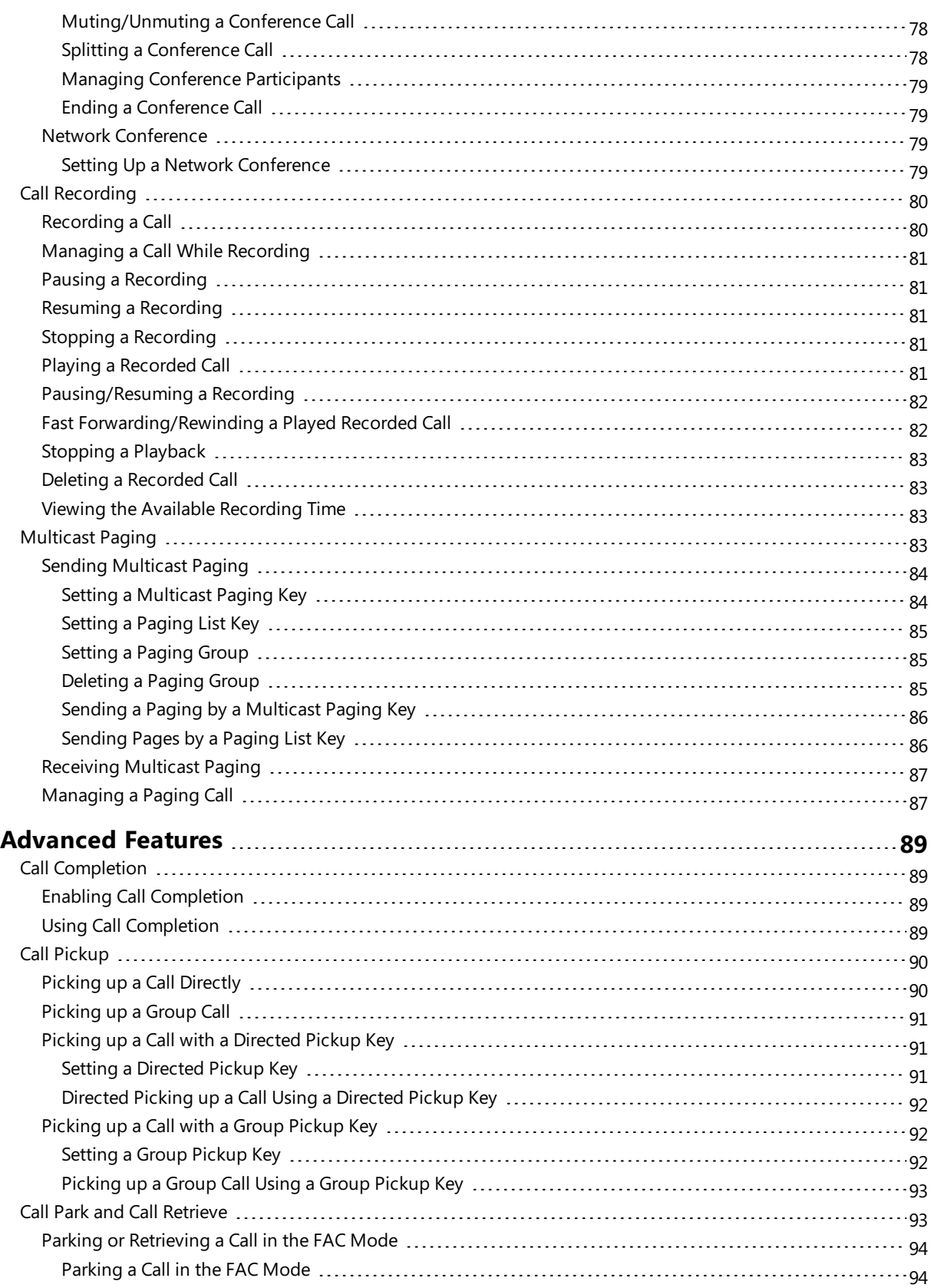

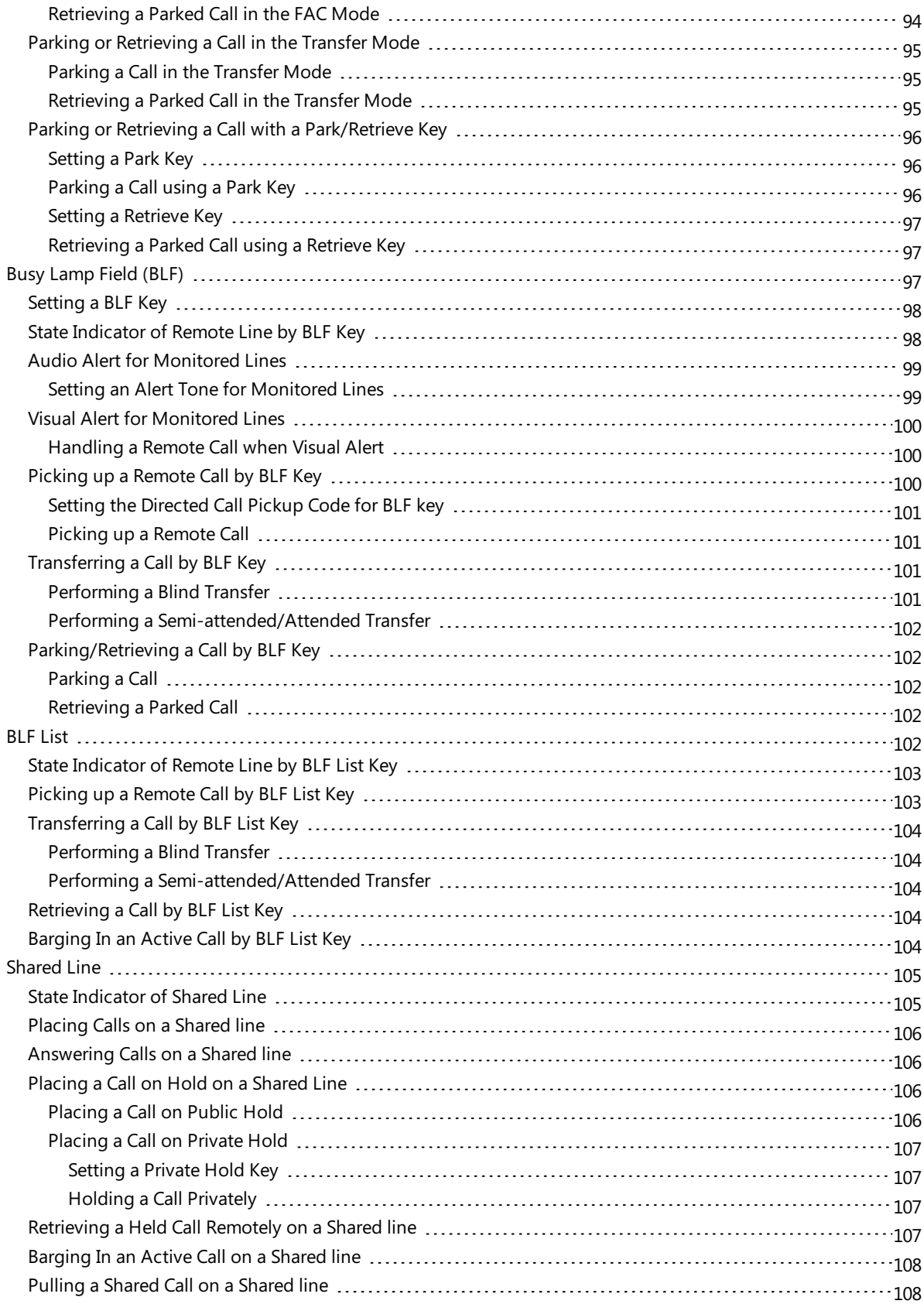

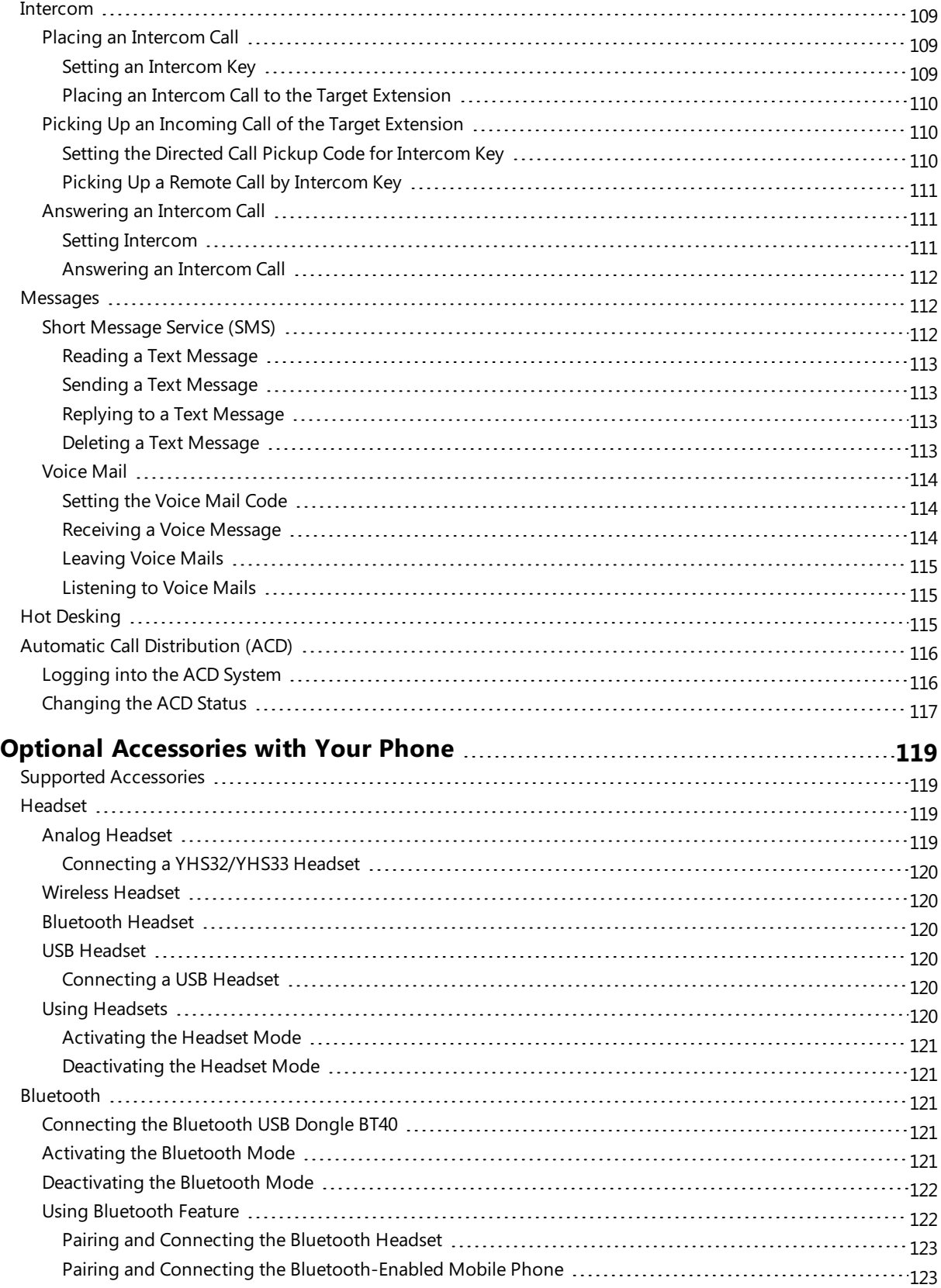

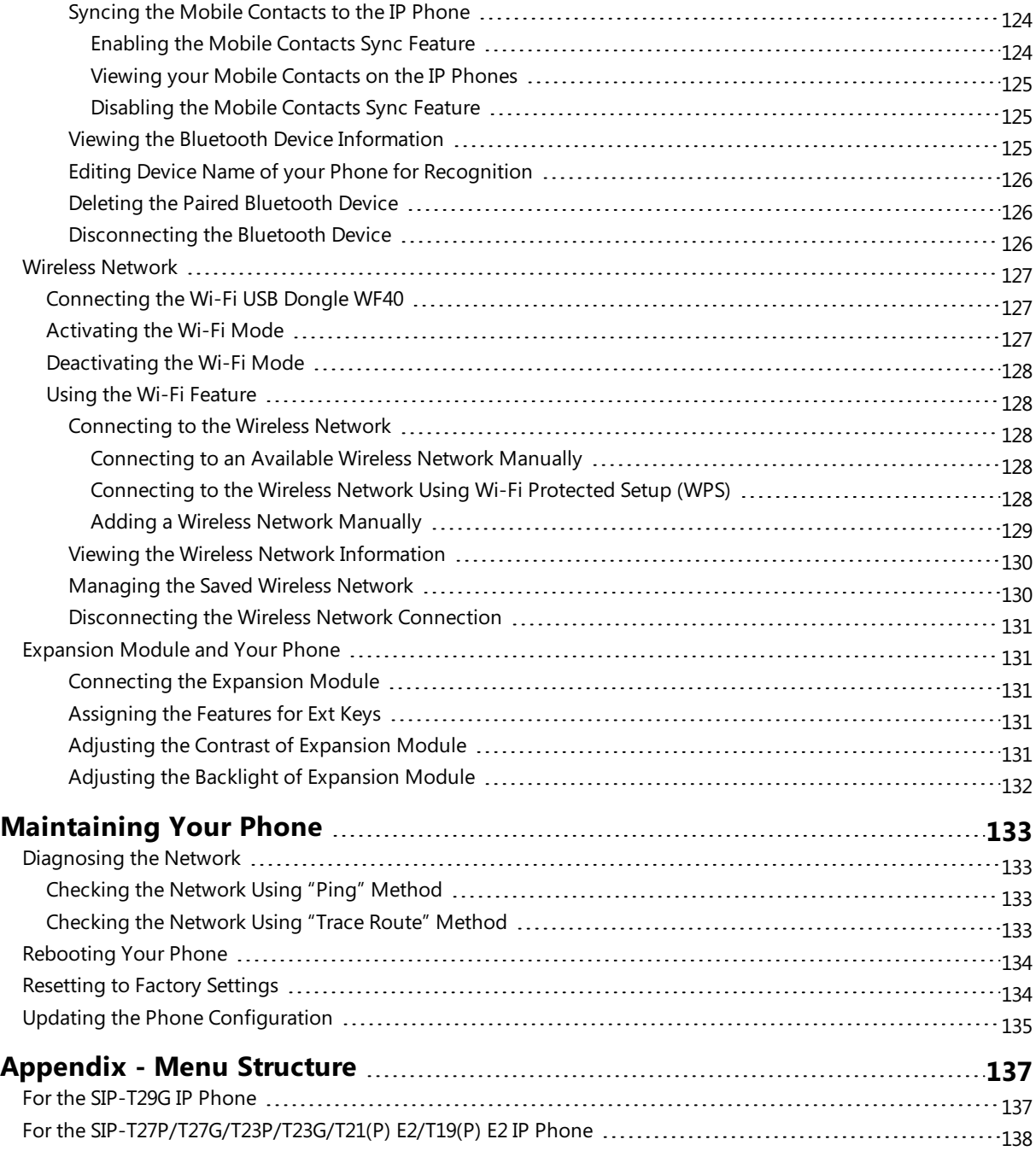

# <span id="page-12-0"></span>**About This Guide**

Thank you for choosing Yealink T2 series IP phones, which deliver the industry's leading HD audio quality and a wide range of business telephony features, such as Call Hold, Call Transfer, Busy Lamp Field, Call Recording, Multicast Paging and Conference over an IP network. Meanwhile, it features a compact appearance, robust performance and cost efficiency for daily desktop voice communications.

This guide provides everything you need to quickly use your new phone. Firstly, verify with your system administrator that the IP network is ready for phone configuration. Also be sure to read the Quick Start Guide which can be found in your phone package before you set up and use the IP phone. As you read this guide, keep in mind that some features are configurable by your system administrator or determined by your phone environment. As a result, some features may not be enabled or may operate differently on your phone. Additionally, the examples and graphics in this guide may not directly reflect what is displayed or is available on your phone screen.

This user guide contains information for the following Yealink products:

- SIP-T29G IP phones
- SIP-T27P IP phones
- SIP-T27G IP phones
- SIP-T23P IP phones
- SIP-T23G IP phones
- SIP-T21(P) E2 IP phones (including SIP-T21 E2 and SIP-T21P E2 IP phones)
- SIP-T19(P) E2 IP phones (including SIP-T19 E2 and SIP-T19P E2 IP phones)

<span id="page-12-1"></span>Read the Yealink Products [Regulatory](http://support.yealink.com/documentFront/forwardToDocumentFrontDisplayPage) Notices guide for all regulatory and safety guidance.

# **Related Documentation**

You can obtain additional information on the following phone's support pages:

- **IP Phone [SIP-T29G](http://support.yealink.com/documentFront/forwardToDocumentDetailPage?documentId=15)**
- IP Phone [SIP-T27P](http://support.yealink.com/documentFront/forwardToDocumentDetailPage?documentId=36)
- IP Phone [SIP-T27G](http://support.yealink.com/documentFront/forwardToDocumentDetailPage?documentId=138)
- $\cdot$  IP Phone [SIP-T23P](http://support.yealink.com/documentFront/forwardToDocumentDetailPage?documentId=33)
- IP Phone [SIP-T23G](http://support.yealink.com/documentFront/forwardToDocumentDetailPage?documentId=18)
- $\bullet$  IP Phone [SIP-T21\(P\)](http://support.yealink.com/documentFront/forwardToDocumentDetailPage?documentId=77) E2
- $\bullet$  IP Phone [SIP-T19\(P\)](http://support.yealink.com/documentFront/forwardToDocumentDetailPage?documentId=78) E2

The following types of related documents are available on each support page:

- Release Notes, which details bug fixes and feature enhancements when an update is released.
- Quick Start Guide, which describes how to assemble your phone and configure the basic phone features.
- Wall Mount Installation Guide, which provides detailed instructions for how to use an optional wall mount bracket to mount your phone on the wall.
- Administrator Guide, which provides the detailed information on how to configure phone features for system administrator.
- <span id="page-12-2"></span>• Regulatory Notice, which provides information for all regulatory and safety guidance.

# **In This Guide**

This guide mainly takes the SIP-T27G IP phone as an example. Chapters in this guide include:

- Chapter 1 [About](#page-12-0) This Guide
- Chapter 2 [Getting](#page-14-0) Started with Your Phone
- Chapter 3 [Customizing](#page-32-0) Your Phone
- Chapter 4 Audio [Settings](#page-40-0)
- Chapter 5 [Directory](#page-44-0)
- Chapter 6 Call [History](#page-56-0)
- Chapter 7 Call [Features](#page-58-0)
- Chapter 8 [Advanced](#page-92-0) Features
- Chapter 9 Optional [Accessories](#page-122-0) with Your Phone
- Chapter 10 [Maintaining](#page-136-0) Your Phone
- Chapter 11 Appendix Menu Structure

# <span id="page-14-0"></span>**Getting Started with Your Phone**

This chapter provides the overview of phone hardware and screen layout, and how to navigate your phone for the best performance.

### **Topics**

[Hardware](#page-14-1) Overview [Screen](#page-18-0) and Icons Entering [Characters](#page-31-3)

# <span id="page-14-1"></span>**Hardware Overview**

Yealink T2 series IP phone has distinct hardware types:

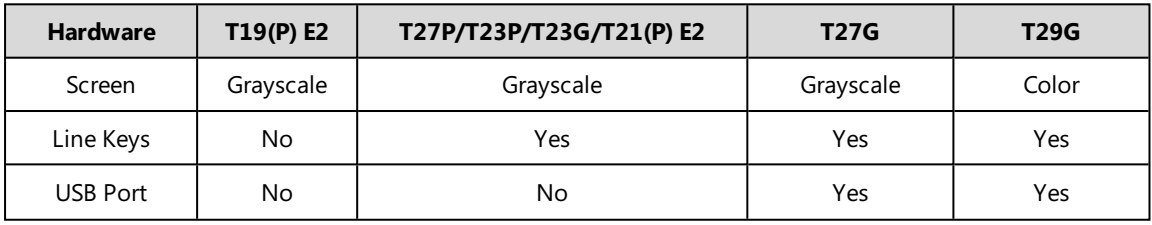

### **Topics**

T2X Series [Hardware](#page-14-2) Power LED [Indicator](#page-16-0) [Line](#page-16-1) Key LED

### <span id="page-14-2"></span>**T2X Series Hardware**

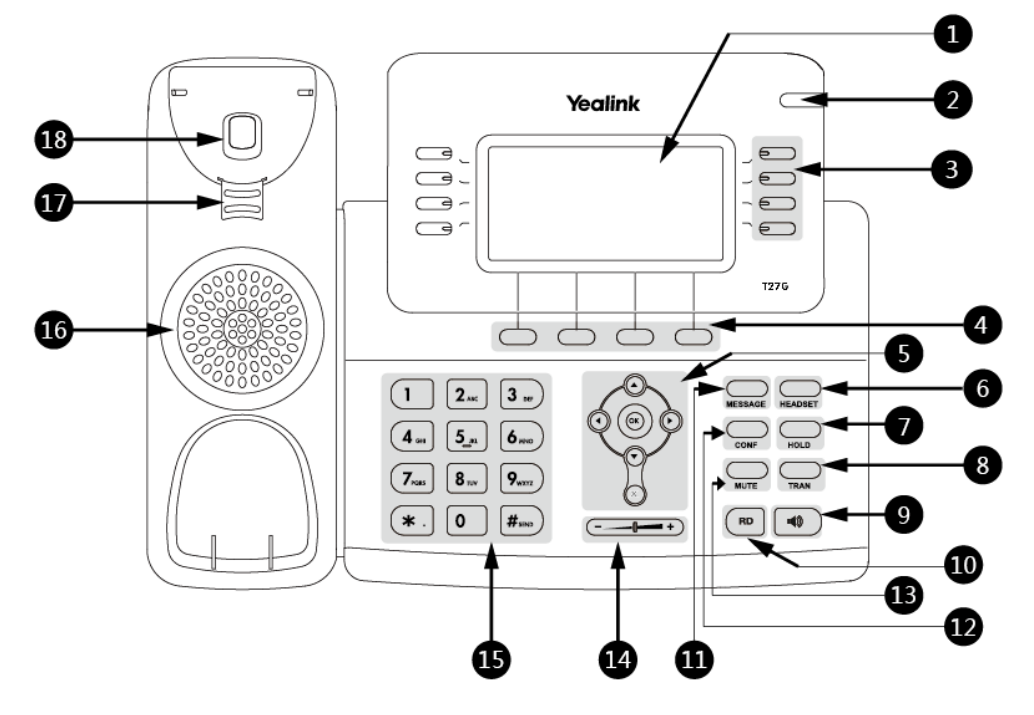

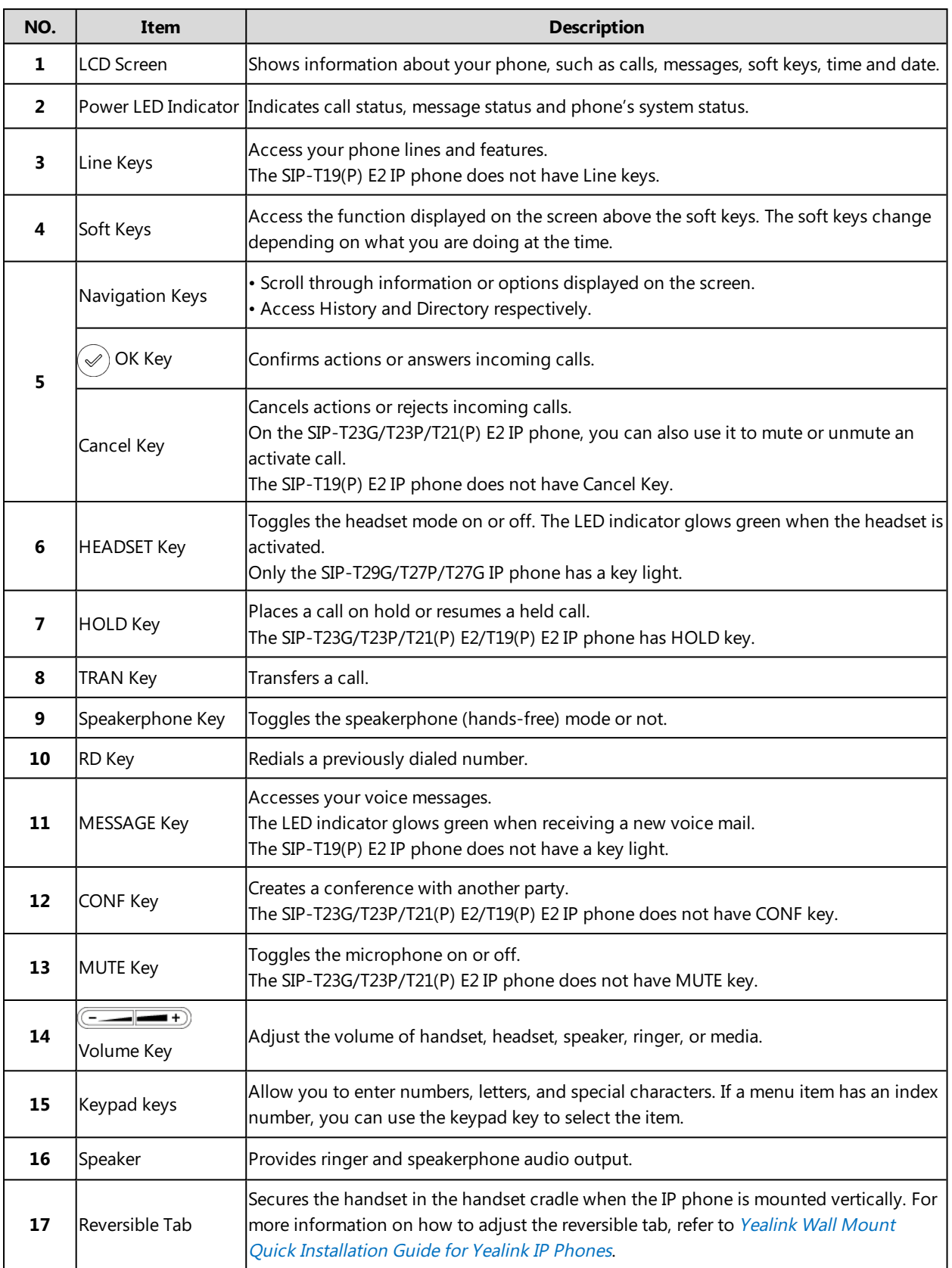

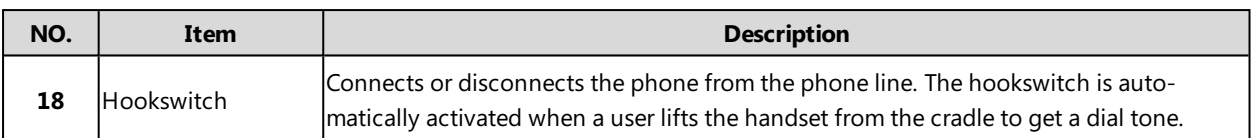

### <span id="page-16-0"></span>**Power LED Indicator**

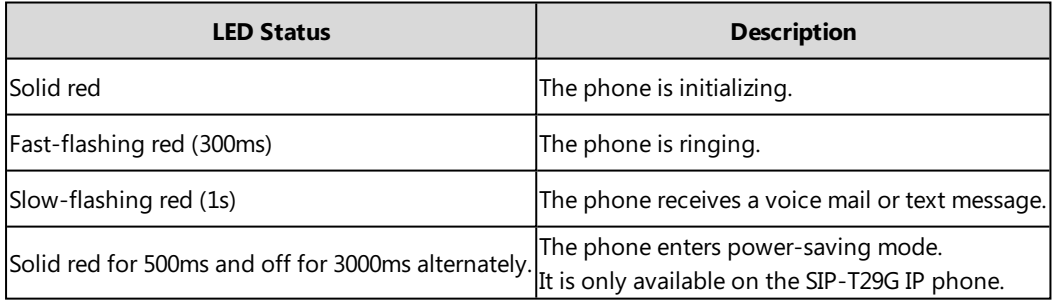

#### **Note**

<span id="page-16-1"></span>The SIP-T19(P) E2 IP phone only has a yellow key light. The above introduces the default LED status. Your system administrator can configure the status of the power LED indicator.

### **Line Key LED**

By default, the line keys are associated with the phone lines. You can set line keys as phone feature keys, and press line keys to access the configured phone features.

**Line key LED** (default)

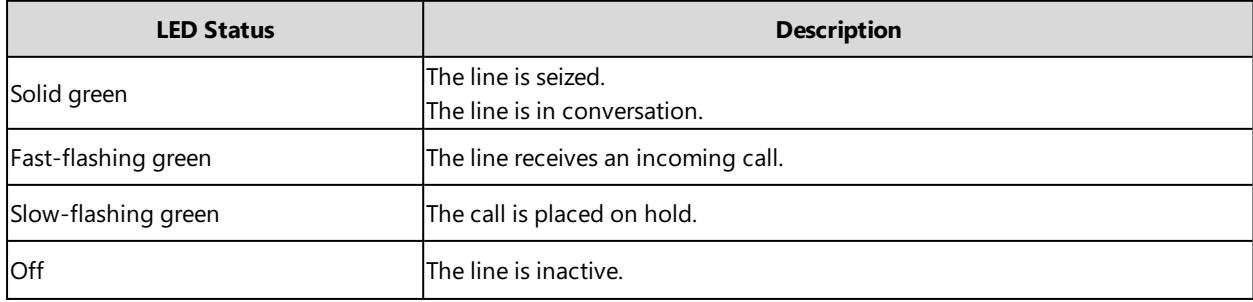

**Line key LED** (configured as a Forward key with a value (destination number))

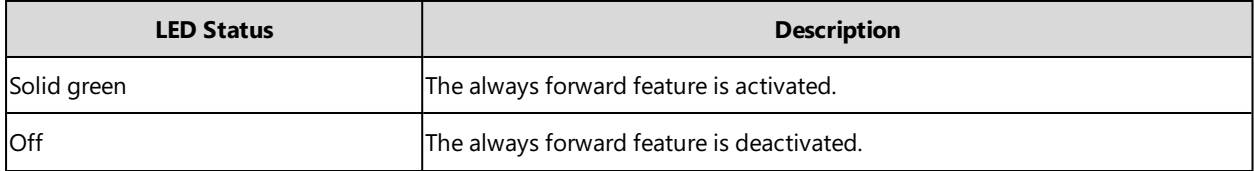

#### **Note**

If the value (the destination number) is not configured for a Forward key, the key LED glows green when the always/busy/no answer forward feature is activated. It is off when the always/busy/no answer forward feature is deactivated.

**Line key LED** (configured as a BLF key or BLF List key)

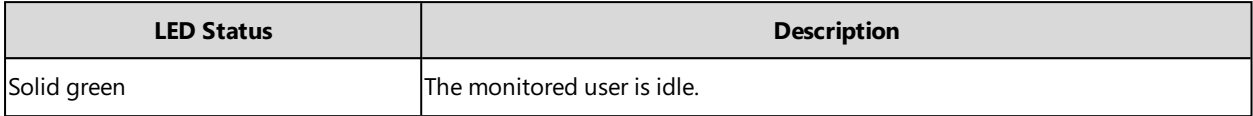

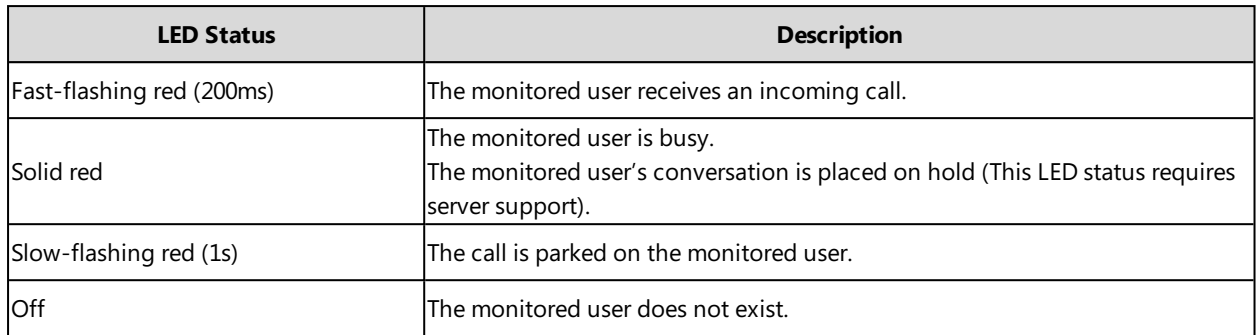

**Line key LED** (used as a page switch key)

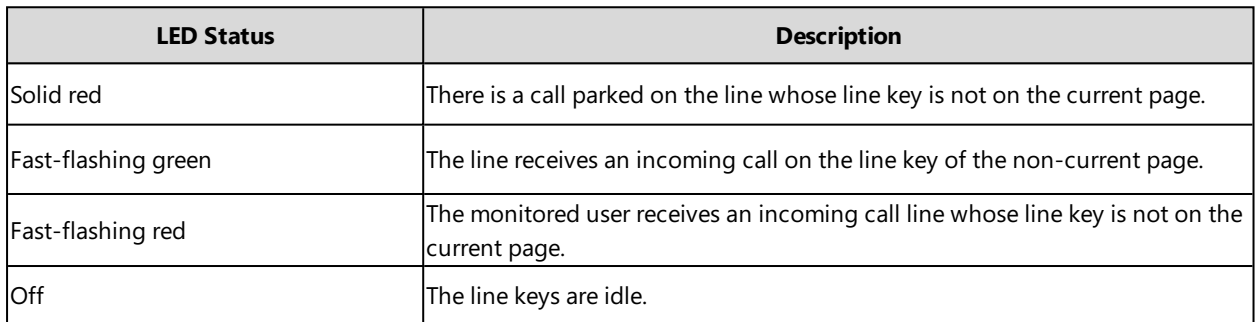

**Line key LED** (associated with a shared line)

The Local SCA Phone is involved in an SCA call, while the Monitoring SCA Phone is not involved in the SCA call and used for monitoring shared line.

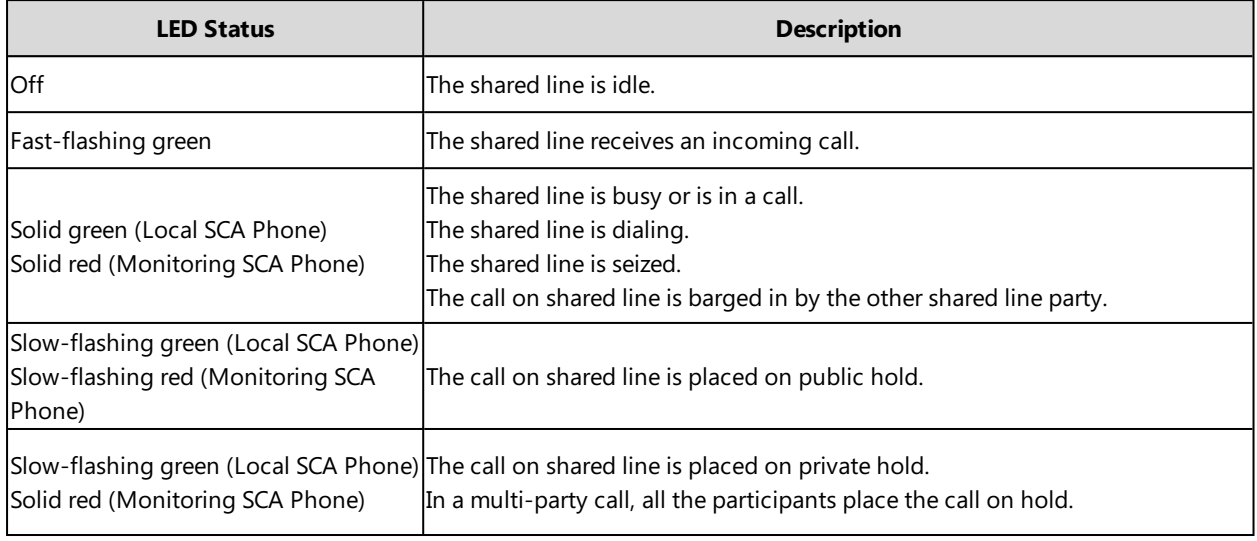

**Line key LED** (associated with a bridged line)

The Local BLA Phone is involved in a BLA call, while the Monitoring BLA Phone is not involved in a BLA call and used for monitoring bridged line.

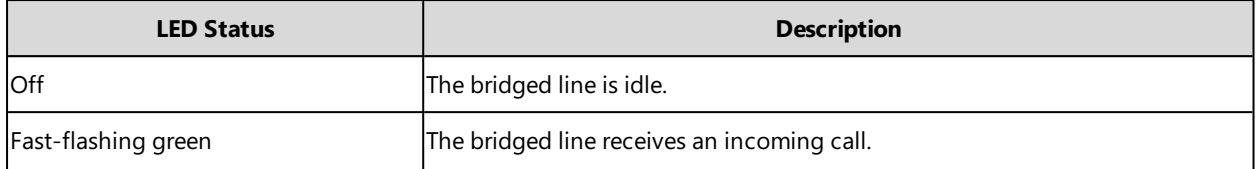

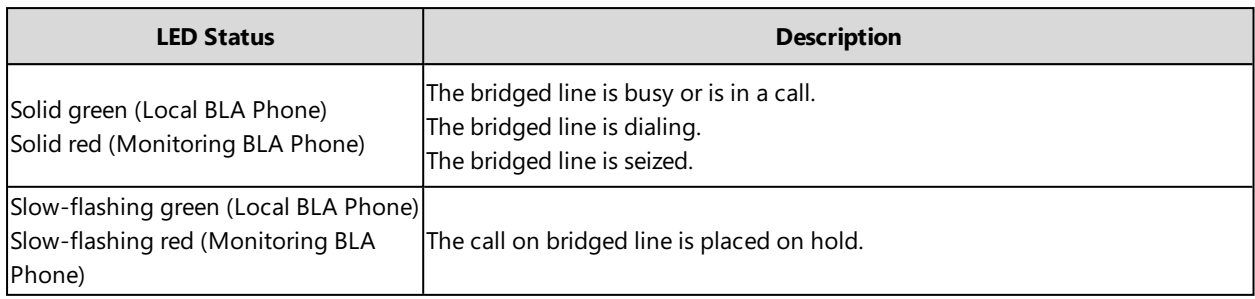

# <span id="page-18-0"></span>**Screen and Icons**

Before you use the phone, you need to understand the state of your phone, including phone screen layout and icons.

### **Topics**

Idle [Screen](#page-18-1) [Dialing/Pre-dialing](#page-19-0) Screen Calls [Screen](#page-20-0) Icons in the [Status](#page-20-1) Bar Line Key [Icons](#page-23-1) Call [History](#page-31-0) Icons

### <span id="page-18-1"></span>**Idle Screen**

The Idle screen is made up of three parts: the status bar, line keys and soft keys. The time & date displays on the status bar or middle of screen that varies by phone models.

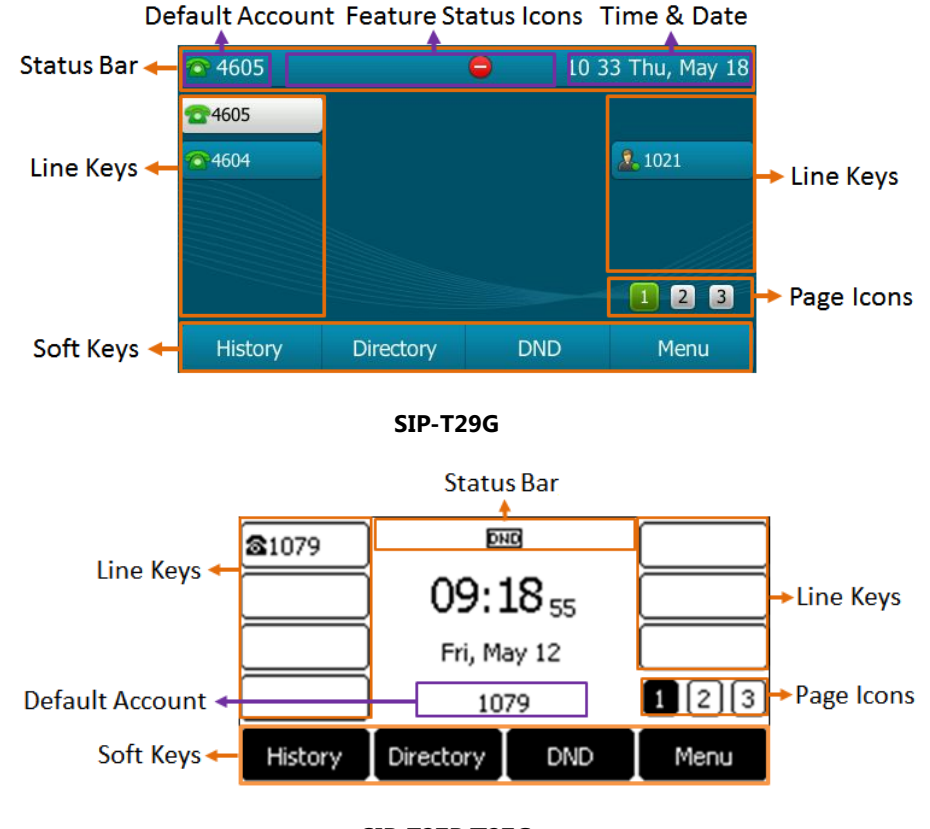

**SIP-T27P/T27G**

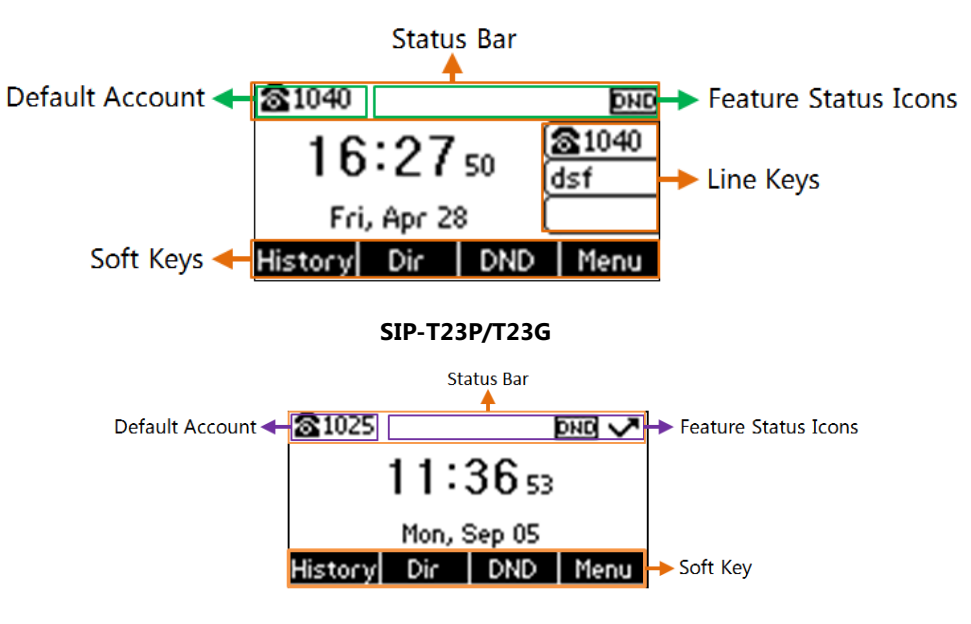

**SIP-T19(P) E2**

- **Status Bar**: Display the default account, feature status icons, and the time. The status icons display when features are actived.
- **Line Keys**: Display the information associated with the line and feature keys on the phone.
- **Page Icons**: The page icons appear only when you assign functionality to line key located in line key 11-27 on the SIP-T29G IP phone or line key 9-21 on the SIP-T27P/T27G IP phone.
- **Soft Keys**: Each soft key label indicates the action for the soft key below the screen.

#### **Related Topics**

Icons in the [Status](#page-20-1) Bar [Changing](#page-58-2) the Default Account [Customizing](#page-37-2) the Soft Keys

### <span id="page-19-0"></span>**Dialing/Pre-dialing Screen**

When the phone is idle, you can pick up the handset, press a line key, Speakerphone key or HEADSET key (if configured by your system administrator) to access the Dialing screen. Or you can enter a number directly using the keypad to access the Pre-dialing screen. The placed call records display on the LCD screen. From Dialing/Pre-dialing screen, you can use phone keypad to enter and edit data. The contacts whose name or phone number matches the entered characters appear on the LCD screen. You can select the desired contact to place a call directly.

#### **Note**

Your system administrator can configure search source list in dialing, and disable the phone to display the placed call records. Check with your system administrator to find out if they are available on your phone.

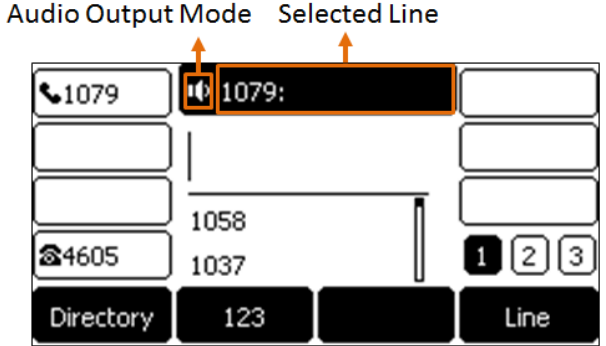

### <span id="page-20-0"></span>**Calls Screen**

All of your active and held calls display on the Calls screen. You can press up or down navigation keys to switch among calls.

When there is an active call and a held call, the Calls screen on the IP phone is shown as below:

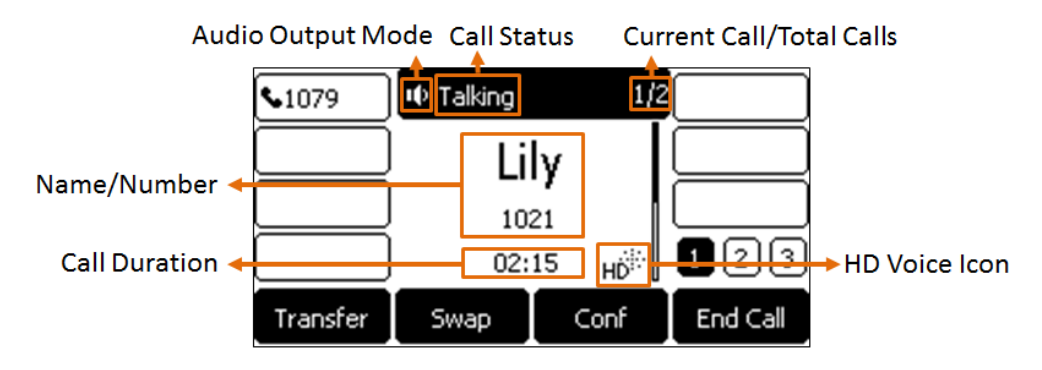

**SIP-T27P/T27G**

### <span id="page-20-1"></span>**Icons in the Status Bar**

Icons in the status bar vary by phone models.

#### **Topics**

T29G Icons in the [Status](#page-20-2) Bar [T27P/T27G](#page-21-0) Icons in the Status Bar [T23G/T23P/T21\(P\)](#page-23-0) E2/T19(P) E2 Icons in the Status Bar

#### <span id="page-20-2"></span>**T29G Icons in the Status Bar**

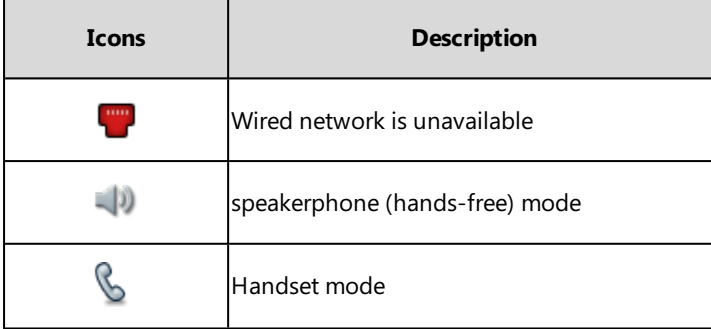

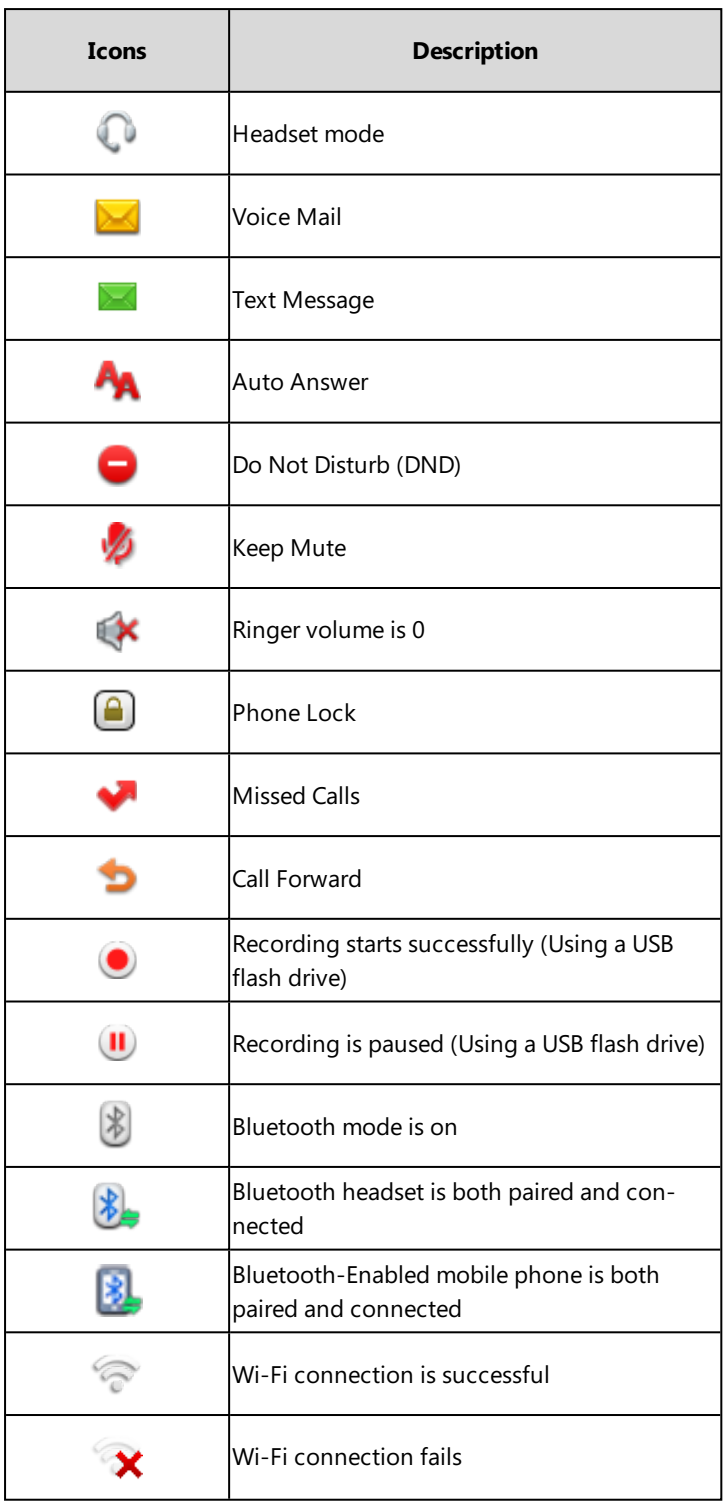

### <span id="page-21-0"></span>**T27P/T27G Icons in the Status Bar**

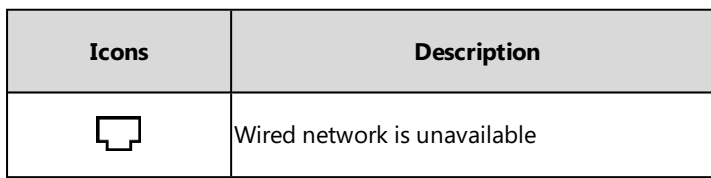

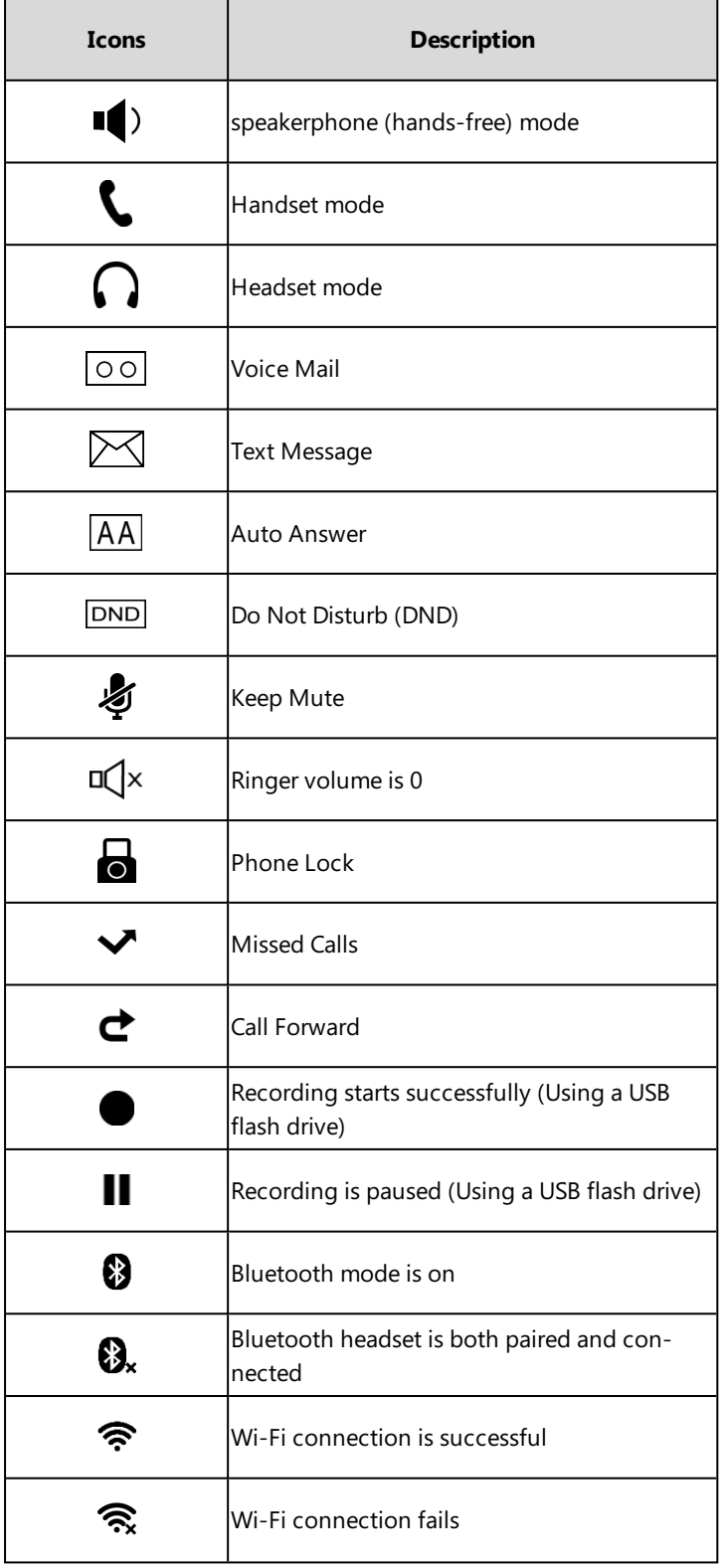

### <span id="page-23-0"></span>**T23G/T23P/T21(P) E2/T19(P) E2 Icons in the Status Bar**

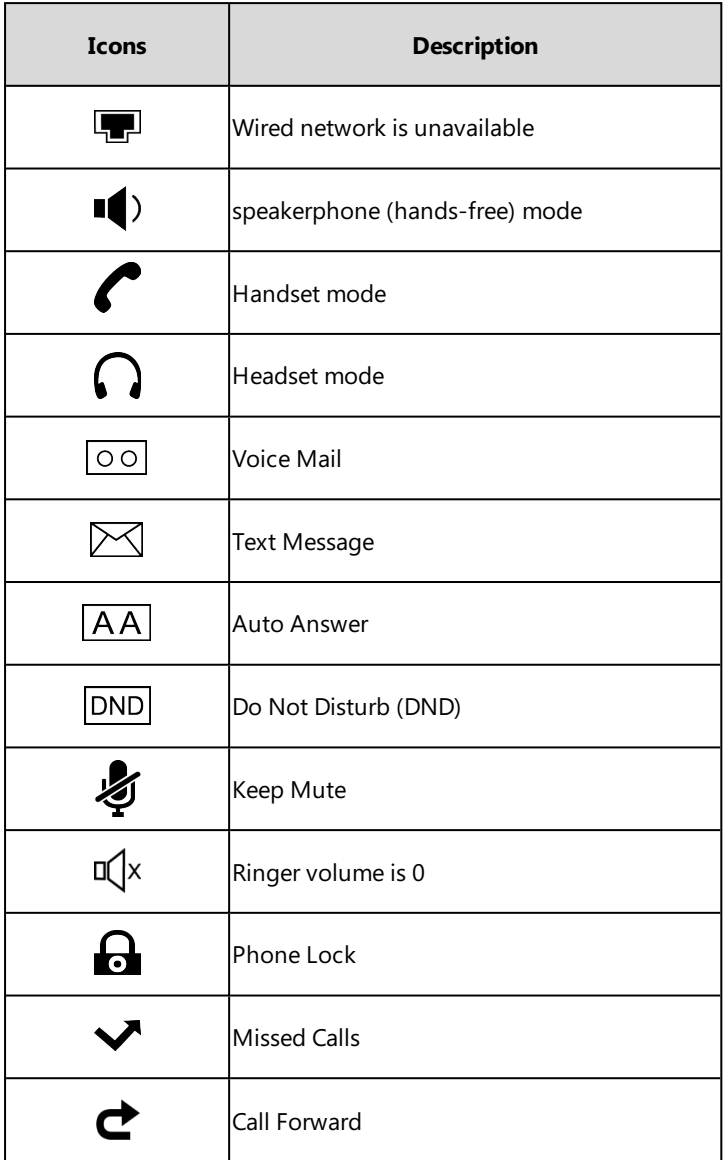

# <span id="page-23-1"></span>**Line Key Icons**

Icons on the line key that vary by phone models.

### **Topics**

T29G Line Key [Icons](#page-27-0) [T27P/T27G](#page-30-0) Line Key Icons [T23G/T23P/T21\(P\)](#page-30-1) E2 Line Key Icons

**Icon indicators** (associated with line key features):

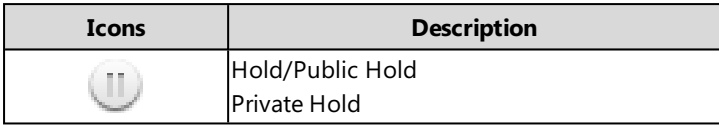

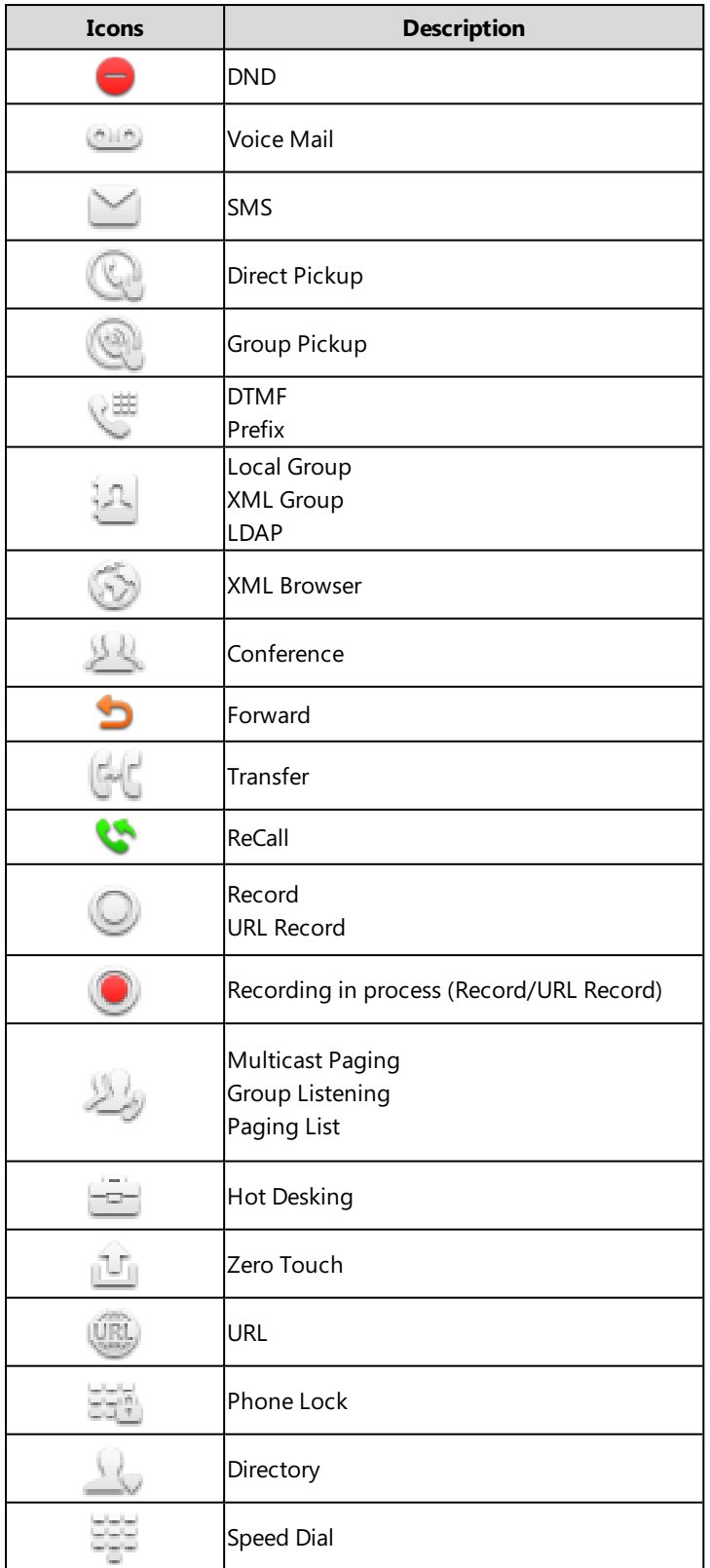

**Icon indicators** (associated with line)

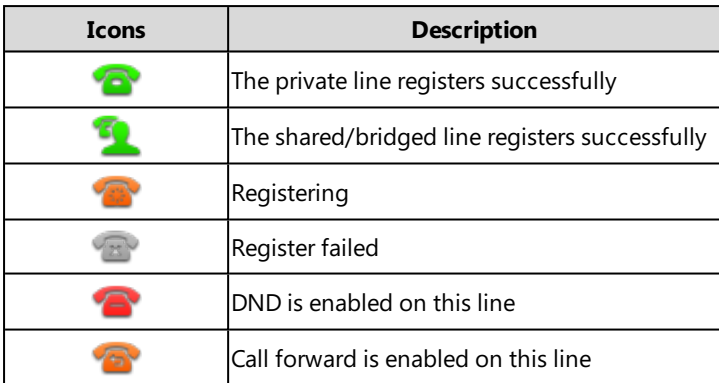

**Icon indicators** (associated with call park/retrieve park)

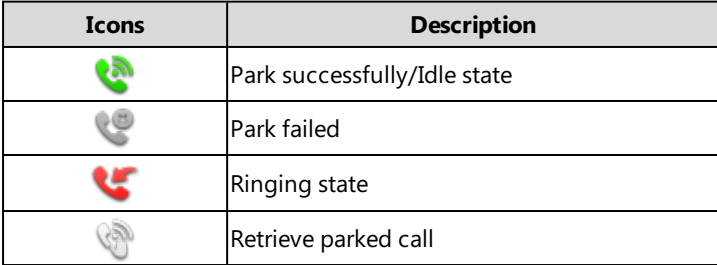

**Icon indicators** (associated with BLF/BLF List)

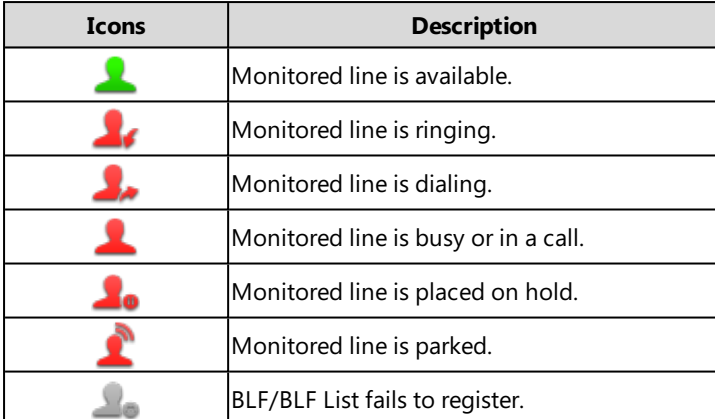

**Icon indicators** (associated with intercom)

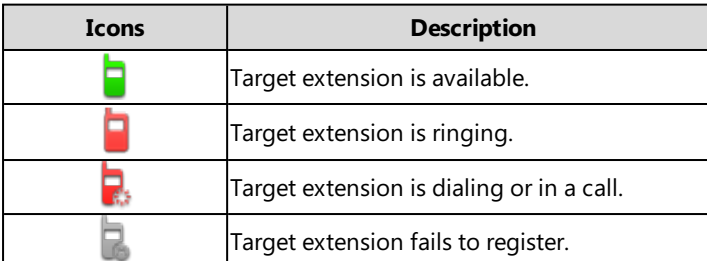

**Icon indicators** (associated with ACD)

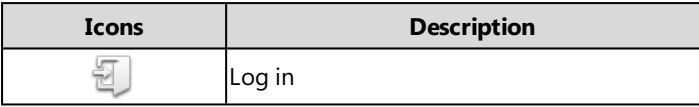

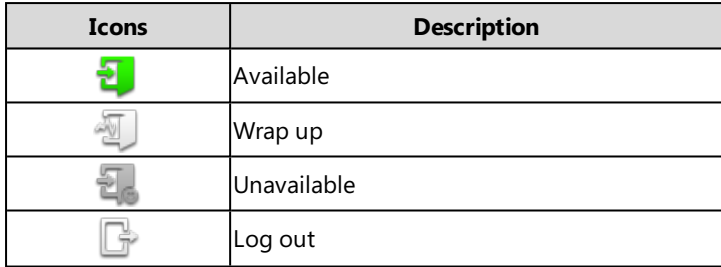

**Icon indicators** (associated with a shared line)

The Local SCA Phone is involved in an SCA call, while the Monitoring SCA Phone is not involved in the SCA call and used for monitoring shared line.

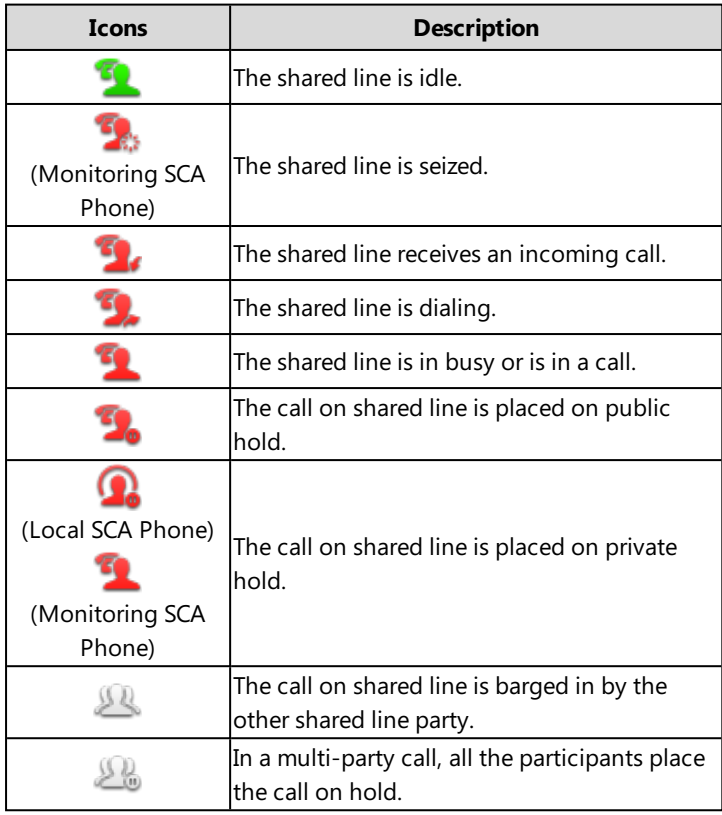

**Icon indicators** (associated with a bridged line)

The Local BLA Phone is involved in a BLA call, while the Monitoring BLA Phone is not involved in a BLA call and used for monitoring bridged line.

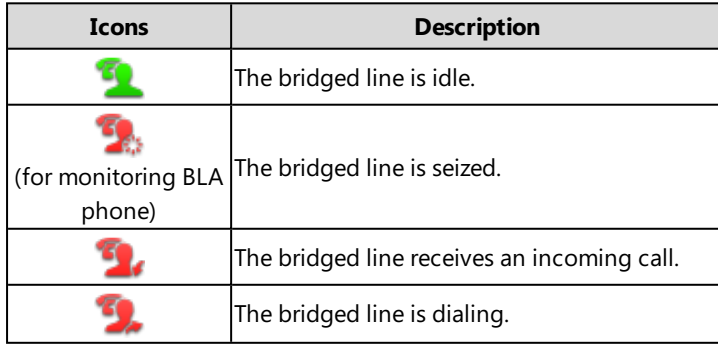

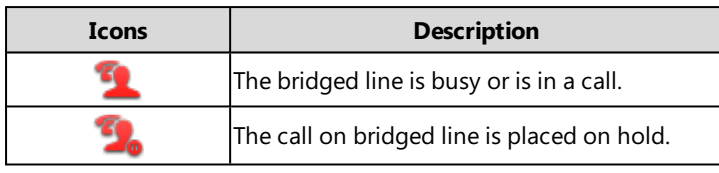

### <span id="page-27-0"></span>**T29G Line Key Icons**

**Icon indicators** (associated with line):

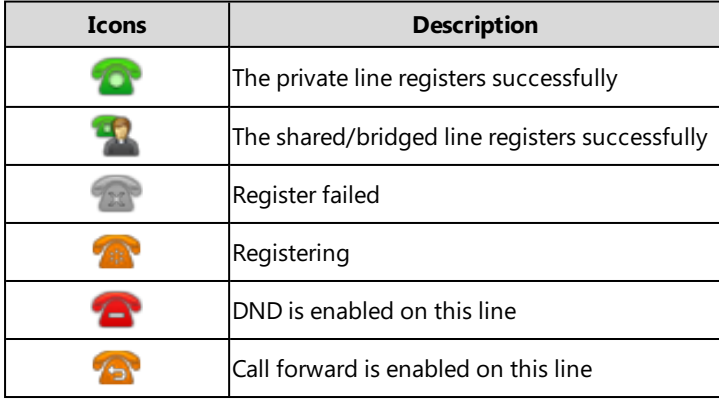

**Icon indicators** (associated with line key features):

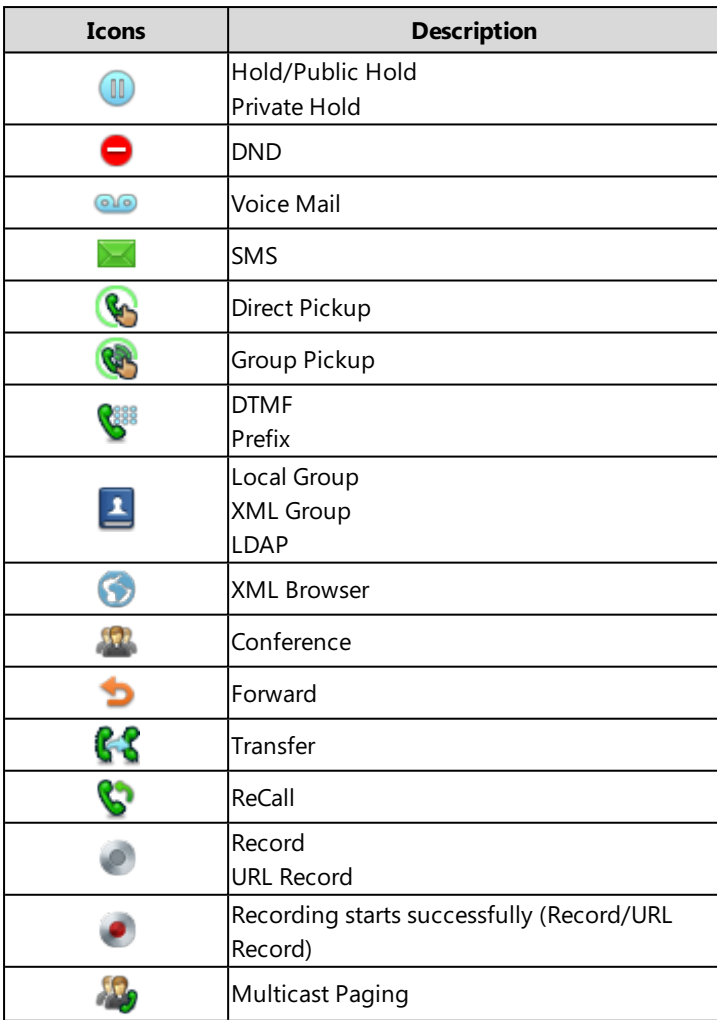

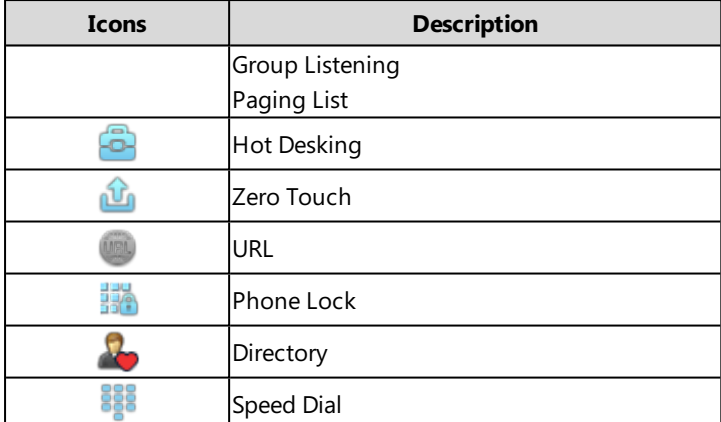

**Icon indicators** (associated with call park/retrieve park)

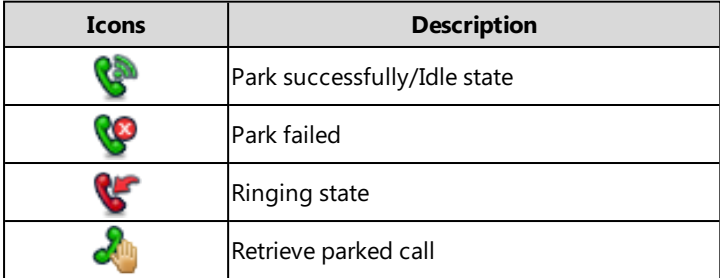

**Icon indicators** (associated with BLF/BLF List)

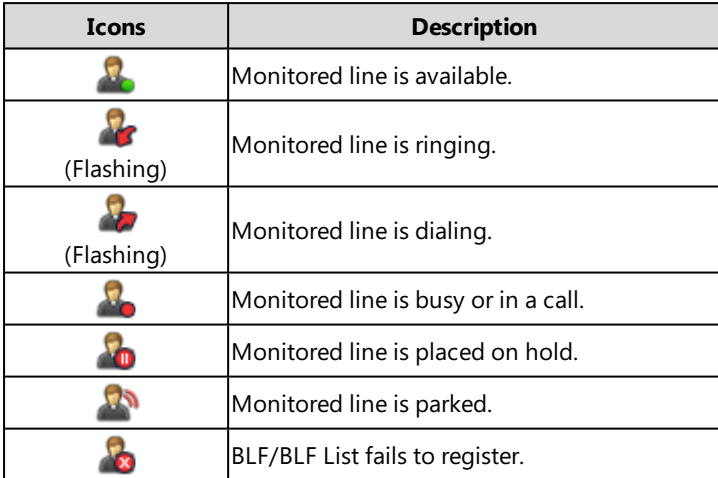

**Icon indicators** (associated with intercom)

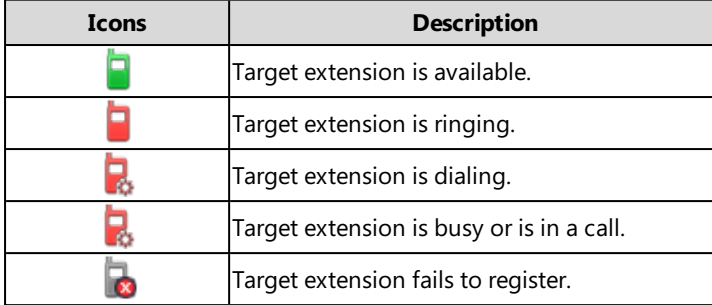

**Icon indicators** (associated with ACD)

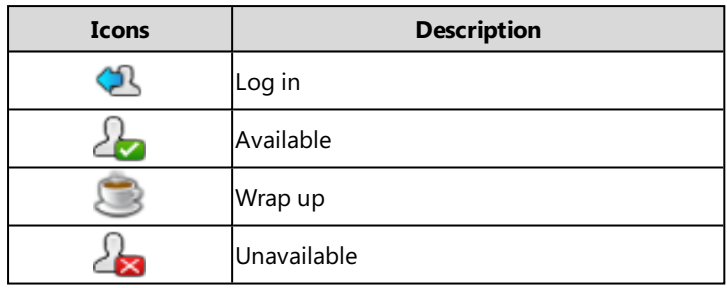

**Icon indicators** (associated with a shared line)

The Local SCA Phone is involved in an SCA call, while the Monitoring SCA Phone is not involved in the SCA call and used for monitoring shared line.

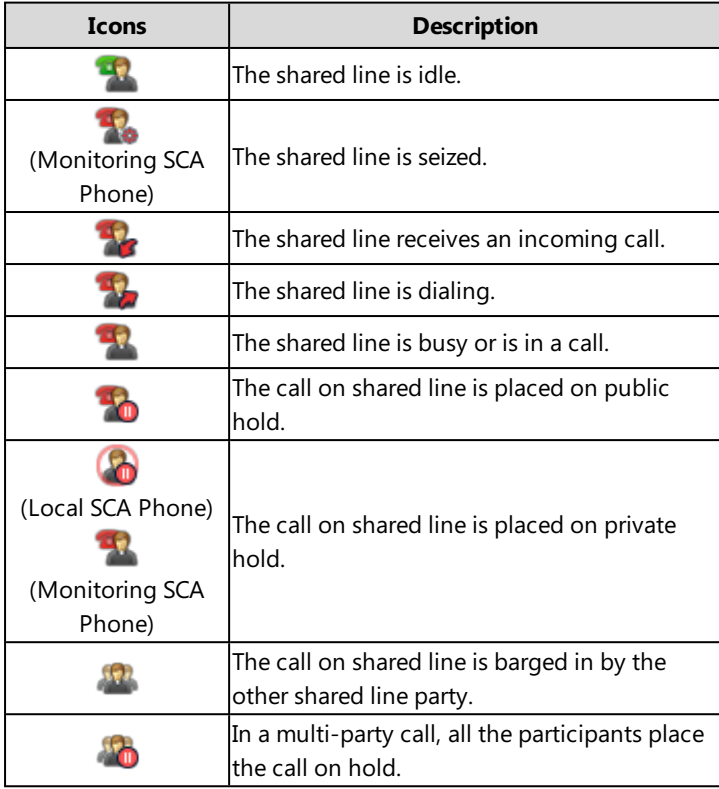

**Icon indicators** (associated with a bridged line)

The Local BLA Phone is involved in a BLA call, while the Monitoring BLA Phone is not involved in a BLA call and used for monitoring bridged line.

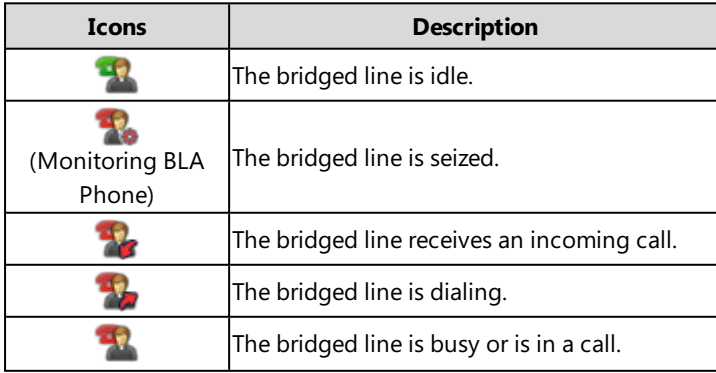

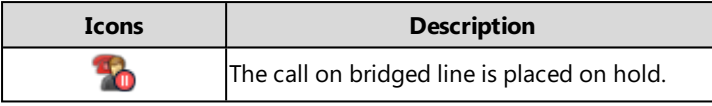

### <span id="page-30-0"></span>**T27P/T27G Line Key Icons**

**Icon indicators** (associated with line):

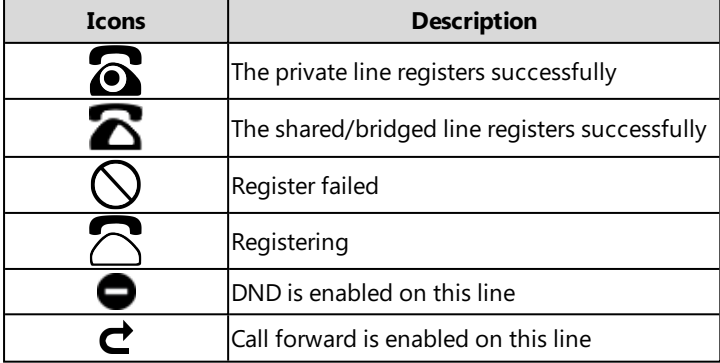

**Icon indicators** (associated with ACD)

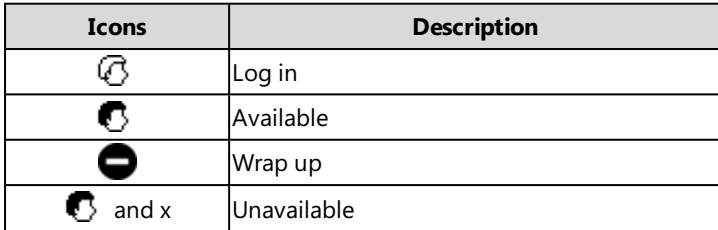

# <span id="page-30-1"></span>**T23G/T23P/T21(P) E2 Line Key Icons**

**Icon indicators** (associated with line):

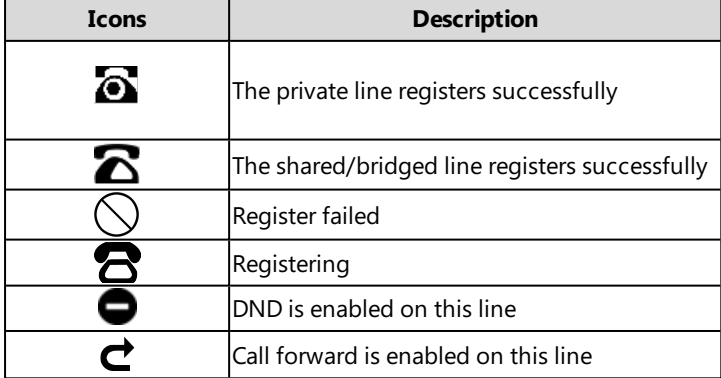

**Icon indicators** (associated with ACD)

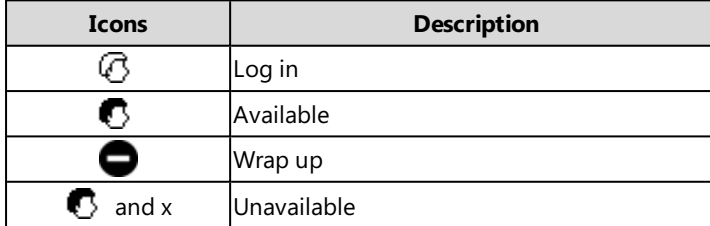

# <span id="page-31-0"></span>**Call History Icons**

#### **Topics**

T29G Call [History](#page-31-1) Icons [T27G/T27P/T23G/T23P/T21\(P\)](#page-31-2) E2/T19(P) E2 Call History Icons

#### <span id="page-31-1"></span>**T29G Call History Icons**

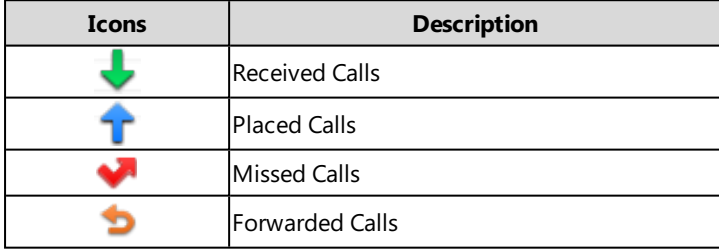

# <span id="page-31-2"></span>**T27G/T27P/T23G/T23P/T21(P) E2/T19(P) E2 Call History Icons**

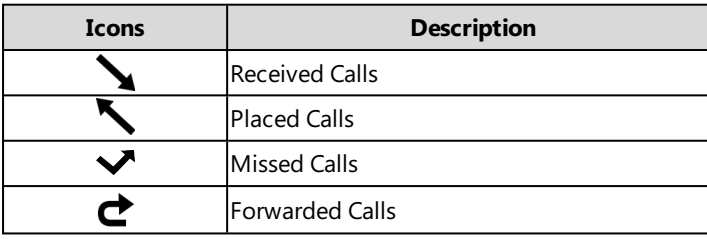

# <span id="page-31-3"></span>**Entering Characters**

You can use the keypad keys on your phone to enter or update field information. The following table describes how to enter different characters using the keypad keys.

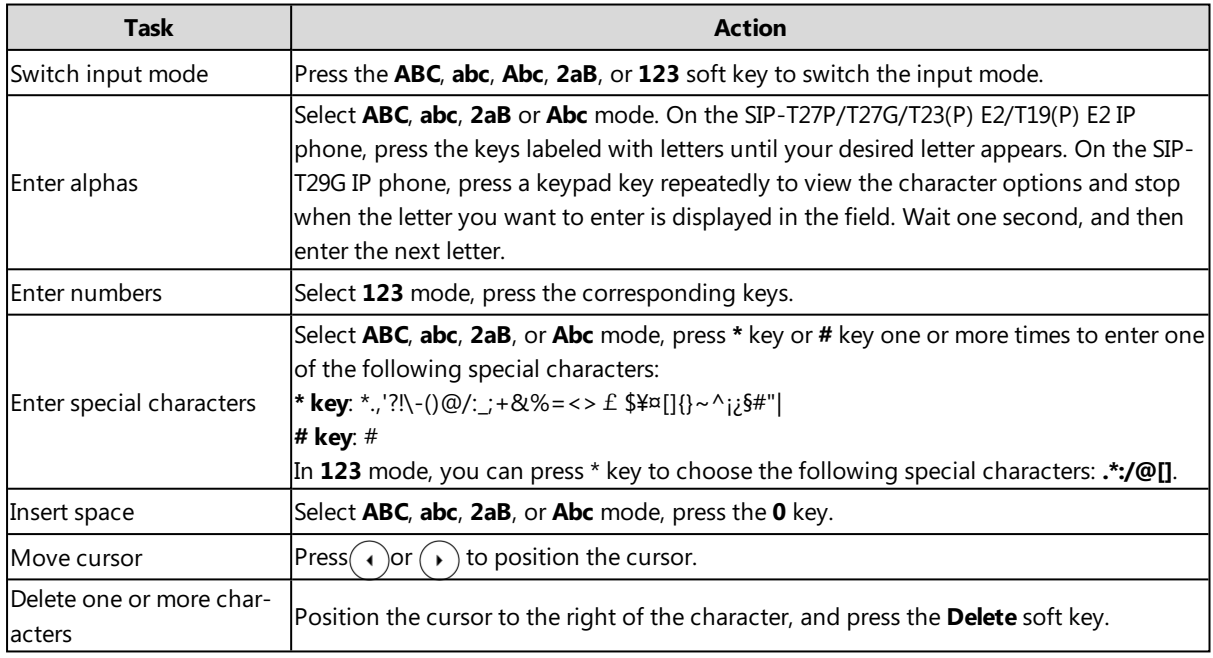

# <span id="page-32-0"></span>**Customizing Your Phone**

You can make your IP phone more personalized by customizing various settings.

#### **Topics**

Changing the [Administrator](#page-32-1) Password **[Wallpaper](#page-32-2)** [Screen](#page-33-1) Saver Changing the Screen Backlight [Brightness](#page-35-1) and Time [Adjusting](#page-36-0) the Screen Contrast Changing the [Language](#page-36-1) [Time](#page-36-2) & Date [Setting](#page-37-1) a Key as Send [Customizing](#page-37-2) the Soft Keys [Phone](#page-38-0) Lock

# <span id="page-32-1"></span>**Changing the Administrator Password**

Some features on the phone can only be set from the Advanced settings. By default, you require a password to access the Advanced settings. The default administrator password is "admin".

For security reasons, you should change the default password as soon as possible.

#### **Procedure**

- **1.** Navigate to **Menu**->**Settings**->**Advanced Settings**->**Change Password**. For the SIP-T29G IP phone, navigate to **Menu**->**Advanced**->**Change Password**.
- **2.** Enter the desired value in the **Old PWD**, **New PWD** and **Confirm PWD** field respectively.
- <span id="page-32-2"></span>**3.** Press **Save**.

# **Wallpaper**

Yealink SIP-T29G IP phones support wallpaper.

The IP phone comes with a default picture, you can change it to another built-in picture. You can also add personal pictures as wallpapers using a USB flash drive.

#### **Note**

You can also change it to any custom picture uploaded by your system administrator.

#### **Topics**

<span id="page-32-3"></span>Changing Idle Screen [Wallpaper](#page-32-3) Adding a [Wallpaper](#page-33-0) from a USB Flash Drive

### **Changing Idle Screen Wallpaper**

You can change the wallpaper displayed on your Idle screen to any built-in picture. If your system administrator has uploaded custom pictures to your phone, you can also choose a custom picture.

#### **Procedure**

- **1.** Navigate to **Menu**->**Basic**->**Display**->**Wallpaper**.
- **2.** Select a desired wallpaper image.
- <span id="page-33-0"></span>**3.** Press **Save**.

#### **Adding a Wallpaper from a USB Flash Drive**

When you set a picture in USB flash drive as wallpaper, the picture is added to the Wallpaper list.

The screens of SIP-T29G IP phones are 4.3 inches (Resolution: 480x272).

We recommend you to add a picture less than 1.8 megapixels. Either the smaller or larger picture will be scaled proportionally to fit the screen.

#### **Before You Begin**

Make sure that the picture is in the root directory of your USB flash drive, and the USB flash drive is connected to your phone successfully.

#### **Procedure**

- **1.** Press **Menu**->**USB**->**Browse Photo**.
- **2.** Select a desired picture, and then press **Preview**.
- **3.** Press **Set as**, and then select **Set as wallpaper**.
- <span id="page-33-1"></span>**4.** Press **OK**.

The phone wallpaper will change to the selected picture.

# **Screen Saver**

The screen saver will automatically start when the IP phone is idle for the preset waiting time. You can stop the screen saver at any time by pressing any key. When your phone is idle again for a preset waiting time, the screen saver starts again.

By default, your screen displays a built-in picture when screen saver starts. You can set custom pictures as the screen saver uploaded by your system administrator.

The time & date, certain status icons (for example, auto answer, DND, a new text message), or custom information (for example, notifications or company logo) can also display on the screen saver.

#### **Note**

The custom information is preset by your system administrator.

The SIP-T27P/T27G/T23P/T23G/T21(P) E2/T19(P) E2 IP phone only displays custom information as the screen saver.

#### **Topics**

[Changing](#page-33-2) the Waiting Time for Screen Saver [Enabling/Disabling](#page-34-0) Time & Date and Status Icons Display [Adding](#page-34-1) a Screen Saver from a USB Flash Drive [Setting](#page-35-0) the Screen Saver Type

### <span id="page-33-2"></span>**Changing the Waiting Time for Screen Saver**

You can change the waiting time for screen saver.

#### **Procedure**

- **1.** Navigate to **Menu**->**Settings**->**Basic Settings**->**Display**->**Screensaver**. For the SIP-T29G IP phone, navigate to **Menu**->**Basic**->**Display**->**Screensaver**.
- **2.** Select the desired waiting time from the **Wait Time** field.
- <span id="page-34-0"></span>**3.** Press **Save**.

# **Enabling/Disabling Time & Date and Status Icons Display**

For the SIP-T29G IP phone, you can enable or disable your phone to display Time & Date and Status Icons on the screen saver.

#### **Before You Begin**

You cannot enable Time & Date and status icons display if your system administrator has set your phone to display custom information on the screen saver.

#### **Procedure**

- **1.** Navigate to **Menu**->**Settings**->**Basic Settings**->**Display**->**Screensaver**.
- For the SIP-T29G IP phone, navigate to **Menu**->**Basic**->**Display**->**Screensaver**.
- **2.** Select the desired value from the **Display Clock** field.
- **3.** Press **Save**.

The Time & Date and status icons displays on the screen saver, as shown below:

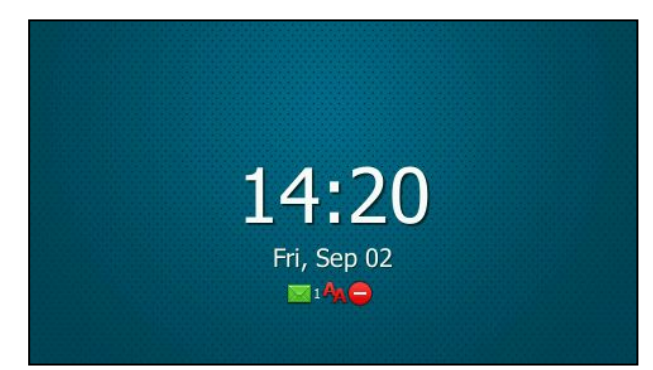

# <span id="page-34-1"></span>**Adding a Screen Saver from a USB Flash Drive**

You can use a picture that is stored in your USB flash drive as the screen saver on your phone. When you set one of your pictures as the screen saver, the picture is displayed on the screen saver list.

The screens of SIP-T29G IP phones are 4.3 inches (Resolution: 480x272).

We recommend you to add a picture less than 1.8 megapixels. Either the smaller or larger picture will be scaled proportionally to fit the screen.

### **Before You Begin**

Make sure that the picture is in the root directory of your USB flash drive , and the USB flash drive is connected to your phone successfully.

#### **Procedure**

- **1.** Press **Menu**->**USB**->**Browse Photo**.
- **2.** Select the desired picture, and then press **Preview**.
- **3.** Press **Set as**, and then select **Set as screensaver**.

#### <span id="page-35-0"></span>**4.** Press **OK**.

### **Setting the Screen Saver Type**

For the SIP-T27P/T27G/T23P/T23G/T21(P) E2/T19(P) E2 IP phone, you cannot set the screen saver type. The system administrator can set custom information displayed when screen saver starts.

For the SIP-T29G IP phone, you can choose one of the following screen saver types:

- System
- Custom
- Server XML (shows custom information on the screensaver)

#### **Before You Begin**

If you want to set a custom picture as the screen saver, make sure that the custom picture has uploaded by your system administrator.

If you want to show custom information on the screen saver, make sure that the custom information has set by your system administrator.

#### **Procedure**

- **1.** Navigate to **Menu**->**Basic**->**Display**->**Screensaver**.
- **2.** Select the desired screen saver type from the **Screensaver Type** field.
	- **.** If you select **System**.

The IP phone will automatically set the built-in picture as the screen saver.

**.** If you select **Custom**.

The IP phone will automatically set the custom pictures as the screen saver, and display these pictures alternately.

<sup>l</sup> If you select **Server XML**.

The IP phone will automatically display the custom information (for example, notifications or company logo) on the screen saver.

<span id="page-35-1"></span>**3.** Press **Save**.

# **Changing the Screen Backlight Brightness and Time**

You can change the backlight brightness of the LCD screen during phone activity and inactivity. The backlight brightness automatically changes when the phone is idle for a specified time. It is not available for the SIP-T19(P) E2 IP phone.

You can change the screen backlight brightness and time in the following settings:

**Active Level**: The brightness level of the LCD screen when the phone is active. Digits (1-10) represent different brightness levels. 10 is the brightest level.It is only available for the SIP-T29G/T27G/T27P IP phone.

**Inactive Level**: The brightness of the LCD screen when the phone is inactive. You can select a low brightness or turn off the backlight. It is only available for the SIP-T29G IP phone.

**Backlight Time**: The delay time to change the brightness of the LCD screen when the phone is inactive. Backlight time includes the following settings:

- **Always On**: Backlight is on permanently.
- **Always Off**: Backlight is off permanently. It is not available for the SIP-T29G IP phone.
<sup>l</sup> **15s**, **30s**, **1min**, **2min**, **5min**, **10min** or **30min**: Backlight is changed when the phone is inactive after the designated time (in seconds).

#### **Procedure**

- **1.** Navigate to **Menu**->**Settings**->**Basic Settings**->**Display**->**Backlight**. For the SIP-T29G IP phone, navigate to **Menu**->**Basic**->**Display**->**Backlight**.
- **2.** For the SIP-T29G/T27G/T27P IP phone, select the desired level from the **Active Level** field.
- **3.** For the SIP-T29G IP phone, select the desired value from the **Inactive Level** field.
- **4.** Select the desired time from the **Backlight Time** field.
- **5.** Press **Save**.

# **Adjusting the Screen Contrast**

You can adjust the screen contrast of the LCD screen to make it easier to read.

The intensity of screen contrast ranges from 1 to 10 and the highest intensity is 10. It is not available for the SIP-T29G IP phone.

#### **Procedure**

- **1.** Navigate to **Menu**->**Settings**->**Basic Settings**->**Display**->**Contrast**.
- **2.** Select the desired value from the **Contrast** field.
- **3.** Press **Save**.

# **Changing the Language**

The default language of the phone user interface is English. You can change the language for the phone user interface.

### **Procedure**

- **1.** Navigate to **Menu**->**Settings**->**Basic Settings**->**Language**. For the SIP-T29G IP phone, navigate to **Menu**->**Basic**->**Language**.
- **2.** Select the desired language.
- **3.** Press **Save**.

Text displayed on the phone user interface will change to the selected language.

# **Time & Date**

You can set the time and date manually. The time and date format is also customizable.

### **Topics**

<span id="page-36-0"></span>Setting the Time and Date [Manually](#page-36-0) [Changing](#page-37-0) the Date Format

## **Setting the Time and Date Manually**

If your phone cannot obtain the time and date automatically, you can set the time and date manually.

#### **Procedure**

**1.** Navigate to **Menu**->**Settings**->**Basic Settings**->**Time & Date**->**Manual Settings**.

For the SIP-T29G IP phone, navigate to **Menu**->**Basic**->**Time & Date**->**General**->**Manual Settings**.

**2.** Enter the specific date and time in the corresponding fields.

For the SIP-T29G IP phone, you can also press the up or down navigate key to select the desired date and time.

<span id="page-37-0"></span>**3.** Press **Save**.

The time and date displayed on the LCD screen will change accordingly.

## **Changing the Date Format**

You can customize the date by choosing among a variety of time and date formats.

The built-in date formats are listed as below:

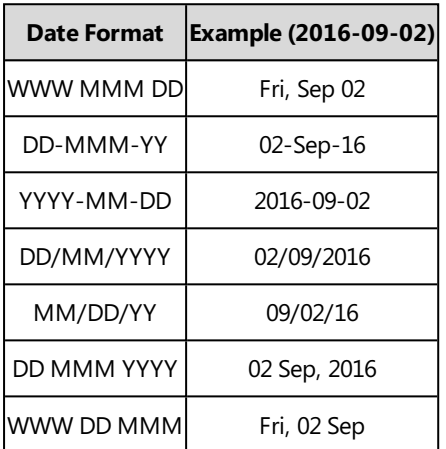

#### **Note**

Your system administrator can customize the date format.

#### **Procedure**

**1.** Navigate to **Menu**->**Settings**->**Basic Settings**->**Time & Date**->**Time & Date Format**. For the SIP-T29G IP phone, navigate to **Menu**->**Basic**->**Time & Date**->**Time & Date Format**.

**2.** Select the desired date format from the **Date Format** field.

- **3.** Select the desired time format from the **Time Format** field.
- **4.** Press **Save**.

# **Setting a Key as Send**

You can set the "#" key or "\*" key to perform as a send key while dialing.

### **Procedure**

**1.** Navigate to **Menu**->**Features**->**Key As Send**.

For the SIP-T29G IP phone, navigate to **Menu**->**Features**->**Others**->**General**.

- **2.** Select **#** or **\*** from the **Key As Send** field, or select **Disabled** to disable this feature.
- **3.** Press **Save**.

# **Customizing the Soft Keys**

You can customize the function of the soft keys displayed in the bottom of the Idle screen for all IP phones except the SIP-T29G IP phone. This feature is typically used to access frequently used functions, to create menu shortcuts to

access frequently used phone settings. The soft keys perform the same functions as the hard keys.

#### **Caution**

We recommend that you should keep a **Menu** soft key, otherwise you may not access the phone settings.

#### **Procedure**

- **1.** Navigate to **Menu**->**Settings**->**Advanced Settings**->**Softkey Label**.
- **2.** Select the desired soft key, and then press **Enter**.
- **3.** Select the desired key type from the **Type** field.
- **4.** (Optional.) Select the desired line from the **Account ID** field.
- **5.** (Optional.) Enter the string that will appear on the LCD screen in the **Label** field.
- **6.** (Optional.) Enter the corresponding value in the **Value** field.
- **7.** Press **Save**.

# **Phone Lock**

Phone lock helps you to protect your phone from unauthorized use. You can lock your phone manually when you are not using it or lock it automatically after being idle for a specified time.

### **Topics**

Phone Lock Types and [Waiting](#page-38-0) Time [Setting](#page-38-1) the Phone Lock Locking Your Phone [Manually](#page-39-0) [Unlocking](#page-39-1) Your Phone [Changing](#page-39-2) Your Phone Unlock PIN

## <span id="page-38-0"></span>**Phone Lock Types and Waiting Time**

There are three phone lock types:

- **Lock the Menu soft key**: it prevents unauthorized users from accessing the menu, changing the personal settings for your phone.
- **Lock the Function keys**: it only allows unauthorized users to use the keypad for placing a call, answering or rejecting an incoming call and ending a call.
- **Lock all keys**: it only allows unauthorized users to use the keypad for dialing emergency number or authorized numbers that set up by your administrator, answering or rejecting an incoming call and ending a call.

**Note**

The Volume key, HEADSET key and Speakerphone key are always available when you lock the phone.

<span id="page-38-1"></span>You can set a waiting time to lock your phone automatically. If the waiting time is set to 0, the phone will not be automatically locked. You need to lock your phone manually.

## **Setting the Phone Lock**

By default, the phone lock feature is disabled. If you want to lock your phone, you need to enable this feature. You can select to use which phone lock type and specify the waiting time to lock your phone automatically.

#### **Procedure**

**1.** Navigate to **Menu**->**Settings**->**Basic Settings**->**Phone Lock**.

For the SIP-T29G IP phone, navigate to **Menu**->**Basic**->**Phone Lock**.

- **2.** Enter the desired PIN (default PIN: 123) in the **Unlock PIN** field.
- **3.** Press **OK**.
- **4.** Select **Enabled** from the **Lock Enable** field.
- **5.** Select a desired type from the **Lock Type** field.
- **6.** Enter the desired interval between 0 and 3600 (seconds) of automatic phone lock in the **Auto Lock** field.
- **7.** Press **Save**.

### **Related Topics**

#### <span id="page-39-0"></span>Phone Lock Types and [Waiting](#page-38-0) Time

## **Locking Your Phone Manually**

If you have specified a timeout to lock your phone automatically, your phone will be locked after being idle for a specified time. You can also lock your phone manually.

### **Before You Begin**

Make sure that the phone lock is enabled and you have set a phone lock type.

### **Procedure**

**1.** Long press # key to lock your phone immediately on the Idle screen. When the phone is locked, the lock icon will appear on the LCD screen.

## **Related Topics**

<span id="page-39-1"></span>[Setting](#page-38-1) the Phone Lock

## **Unlocking Your Phone**

#### **Procedure**

- **1.** Press any locked key, the LCD screen prompts you to enter a unlock PIN.
- **2.** Enter the desired PIN (default: 123) in the **Unlock PIN** field.
- **3.** Press **OK**.

The lock icon disappears from the LCD screen.

#### **Note**

<span id="page-39-2"></span>If you forget the unlock PIN, you can enter the administrator password to unlock your phone, and then change the unlock PIN if allowed.

## **Changing Your Phone Unlock PIN**

The default unlock PIN is 123. You can change your unlock PIN at any time for security reasons.

- **1.** Navigate to **Menu**->**Settings**->**Basic Settings**->**Change PIN**. For the SIP-T29G IP phone, navigate to **Menu**->**Basic**->**Change PIN**.
- **2.** Enter the desired value in the **Old PIN**, **New PIN** and **Confirm PIN** field respectively. The unlock PIN length must be within 15 digits.
- **3.** Press **Save**.

# **Audio Settings**

You can control certain audio settings on your phone, including adjusting the audio volume, setting a ring tone and key tone.

## **Topics**

[Adjusting](#page-40-0) the Volume [Setting](#page-40-1) the Ring Tone [Setting](#page-42-0) the Key Tone

# <span id="page-40-0"></span>**Adjusting the Volume**

You can adjust the volume of audio during a call or when playing an audio file, and adjust the volume of phone ringtone.

## **Topics**

<span id="page-40-2"></span>[Adjusting](#page-40-2) the Audio Volume [Adjusting](#page-40-3) the Ringer Volume

# **Adjusting the Audio Volume**

When you are playing an audio file (for example, call recording), choosing a ring tone or during a call, you can increase or decrease the volume of currently engaged audio devices (handset, speakerphone or headset).

## **Procedure**

**1.** Press the Volume key to adjust the audio volume.

## **Related Topics**

[Setting](#page-41-0) a Ring Tone for the Phone Setting a Ring Tone for an [Account](#page-41-1) [Setting](#page-41-2) a Ring Tone for a Group Setting a Ring Tone for a [Contact](#page-42-1) Playing a [Recorded](#page-84-0) Call

## <span id="page-40-3"></span>**Adjusting the Ringer Volume**

When the phone is idle or ringing, you can increase or decrease the ringer volume. If ringer volume is adjusted to the minimum, the minimum volume icon will appear on LCD screen.

## **Procedure**

**1.** Press the Volume key to adjust the ringer volume.

#### **Note**

<span id="page-40-1"></span>Your system administrator can disable you to adjust the ringer volume.

# **Setting the Ring Tone**

You can choose from a variety of ring tones to distinguish your phone from your neighbor's. You can set distinctive ring tones for groups or contacts in your local directory, so you can identify caller when your phone rings.

You can also choose a unique ring tone for the different accounts on your phone.

The ring tones is used according to the priority: Contact ring tone>Group ring tone>Account ring tone >Phone ring tone.

#### **Note**

You can also choose a custom ring tone uploaded by your system administrator.

### **Topics**

[Setting](#page-41-0) a Ring Tone for the Phone Setting a Ring Tone for an [Account](#page-41-1) [Setting](#page-41-2) a Ring Tone for a Group Setting a Ring Tone for a [Contact](#page-42-1)

## <span id="page-41-0"></span>**Setting a Ring Tone for the Phone**

You can choose a ring tone for all incoming calls.

### **Procedure**

- **1.** Navigate to **Menu**->**Settings**->**Basic Settings**->**Sound**->**Ring Tones**->**Common**. For the SIP-T29G IP phone, navigate to **Menu**->**Basic**->**Sound**->**Ring Tones**->**Common**.
- **2.** Select a desired ring tone.

The ring tone is played automatically. You can press the Volume key to adjust the ringtone volume.

**3.** Press **Save**.

## **Related Topics**

<span id="page-41-1"></span>[Adjusting](#page-40-2) the Audio Volume

## **Setting a Ring Tone for an Account**

You can select a unique ring tone for individual account.

#### **Procedure**

- **1.** Navigate to **Menu**->**Settings**->**Basic Settings**->**Sound**->**Ring Tones**. For the SIP-T29G IP phone, navigate to **Menu**->**Basic**->**Sound**->**Ring Tones**.
- **2.** Select a desired account.
- **3.** Select a desired ring tone.

The ring tone is played automatically. You can press the Volume key to adjust the ringtone volume. If **Common** is selected, this account will use the ring tone selected for the phone.

**4.** Press **Save**.

### **Related Topics**

#### <span id="page-41-2"></span>[Adjusting](#page-40-2) the Audio Volume

## **Setting a Ring Tone for a Group**

You can select a unique ring tone for various groups in your local directory. This helps you quickly identify callers according to the phone rings.

By default, the **Auto** is selected, and this group will use the ring tone according to the priority: Contact ring tone>Account ring tone>Phone ring tone. If a specific ring tone is selected, this group will use the ring tone according to the priority: Contact ring tone>Group ring tone.

#### **Note**

You can only set a ring tone for a group that is added manually.

#### **Procedure**

- **1.** Press **Directory** (**Dir**) or navigate to **Menu**->**Directory**->**Local Directory** to enter the local directory.
- **2.** Highlight a desired group.
- **3.** Press **Option**, and then select **Detail**.
- **4.** Select a desired ring tone from the **Ring** field.

The ring tone is played automatically. You can press the Volume key to adjust the ringtone volume.

**5.** Press **Save** to accept the change.

### **Related Topics**

<span id="page-42-1"></span>[Adjusting](#page-40-2) the Audio Volume

## **Setting a Ring Tone for a Contact**

You can select a unique ring tone for various contacts in your directory. This helps you quickly identify callers according to the phone rings.

By default, the **Auto** is selected, and this contact uses the ring tone according to the priority: Group ring tone>Account ring tone>Phone ring tone.

#### **Procedure**

- **1.** Press **Directory** (**Dir**) or navigate to **Menu**->**Directory**->**Local Directory** to enter the local directory.
- **2.** Enter the desired contact group.

If the contact is not in any group, enter the **All Contacts**.

- **3.** Highlight a desired contact, and then press **Option**. Select **Detail**.
- **4.** Select a desired ring tone from the **Ring** field.

The ring tone is played automatically. You can press the Volume key to adjust the ringtone volume.

**5.** Press **Save**.

### **Related Topics**

<span id="page-42-0"></span>[Adjusting](#page-40-2) the Audio Volume

# **Setting the Key Tone**

You can set the phone to produce a sound when pressing the keypad keys. The key tone is enabled by default.

- **1.** Navigate to **Menu**->**Settings**->**Basic Settings**->**Sound**->**Key Tone**. For the SIP-T29G IP phone, navigate to **Menu**->**Basic**->**Sound**->**Key Tone**.
- **2.** Select the desired value from the **Key Tone** field.
- **3.** Press **Save**.

# **Directory**

The Yealink IP phone provides several types of phone directories, depending on the phone models and what the system administrator has set up for you.

The phone provides the following types of directories by default:

- Local [Directory](#page-44-0)
- [Favorites](#page-47-0)
- [Blacklist](#page-50-0)
- Mobile [Contacts](#page-51-0)
- <span id="page-44-0"></span>**[Remote](#page-53-0) Phone Book**

# **Local Directory**

You can store up to 1000 contacts and 48 groups in your phone's local directory, allowing you to edit, delete, search or simply dial a contact from the local directory.

#### **Note**

You can back up the local directory to the provisioning server. For more information, contact your system administrator.

## **Topics**

[Managing](#page-44-1) the Local Directory Groups [Managing](#page-45-0) the Local Directory Contacts Moving a Local [Directory](#page-47-1) Contact to Blacklist [Searching](#page-47-2) for Local Directory Contacts

## <span id="page-44-1"></span>**Managing the Local Directory Groups**

You can add, edit and delete contacts group in the local directory.

## **Topics**

Adding [Contact](#page-44-2) Groups Editing [Contact](#page-45-1) Groups [Deleting](#page-45-2) Contact Groups

### <span id="page-44-2"></span>**Adding Contact Groups**

To help organize your contacts and make them easier to find, you can add additional groups in the local directory.

When you add a group in the local directory, you can specify a ring tone for this group.

## **Procedure**

- **1.** Press **Directory** (**Dir**) or navigate to **Menu**->**Directory**->**Local Directory** to enter the local directory.
- **2.** Press **AddGroup** (**AddGr**).
- **3.** Enter the desired group name in the **Name** field.
- **4.** Select the desired group ring tone from the **Ring** field.
- **5.** Press **Add**.

On the SIP-T29G IP phone, press **Save**.

## <span id="page-45-1"></span>**Editing Contact Groups**

You can change the group name at any time.

### **Procedure**

- **1.** Press **Directory** (**Dir**) or navigate to **Menu**->**Directory**->**Local Directory** to enter the local directory.
- **2.** Highlight a desired group.
- **3.** Press **Option**, and then select **Detail**.
- **4.** Edit the group information.
- <span id="page-45-2"></span>**5.** Press **Save** to accept the change.

#### **Deleting Contact Groups**

You can delete a group from local directory at any time. Note that you cannot delete the All Contacts group.

## **Procedure**

- **1.** Press **Directory** (**Dir**) or **Menu**->**Directory**->**Local Directory** to enter the local directory.
- **2.** Highlight a desired group.
- **3.** Press **Option**, and then select **Delete**. A confirmation message is displayed, confirming that you want to delete the group.
- <span id="page-45-0"></span>**4.** Press **OK** to delete.

## **Managing the Local Directory Contacts**

You can add, edit and delete contacts in the local directory.

## **Topics**

Adding [Contacts](#page-45-3) Editing [Contacts](#page-46-0) Deleting [Contacts](#page-46-1)

### <span id="page-45-3"></span>**Adding Contacts**

When you add a contact to your local directory, you can enter a unique name with up to three kinds of numbers of your choosing, including office number, mobile number or other number. You can set other information for your contact, including:

- Specify an account to use when calling this contact.
- Specify a ring tone for the contact.
- Specify a contact photo to the contact (only available on the SIP-T29GIP phone).

- **1.** Press **Directory** (**Dir**) or navigate to **Menu**->**Directory**->**Local Directory** to enter the local directory.
- **2.** Enter the desired contact group.
	- If the contact you want to add does not belong to any group, enter the **All Contacts**.
- **3.** Press **Add**.
- **4.** Enter the name and the office, mobile or other numbers in the corresponding fields.
- **5.** Select the desired account from the **Account** field.
- **6.** Select the desired ring tone from the **Ring** field.

**7.** On the SIP-T29G IP phone, select a desired photo from the **Photo** field.

#### **8.** Press **Add**.

On the SIP-T29G IP phone, press **Save**.

If the contact already exists in the local directory, the LCD screen will prompt "Contact name existed!".

## **Related Topics**

<span id="page-46-0"></span>Adding a [Favorite](#page-48-0) while Adding a Contact [Diverting](#page-76-0) Calls to a Contact

## **Editing Contacts**

You can change or add more information to your contacts at any time.

## **Procedure**

- **1.** Press **Directory** (**Dir**) or navigate to **Menu**->**Directory**->**Local Directory** to enter the local directory.
- **2.** Enter the desired contact group.

If the contact is not in any group, enter the **All Contacts**.

- **3.** Highlight a desired contact, and then press **Option**. Select **Detail**.
- **4.** Edit the contact information.
- <span id="page-46-1"></span>**5.** Press **Save**.

## **Deleting Contacts**

You can delete a contact or all contacts from the Local Directory.

#### **Note**

If the contact added to the Favorites directory is deleted in the Local Directory, it will be automatically deleted from the Favorites directory.

## **Topics**

<span id="page-46-2"></span>[Deleting](#page-46-2) a Contact Deleting All [Contacts](#page-46-3)

#### **Deleting a Contact**

### **Procedure**

- **1.** Press **Directory** (**Dir**) or navigate to **Menu**->**Directory**->**Local Directory** to enter the local directory.
- **2.** Enter the desired contact group.

If the contact is not in any group, enter the **All Contacts**.

- **3.** Highlight a desired contact, and then press **Option**.
- **4.** Select **Delete**.

A confirmation message is displayed, confirming that you want to delete the contact.

<span id="page-46-3"></span>**5.** Press **OK** to delete.

#### **Deleting All Contacts**

### **Procedure**

**1.** Press **Directory** (**Dir**) or navigate to **Menu**->**Directory**->**Local Directory** to enter the local directory.

- **2.** Enter the desired contact group.
- **3.** Press **Option**, and then select **Delete All**.

A confirmation message is displayed, confirming that you want to delete all contacts.

<span id="page-47-1"></span>**4.** Press **OK** to delete.

## **Moving a Local Directory Contact to Blacklist**

You can move a contact in the local directory to blacklist. Incoming calls from this contact will be rejected automatically.

#### **Procedure**

- **1.** Press **Directory** (**Dir**) or navigate to **Menu**->**Directory**->**Local Directory** to enter the local directory.
- **2.** Enter the desired contact group. If the contact is not in any group, enter the **All Contacts**.
- **3.** Highlight a desired contact, and then press **Option**.
- **4.** Select **Add to Blacklist**.

A confirmation message is displayed, confirming that you want to move to blacklist.

<span id="page-47-2"></span>**5.** Press **OK**.

# **Searching for Local Directory Contacts**

In the Local Directory, you can enter search criteria to find your desired contact quickly.

#### **Procedure**

- **1.** Press **Directory** (**Dir**) or navigate to **Menu**->**Directory**->**Local Directory** to enter the local directory.
- **2.** Press **Search**.
- **3.** Enter a few continuous characters of the contact name or continuous numbers of the contact number (office, mobile or other number).

<span id="page-47-0"></span>The contacts whose name or phone number matches the entered characters will display in the result list.

# **Favorites**

Favorites are the contacts in your local directory that you call most often. You can add contacts as favorites, view favorites, reorder favorites, and delete favorites. This feature is disabled by default. Check with your system administrator to find out if this feature is available on the phone.

The phone will automatically assign a Speed Dial key for a favorite from the first unused DSS key. If a DSS key is used, the IP phone will skip to the next unused DSS key.Favorites display consecutively according to their index numbers. The contact with the lowest number is displayed first. The contact name is displayed on the phone as a label. It is not available for SIP-T19(P) E2.

You can quickly dial a [number](#page-61-0) using the speed dial key. The order of speed dial number is office number>mobile number>other number.

#### **Note**

By default, the order of Speed Dial key assigned automatically is Line Key->Ext Key. Your system administrator can configure the assigned order of Speed Dial keys.

## **Topics**

Adding [Favorites](#page-48-1) Viewing [Favorites](#page-49-0) <span id="page-48-1"></span>[Reordering](#page-49-1) Favorites Deleting [Favorites](#page-49-2)

# **Adding Favorites**

Contacts that you add as favorites display in theFavorites directory on the phone. On all IP phones, except the blackand-white phones, a star is displayed for the favorite contact.

## **Topics**

<span id="page-48-2"></span>Adding a Favorite from Local [Directory](#page-48-2) Adding a [Favorite](#page-48-0) while Adding a Contact

## **Adding a Favorite from Local Directory**

You can add contacts as favorites from the local directory.

## **Procedure**

- **1.** Press **Directory** (**Dir**) or navigate to **Menu**->**Directory**->**Local Directory** to enter the local directory.
- **2.** Enter the desired contact group. If the contact you want to add does not belong to any group, enter the **All Contacts**.
- **3.** Highlight a desired contact, and then press **Option**.
- **4.** Select **Copy to Favorites**.

A notification is displayed asking if you want to automatically accept the next available index number (the current maximum index plus 10) or manually enter your own.

**5.** Press **OK** to automatically accept an index number or press **Edit** to enter an index number (1-999999999).

If the favorite index of contact already exists, the LCD screen will prompt "Favorites Index already exist!". The contact added to the Favorites directory also exists in the local directory.

## **Related Topics**

<span id="page-48-0"></span>**[Favorites](#page-47-0)** Adding a [Favorite](#page-48-0) while Adding a Contact

### **Adding a Favorite while Adding a Contact**

You can add a contact as a favorite by designating an index number while adding a contact.

## **Procedure**

- **1.** Press **Directory** (**Dir**) or navigate to **Menu**->**Directory**->**Local Directory** to enter the local directory.
- **2.** Enter the desired contact group.

If the contact you want to add does not belong to any group, enter the **All Contacts**.

- **3.** Press **Add**.
- **4.** Enter the contact information.
- **5.** Enter the desired favorite index (1-999999999) in the **Favorites Index** field.
- **6.** Press **Add**.

On the SIP-T29G IP phone, press **Save**.

If the contact already exists in the local directory, the LCD screen will prompt "Contact name existed!". If the favorite index of contact already exists, the LCD screen will prompt "Favorites Index already exist!".

The contact exists in the Favorites directory and local directory both.

#### **Tip**

You can long press a desired line key to enter the Add Contact screen to add a favorite. Check with your system administrator to find out if this feature is available on your phone.

### **Related Topics**

<span id="page-49-0"></span>**[Favorites](#page-47-0)** Adding a Favorite from Local [Directory](#page-48-2)

## **Viewing Favorites**

You can view a list of favorites in the favorites directory.

#### **Procedure**

**1.** Navigate to **Menu**->**Directory**->**Favorites**.

## **Related Topics**

<span id="page-49-1"></span>[Reordering](#page-49-1) Favorites

## **Reordering Favorites**

You can change the order in which your favorites display on the idle screen or in the favorites directory.

### **Procedure**

- **1.** Navigate to **Menu**->**Directory**->**Favorites** to enter the favorites directory.
- **2.** Highlight a desired contact, and then press **Option**. Select **Detail**.
- **3.** Enter a new index number in the **Favorites Index** field.
- **4.** Press **Save**.

## **Related Topics**

<span id="page-49-2"></span>Viewing [Favorites](#page-49-0)

## **Deleting Favorites**

You can delete favorites to make room for new favorites. The contact remains in your local directory, but it is no longer a favorite.

### **Topics**

<span id="page-49-3"></span>Deleting a Favorite by [Removing](#page-49-3) a Contact from Favorites Directory Deleting a Favorite by [Deleting](#page-50-1) the Favorite Index Number

### **Deleting a Favorite by Removing a Contact from Favorites Directory**

### **Procedure**

- **1.** Navigate to **Menu**->**Directory**->**Favorites** to enter the favorites directory.
- **2.** Highlight a desired contact, and then press **Option**.
- **3.** Select **Remove from Favorites**.

A notification is displayed, asking if you want to remove the favorite.

**4.** Press **OK**.

The contact is only removed from favorites directory, it still remains in your local directory.

## <span id="page-50-1"></span>**Deleting a Favorite by Deleting the Favorite Index Number**

## **Procedure**

- **1.** Navigate to **Menu**->**Directory**->**Favorites** to enter the favorites directory.
- **2.** Highlight a desired contact, and then press **Option**. Select **Detail**.
- **3.** Delete the favorite index number in the **Favorites Index** field.
- <span id="page-50-0"></span>**4.** Press **Save**.

# **Blacklist**

Incoming calls from the blacklist contacts is rejected automatically. You can store up to 30 contacts; add, edit, delete or search for a blacklist contact in the blacklist.

## **Topics**

<span id="page-50-2"></span>[Managing](#page-50-2) the Blacklist Contacts Moving a Blacklist Contact to the Local [Directory](#page-51-1)

# **Managing the Blacklist Contacts**

You can add, edit and delete blacklist contacts.

## **Topics**

Adding a [Blacklist](#page-50-3) Contact Editing a [Blacklist](#page-50-4) Contact Deleting Blacklist [Contacts](#page-50-5)

### <span id="page-50-3"></span>**Adding a Blacklist Contact**

### **Procedure**

- **1.** Navigate to **Menu**->**Directory**->**Blacklist**.
- **2.** Press **Add**.
- **3.** Enter the blacklist contact's name and the office, mobile or other numbers in the corresponding fields.
- **4.** Select the desired account from the **Account** field.
- If **Auto** is selected, you will use the default account when placing calls to the contact from the blacklist.
- **5.** Press **Add**.

<span id="page-50-4"></span>On the SIP-T29G IP phone, press **Save**.

### **Editing a Blacklist Contact**

You can change or add more information to your blacklist contacts at any time.

### **Procedure**

- **1.** Navigate to **Menu**->**Directory**->**Blacklist**.
- **2.** Highlight a desired blacklist contact, and then press **Option**. Select **Detail**.
- **3.** Edit the blacklist contact information.
- <span id="page-50-5"></span>**4.** Press **Save**.

#### **Deleting Blacklist Contacts**

You can delete a blacklist contact or all blacklist contacts to make room for new blacklist contact.

## **Topics**

<span id="page-51-2"></span>[Deleting](#page-51-2) a Blacklist Contact Deleting all Blacklist [Contacts](#page-51-3)

**Deleting a Blacklist Contact**

### **Procedure**

- **1.** Navigate to **Menu**->**Directory**->**Blacklist**.
- **2.** Highlight a desired group.
- **3.** Press **Option**, and then select **Delete**.
- A confirmation message is displayed, confirming that you want to delete the contact.
- <span id="page-51-3"></span>**4.** Press **OK** to delete.

#### **Deleting all Blacklist Contacts**

#### **Procedure**

- **1.** Navigate to **Menu**->**Directory**->**Blacklist**.
- **2.** Press **Option**, and then select **Delete All**. A confirmation message is displayed, confirming that you want to delete all contacts.
- <span id="page-51-1"></span>**3.** Press **OK** to delete.

## **Moving a Blacklist Contact to the Local Directory**

You can move a blacklist contact to local directory. Incoming calls from this contact will not be rejected automatically.

## **Procedure**

- **1.** Navigate to **Menu**->**Directory**->**Blacklist**.
- **2.** Highlight a desired contact, and then press **Option**.
- **3.** Select **Add to Contact**.

A confirmation message is displayed, confirming that you want to move to contact.

<span id="page-51-0"></span>**4.** Press **OK**.

# **Mobile Contacts**

On the SIP-T29G/T27G IP phone, you can temporarily synchronize mobile phone contacts. The mobile phone contacts will be imported to your IP phone under Mobile Contacts directory. You can add mobile contacts to the local directory or blacklist, but you cannot add a contact to Mobile Contacts directory on your IP phone.

#### **Note**

If you disconnect the Bluetooth-enabled mobile phone from IP phone or disable the IP phone to synchronize phone contacts, the mobile contacts will not display.

## **Topics**

Adding a Mobile Contact to the Local [Directory/Blacklist](#page-52-0) [Searching](#page-52-1) for Mobile Contacts [Updating](#page-52-2) the Mobile Contacts

# <span id="page-52-0"></span>**Adding a Mobile Contact to the Local Directory/Blacklist**

You can add mobile contacts to the Local Directory or Blacklist. The mobile contact that is added to the Local Directory or Blacklist will not disappear, even after you disconnect the mobile phone from the IP phone.

## **Before You Begin**

Make sure your Bluetooth-enabled mobile phone has been paired with and connected to your IP phone, and mobile contact sync feature is enabled.

## **Procedure**

- **1.** Navigate to **Menu**->**Directory**->**Mobile Contacts**.
- **2.** Highlight a desired contact, and then press **Option**.
- **3.** Select **Add to Contact** (or **Add to Blacklist**).
- **4.** Edit the corresponding fields.
- **5.** Press **Save**.

The contact is successfully saved to the Local Directory or Blacklist.

## **Related Topics**

<span id="page-52-1"></span>Pairing and Connecting the [Bluetooth-Enabled](#page-126-0) Mobile Phone Syncing the Mobile [Contacts](#page-127-0) to the IP Phone

# **Searching for Mobile Contacts**

In the Mobile Contacts, you can enter search criteria to find your desired mobile contact quickly.

## **Before You Begin**

Make sure your Bluetooth-enabled mobile phone has been paired with and connected to your IP phone, and mobile contact sync feature is enabled.

## **Procedure**

- **1.** Navigate to **Menu**->**Directory**->**Mobile Contacts** to enter the local directory.
- **2.** Press **Search**.
- **3.** Enter a few continuous characters of the contact name or continuous numbers of the contact number (office, mobile or other number).

The contacts whose name or phone number matches the entered characters will display in the result list.

## **Related Topics**

<span id="page-52-2"></span>Pairing and Connecting the [Bluetooth-Enabled](#page-126-0) Mobile Phone Syncing the Mobile [Contacts](#page-127-0) to the IP Phone

## **Updating the Mobile Contacts**

You can update the Mobile Contact to synchronize the contacts you add, edit, delete on the mobile phone to your IP phone.

## **Before You Begin**

Make sure your Bluetooth-enabled mobile phone has been paired with and connected to your IP phone, and mobile contact sync feature is enabled. Note that the IP phone should be authorized to temporarily synchronize the contacts stored in your mobile phone.

### **Procedure**

- **1.** Navigate to **Menu**->**Directory**->**Mobile Contacts**.
- **2.** Press **Option**, and then select **Update**.

The LCD screen prompts "Updating, please wait…".

#### **Note**

If you disconnect the mobile phone from IP phone when the IP phone is updating the Mobile Contacts, the LCD screen will prompt "Fail to download mobile contacts!", and the mobile contacts will disappear from the IP phone directory list.

## **Related Topics**

<span id="page-53-0"></span>Pairing and Connecting the [Bluetooth-Enabled](#page-126-0) Mobile Phone Syncing the Mobile [Contacts](#page-127-0) to the IP Phone

# **Remote Phone Book**

Your system administrator can set the Remote Phonebook feature so that you can access your corporate directory directly from your phone. You can simply dial a contact number from the corporate directory. You can also search for a contact or add remote phone book contacts to the local directory.

You can only access up to 5 remote phone books on your phone. Check with your system administrator to find out if this feature is available.

## **Topics**

<span id="page-53-1"></span>Adding a Remote Phone Book Contact to the Local [Directory/Blacklist](#page-53-1) [Searching](#page-53-2) for Remote Phone Book Contacts

# **Adding a Remote Phone Book Contact to the Local Directory/Blacklist**

You can add Remote Phone Book contacts to the Local Directory or Blacklist. The contact you add from the remote phone book will not disappear, even after your system administrator deletes this contact from the Remote Phone Book.

### **Procedure**

- **1.** Navigate to **Menu**->**Directory**->**Remote Phone Book**.
- **2.** Select the desired remote phone book.
- **3.** Highlight a desired contact, and then press **Option**.
- **4.** Select **Add to Contact** (or **Add to Blacklist**).
- **5.** Edit the corresponding fields.
- <span id="page-53-2"></span>**6.** Press **Save**.

## **Searching for Remote Phone Book Contacts**

In the Remote Phone Book, you can enter search criteria to find your desired contact quickly.

### **Procedure**

**1.** Navigate to **Menu**->**Directory**->**Remote Phone Book** to enter the remote phone book.

- **2.** Select the desired remote phone book.
- **3.** Press **Search**.
- **4.** Enter a few continuous characters of the contact name or continuous numbers of the contact number (office, mobile or other number).

The contacts whose name or phone number matches the entered characters will display in the result list.

# **Call History**

The IP phones maintain call history lists of Missed Calls, Placed Calls, Received Calls and Forwarded Calls.

## **Topics**

Viewing History [Records](#page-56-0) Adding a History Record to Local [Directory/Blacklist](#page-56-1) [Deleting](#page-56-2) History Records [Disabling](#page-57-0) History Record

# <span id="page-56-0"></span>**Viewing History Records**

You can view a list of up to 100 missed, placed, received and forwarded call records.

## **Procedure**

- **1.** Press **History**. The LCD screen displays all call records.
- **2.** Select a desired list.
- **3.** Press **Option**, and then select **Detail**.

<span id="page-56-1"></span>The detailed information of the entry appears on the LCD screen.

# **Adding a History Record to Local Directory/Blacklist**

You can add a history record to the Local Directory or to Blacklist.

## **Procedure**

**1.** Press **History**.

The LCD screen displays all call records.

- **2.** Select a desired list.
- **3.** Highlight a desired entry, and then press **Option**.
- **4.** Select **Add to Contact** (or **Add to Blacklist**).
- **5.** Edit the corresponding fields.
- <span id="page-56-2"></span>**6.** Press **Save**.

# **Deleting History Records**

You can delete a call record or all call records from the call history list.

## **Topics**

<span id="page-56-3"></span>[Deleting](#page-56-3) a Call Record [Deleting](#page-57-1) All Call Records

# **Deleting a Call Record**

## **Procedure**

**1.** Press **History**.

The LCD screen displays all call records.

- **2.** Select a desired list.
- <span id="page-57-1"></span>**3.** Highlight a desired entry, and then press **Delete**.

# **Deleting All Call Records**

## **Procedure**

**1.** Press **History**.

The LCD screen displays all call records.

- **2.** Select a desired list.
- **3.** Press **Option**, and then select **Delete All**. A confirmation message is displayed, confirming that you want to delete all the records. **4.** Press **OK** to delete.

# <span id="page-57-0"></span>**Disabling History Record**

History record feature is enabled by default, if you do not want to save the call log, you can disable this feature.

- **1.** Navigate to **Menu**->**Features**->**History Setting**. For the SIP-T29G IP phone, navigate to **Menu**->**Features**->**Others**->**General**.
- **2.** Select **Disabled** from the **History Record** field.
- **3.** Press **Save**.

# **Call Features**

The Yealink IP phone is designed to be easily used like a phone deployed on a public switched telephone network (PSTN). You can place calls, answer calls, transfer a call to someone else, or conduct a conference call.

## **Topics**

Switching Among the Handset, [Speakerphone](#page-58-0) and Headset Modes [Changing](#page-58-1) the Default Account [Placing](#page-59-0) Calls [Answering](#page-65-0) Calls Silencing or Rejecting [Incoming](#page-66-0) Calls [Ending](#page-67-0) Calls Auto [Redial](#page-68-0) Call [Mute](#page-69-0) Call [Hold](#page-70-0) Do Not [Disturb](#page-71-0) (DND) [Redirecting](#page-73-0) Incoming Calls [Transferring](#page-76-1) Calls [Conference](#page-79-0) Calls Call [Recording](#page-83-0) [Multicast](#page-86-0) Paging

# <span id="page-58-0"></span>**Switching Among the Handset, Speakerphone and Headset Modes**

You can select the desired mode before placing a call, or can alternate among Speakerphone, Headset, and Handset modes during a call.

You can switch the audio output mode of a phone.

- <sup>l</sup> **Switching to handset mode**
- Pick up the handset to switch to the handset mode.
- <sup>l</sup> **Switching to speakerphone (hands-free) mode**

Press the Speakerphone key to switch to the speakerphone (hands-free) mode.

<sup>l</sup> **Switching to headset mode**

Press the HEADSET key to switch to the headset mode. The LED indicator glows green when the headset is activated. The SIP-T29G/T27G/T27P IP phone does not have key light.

#### **Note**

Your system administrator can disable you to use handset, speakerphone (Hands-free) or headset mode.

## **Related Topics**

<span id="page-58-1"></span>[Headset](#page-122-0)

# **Changing the Default Account**

If there are multiple accounts registered on the phone, the phone will use the default account to dial out by default.

From the Idle screen, you can press the left or right navigation key to select the desired account as the default account for all IP phones. For the SIP-T29G IP phone, you can also change the default account from the menu.

It is not available for the SIP-T19(P) E2 IP phone.

#### **Procedure**

- **1.** Navigate to **Menu**->**Features**->**Others**->**Default Account**.
- **2.** Select a desired account from the **Default Account** field.
- **3.** Press **Save**.

## **Related Topics**

<span id="page-59-0"></span>[Placing](#page-59-0) Calls

# **Placing Calls**

You can use your phone like a regular phone to place calls in many ways easily.

By default, the phone uses the default account to place a call.

## **Topics**

[Placing](#page-59-1) a Call from the Dialer Placing [Multiple](#page-60-0) Calls [Placing](#page-60-1) a Call with a Speed Dial Key Placing a Call Back to the Last [Incoming](#page-61-1) Number [Redialing](#page-62-0) a Number Dialing a Hotline [Number](#page-62-1) Placing an [International](#page-62-2) Call [Placing](#page-63-0) a Call from the Call History Placing a Call from the [Directory](#page-63-1) Placing an [Anonymous](#page-63-2) Call

## <span id="page-59-1"></span>**Placing a Call from the Dialer**

The Dialer enables you to enter a number to place a call and display a list of previously placed calls or similar numbers in your directory. You can also select a desired contact from the search list, or select a contact from the placed call list or Directory before you enter the number.

Use your phone just like any other phone to make a call.

#### **Note**

Your system administrator can configure the source list for searching and disable to display the placed call records. Check with your system administrator to find out if they are available on your phone.

- **1.** Do one of the following:
	- $\bullet$  Start typing a phone number.
	- Press a desired line key (not for the SIP-T19(P) E2 IP phone).
	- Pick up the handset, press the Speakerphone key or the HEADSET key.
- **2.** Enter a number or select a contact.

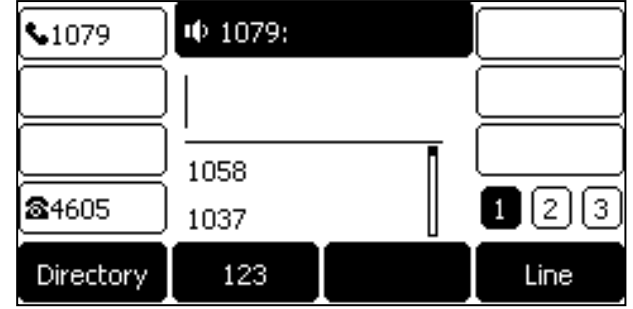

#### **3.** Press the OK key or **Send**.

#### **Note**

Your system administrator can enable live keypad feature, which enables your phone to automatically dial out the phone number after a period of time without pressing the **Send** soft key. Check with your system administrator to find out if this feature is available on your phone.

## **Related Topics**

<span id="page-60-0"></span>Switching Among the Handset, [Speakerphone](#page-58-0) and Headset Modes

## **Placing Multiple Calls**

When you are in a call, you can hold your current call and place a new call.

#### **Procedure**

- **1.** Do one of the following:
	- Press the line key (not for the SIP-T19(P) E2 IP phone). The active call is placed on hold.
	- **.** Press the HOLD key or **Hold** to place the original call on hold. Press **New Call** (**NewCall**).
- **2.** Enter the desired number or select a contact.
- **3.** Press **Send**.

## **Related Topics**

#### <span id="page-60-1"></span>Call [Hold](#page-70-0)

## **Placing a Call with a Speed Dial Key**

You can quickly dial a number which is used frequently or hard to remember by using a speed dial key.

### **Topics**

<span id="page-60-2"></span>Setting a Speed Dial Key [Manually](#page-60-2) Speed Dialing a [Contact](#page-61-0) Using a Speed Dial Key

### **Setting a Speed Dial Key Manually**

You can set a line key as a Speed Dial key for a contact number. Line key is not available on SIP-T19(P) E2 IP phone, so ask your system administrator to set a Speed Dial key for your phone.

## **Before You Begin**

If your system administrator has enabled the Favorites feature on the phone, you cannot manually set a Speed Dial key.

### **Procedure**

- **1.** Navigate to **Menu**->**Features**->**DSS Keys**.
- **2.** Select a desired line key.
- **3.** Select **SpeedDial** from the **Type** field.
- **4.** Select a desired line from the **Account ID** field.
- **5.** Do one of the following:
	- **.** (Optional.) Enter the string that will appear on the LCD screen in the Label field. Enter the contact number you want to dial out directly in the **Value** field.
	- <sup>l</sup> For theSIP-T29G IP phone, highlight the **Label** or **Value** field. Press **Directory** (**Dir**) and then select a desired contact from the Directory list(s).
- **6.** Press **Save**.

#### **Tip**

<span id="page-61-0"></span>You can long press a desired line key to set it as a Speed Dial key.

## **Speed Dialing a Contact Using a Speed Dial Key**

### **Before You Begin**

You need to set a line key as a Speed Dial key. If you are using the SIP-T19(P) E2 IP phone, check with your system administrator if the Speed Dial key has set for your phone.

## **Procedure**

**1.** Press a Speed Dial key when the phone is idle.

## **Related Topics**

<span id="page-61-1"></span>Setting a Speed Dial Key [Manually](#page-60-2)

# **Placing a Call Back to the Last Incoming Number**

You can place a call back to the last incoming number quickly by using a Recall key.

## **Topics**

<span id="page-61-2"></span>[Setting](#page-61-2) a Recall Key [Recalling](#page-62-3) a Contact

### **Setting a Recall Key**

You can set a line key as a Recall key. Line key is not available on SIP-T19(P) E2 IP phone, so ask your system administrator to set a Recall key for your phone.

- **1.** Navigate to **Menu**->**Features**->**DSS Keys**.
- **2.** Select a desired line key.
- **3.** Select **Key Event** from the **Type** field.
- **4.** Select **ReCall** from the **Key Type** field.
- **5.** (Optional.) Enter the string that will appear on the LCD screen in the **Label** field.
- **6.** Press **Save**.

#### **Tip**

<span id="page-62-3"></span>By default, you can long press a desired line key to set it. But your system administrator can configure the phone to enter the Add Contact screen by long pressing the line key.

#### **Recalling a Contact**

#### **Before You Begin**

You need to set a line key as Recall key. If you are using the SIP-T19(P) E2 IP phone, check with your system administrator if the Recall key has set for your phone.

#### **Procedure**

**1.** Press the Recall key.

#### **Related Topics**

<span id="page-62-0"></span>[Setting](#page-61-2) a Recall Key

## **Redialing a Number**

The phone keeps a record of all the placed calls. You can call the recent dialed phone number.

#### **Procedure**

**1.** Press the RD key.

A record of **Placed Calls** displays on the phone screen.

**2.** Select the desired record, press **Send**.

**Tip**

```
Press the RD key twice to call the last dialed number.
```
## **Dialing a Hotline Number**

You can configure a hotline number and hotline delay. Then the IP phone will dial out the hotline number automatically after the delay time when you lift the handset, press the Speakerphone key or the line key.

#### **Topics**

<span id="page-62-4"></span>Setting a Hotline [Number](#page-62-4) and Delay Time

### **Setting a Hotline Number and Delay Time**

#### **Procedure**

**1.** Navigate to **Menu**->**Features**->**Hot Line**.

On the SIP-T29G IP phone, navigate to **Menu**->**Features**->**Others**->**Hot Line**.

- **2.** Enter the desired number in the **Hotline Number** field.
- **3.** Enter the desired delay time between 0 and 10 (seconds) in the **Hotline Delay** field.
- <span id="page-62-2"></span>**4.** Press **Save**.

## **Placing an International Call**

You can place an international call when you prefix the phone number with a plus sign (+).

- **1.** Pick up the phone.
- **2.** Press **123** to switch the input mode from **123** to **abc**.
- **3.** Press **star key (\*)** repeatedly until the **plus sign (+)** appears.
- **4.** Press **abc** three times to switch the input mode from **abc** to **123**.
- **5.** Enter the phone number.
- <span id="page-63-0"></span>**6.** Press **Send**.

## **Placing a Call from the Call History**

You can place calls to the contact from the Call History list. The Call History list contains missed calls, placed calls, received calls, and forwarded calls.

#### **Procedure**

**1.** Press **History**.

The phone screen displays all call records.

- **2.** Select a desired call list.
- <span id="page-63-1"></span>**3.** Select a desired call record, and press **Send**.

# **Placing a Call from the Directory**

You can search or call contacts in your phone directories.

#### **Procedure**

- **1.** Press **Directory** (**Dir**) or navigate to **Menu**->**Directory**.
- **2.** Select the desired directory and contact group.
- **3.** Select a desired contact, and press **Send**.

If the selected contact has multiple numbers, select a desired number, and press **Send**.

### **Related Topics**

<span id="page-63-2"></span>[Searching](#page-47-2) for Local Directory Contacts

## **Placing an Anonymous Call**

You can place a call to someone without revealing your identification by blocking your name or phone number from being displayed on the callee's phone screen.

#### **Note**

Anonymous call is not available on all servers. Check with your system administrator to find out if this feature is available on your phone.

You need to enable anonymous call for a specific line first, and then use this line to place calls.

### **Topics**

<span id="page-63-3"></span>Enabling [Anonymous](#page-63-3) Call Placing a [Anonymous](#page-64-0) Call

### **Enabling Anonymous Call**

### **Before You Begin**

Check with your system administrator if the anonymous call on code or off code is required. If required, get it from your system administrator.

### **Procedure**

- **1.** Navigate to **Menu**->**Features**->**Anonymous Call** (**Anonymous**).
- **2.** Select a desired line from the **Line ID** field (not for the SIP-T19(P) E2 IP phone). For the SIP-T29G IP phone, select a desired line.
- **3.** Select **Enabled** from the **Local Anonymous** field.
- **4.** (Optional.) Select the desired value from the **Send Anony Code** (**Send Anonymous Code**) field.
- **5.** (Optional.) Enter the anonymous call on code and off code respectively in the **On Code** and **Off Code** field.
- <span id="page-64-0"></span>**6.** Press **Save**.

### **Placing a Anonymous Call**

### **Before You Begin**

Enable anonymous call for a specific line.

#### **Procedure**

**1.** Select the anonymous line to place a call.

The LCD screen of callee's phone prompts an incoming call from anonymity.

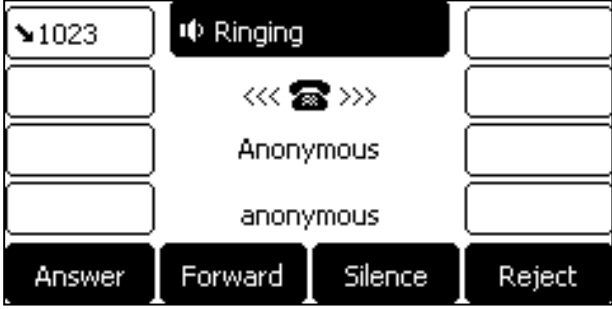

If the callee enables anonymous rejection feature, your phone LCD screen may has a prompt that the callee does not accept calls from anonymous number.

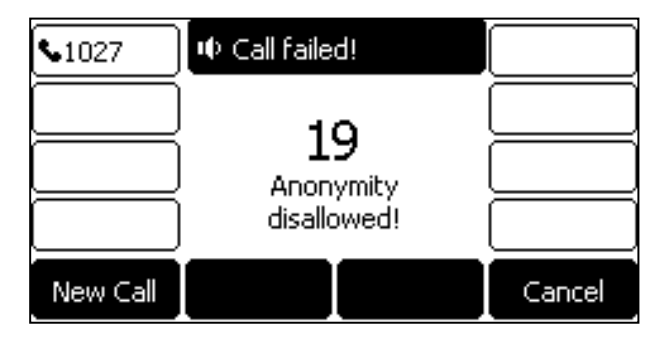

## **Related Topics**

Enabling [Anonymous](#page-63-3) Call Rejecting Anonymous Calls [Automatically](#page-67-1)

# <span id="page-65-0"></span>**Answering Calls**

When your phone receives an incoming call on your phone, you can choose to answer it in various ways, including answering a call or multiple calls, or answering calls automatically.

## **Topics**

[Answering](#page-65-1) a Call [Answering](#page-65-2) a Call When in a Call Answering Calls [Automatically](#page-66-1)

## <span id="page-65-1"></span>**Answering a Call**

## **Procedure**

- **1.** Do one of the following:
	- Pick up the handset.
	- Press the Speakerphone key.
	- Press the HEADSET key. The key LED glows green (only on the SIP-T29G/T27G/T27P IP phone).
	- **Press Answer** or the line key that has the flashing green LED indicator. The call is answered in the speakerphone (hands-free) mode by default.

## **Related Topics**

<span id="page-65-2"></span>Switching Among the Handset, [Speakerphone](#page-58-0) and Headset Modes

# **Answering a Call When in a Call**

When you are in an active call and an incoming call arrives on the phone, the call waiting tone beeps, and the incoming call information is displayed.

## **Before You Begin**

Enable call waiting feature on the phone.

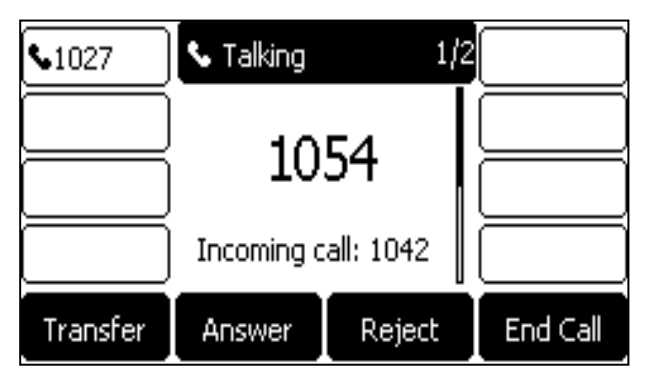

## **Procedure**

**1.** Press the **Answer** soft key.

The active call is placed on hold, and the incoming call becomes active.

## **Related Topics**

[Enabling](#page-66-2) Call Waiting

## <span id="page-66-2"></span>**Enabling Call Waiting**

Call waiting enables you to receive another call when there is already an active call on your phone. If it is disabled, the new incoming call will be rejected automatically.

You can enable call waiting feature to avoid missing important calls during a call. You can also set the phone to play a warning tone when the new incoming call arrives.

## **Before You Begin**

Check with your system administrator if the call waiting on code or off code is required. If required, get it from your system administrator.

### **Procedure**

- **1.** Navigate to **Menu**->**Features**->**Call Waiting**.
- **2.** Select **Enabled** from the **Call Waiting** field.
- **3.** Select **Enabled** from the **Play Tone** field.
- **4.** (Optional.) Enter the call waiting on code or off code respectively in the **On Code** or **Off Code** field.
- <span id="page-66-1"></span>**5.** Press **Save**.

## **Answering Calls Automatically**

Auto answer enables you to automatically answer an incoming call in speakerphone (hands-free) mode when your phone is idle.

#### **Note**

When you are in an active call and an incoming call arrives on the phone, the incoming call will not be automatically answered even if auto answer is enabled.

Your system administrator can configure the phone to automatically answer the incoming call after ending all calls. Check with your system administrator to find out if it is available on your phone.

#### **Procedure**

- **1.** Navigate to **Menu**->**Features**->**Auto Answer**.
- **2.** Select a desired line (not for the SIP-T19(P) E2 IP phone).
- **3.** Select **Enabled** from the **Status** field.

For the SIP-T29G IP phone, select **Enabled** from the **Auto Answer** field.

**4.** Press **Save**.

If the auto answer feature is enabled for the default account, the auto answer icon appears on the phone screen.

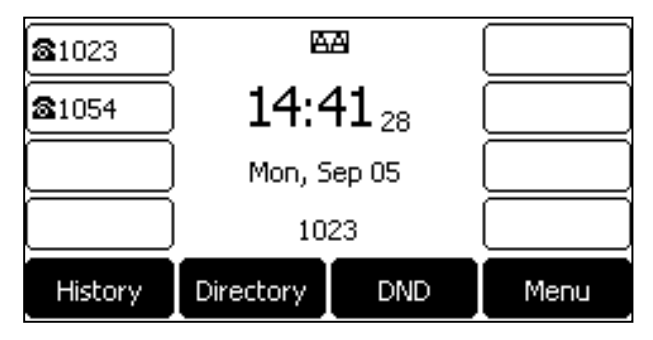

# <span id="page-66-0"></span>**Silencing or Rejecting Incoming Calls**

When you receive an incoming call, you can choose to silence or reject the call instead of answering.

## **Topics**

[Silencing](#page-67-2) a Call Rejecting a Call [Manually](#page-67-3) Rejecting Anonymous Calls [Automatically](#page-67-1)

## <span id="page-67-2"></span>**Silencing a Call**

You can silence a call to stop your phone from ringing. Even if you silence the call, the incoming call notification continues to display on your phone.

#### **Procedure**

<span id="page-67-3"></span>**1.** Press **Silence**.

# **Rejecting a Call Manually**

#### **Procedure**

<span id="page-67-1"></span>**1.** Press **Reject** to reject an incoming call.

# **Rejecting Anonymous Calls Automatically**

You can set your phone to automatically reject incoming calls from callers who have concealed their caller ID information (including name or phone number). Your phone does not ring, and you are not notified of an attempted call.

## **Before You Begin**

Check with your system administrator if the anonymous call rejection on code or off code is required. If required, get it from your system administrator.

### **Procedure**

- **1.** Navigate to **Menu**->**Features**->**Anonymous Call** (**Anonymous**). For the SIP-T29G IP phone, navigate to **Menu**->**Features**->**Anonymous**.
- **2.** Select a desired line from the **Line ID** field (not for the SIP-T19(P) E2 IP phone). For the SIP-T29G IP phone, select a desired line.
- **3.** Select **Enabled** from the **Local Anony Reject** (**Local Anonymous Rejection**) field.
- **4.** (Optional.) Select the desired value from the **Send Rejection Code** field.
- **5.** (Optional.) Enter the anonymous call rejection on code and off code respectively in the **On Code** and **Off Code** field.

#### **6.** Press **Save**.

When the caller has anonymous call feature enabled and places a call to your IP phone, the call is automatically rejected.

## **Related Topics**

<span id="page-67-0"></span>Placing an [Anonymous](#page-63-2) Call

# **Ending Calls**

#### **Procedure**

**1.** Do one of the following:

- <sup>l</sup> If you are using the handset, press the Cancel key, **End Call** (**EndCall**) or hang up the handset.
- <sup>l</sup> If you are using the headset, press the Cancel key or **End Call** (**EndCall**).
- <sup>l</sup> If you are using the speakerphone, press the Cancel key, Speakerphone key or **End Call** (**EndCall**).

#### **Tip**

<span id="page-68-0"></span>You can press the HEADSET key to end calls. Check with your system administrator to find out if it is available on your phone.

# **Auto Redial**

Auto Redial enables you to redial a phone number automatically when the callee is busy.

## **Topics**

<span id="page-68-1"></span>[Setting](#page-68-1) the Auto Redial Redialing a Call [Automatically](#page-68-2)

## **Setting the Auto Redial**

You can enable auto redial, set the number of auto redial attempts and the time to wait between redial attempts.

#### **Procedure**

- **1.** Navigate to **Menu**->**Features**->**Auto Redial**. For the SIP-T29G IP phone, navigate to **Menu**->**Features**->**Others**->**Auto Redial**.
- **2.** Select **Enabled** from the **Auto Redial** field.
- **3.** Enter the desired time (between 1 and 300 seconds) in the **Redial Interval** field.
- **4.** Enter the desired times (between 1 and 300) in the **Redial Times** field.
- <span id="page-68-2"></span>**5.** Press **Save**.

## **Redialing a Call Automatically**

#### **Before You Begin**

Enable auto redial feature on the phone.

#### **Procedure**

When the callee is busy, the phone screen prompts whether to auto redial the contact, press **OK**.

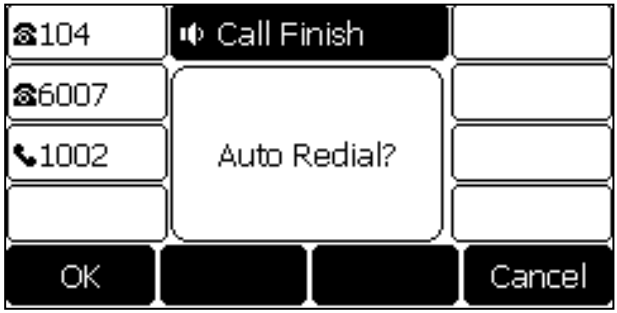

**1.** The phone screen displays the redial times and interval, press **OK**.

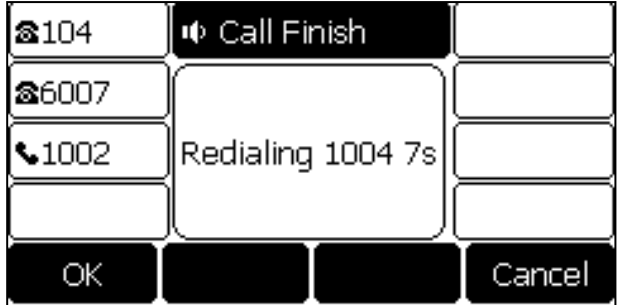

**2.** Wait for the designated period of time or press **OK** to redial the phone number immediately. The phone will retry as many times as configured until the callee answers the call.

## **Related Topics**

<span id="page-69-0"></span>[Setting](#page-68-1) the Auto Redial

# **Call Mute**

You can mute the microphone of the active audio device during an active call so that the other party cannot hear you.

Call mute applies to all modes (Handset, Headset and Speakerphone).

## **Topics**

<span id="page-69-1"></span>[Muting/Unmuting](#page-69-1) Audio Keep [Mute](#page-69-2)

# **Muting/Unmuting Audio**

When you are in a call, you can mute the audio, so that you can hear the other person, but he/she cannot hear you.

### **Procedure**

- **1.** Press the MUTE key during a call. On the SIP-T23G/T23P/T21(P) E2 IP phone, press the Cancel key.
- **2.** Press the MUTE key again to unmute the call. On the SIP-T23G/T23P/T21(P) E2 IP phone, press the Cancel key again.

#### **Tip**

You can also mute the microphone while phone is dialing or ringing, so that the other party cannot hear you when the call is set up.

<span id="page-69-2"></span>It is available on the SIP-T23P/T23G/T21(P) E2 IP phone only when the keep mute feature is enabled by your system administrator.

## **Keep Mute**

In a call center or meet room, if incoming calls are answered automatically, the callers may hear your discussion with your colleagues. You can mute the phone in an idle state to prevent the unintended situation. The mute state of your phone persists across calls. The phone stays in the mute state until you unmute the microphone manually or until the phone restarts.

## **Before You Begin**

Check with your system administrator if keep mute is configured on your phone.

## **Procedure**

**1.** Press the MUTE key when the phone is idle. The mute icon appears on the Idle screen.

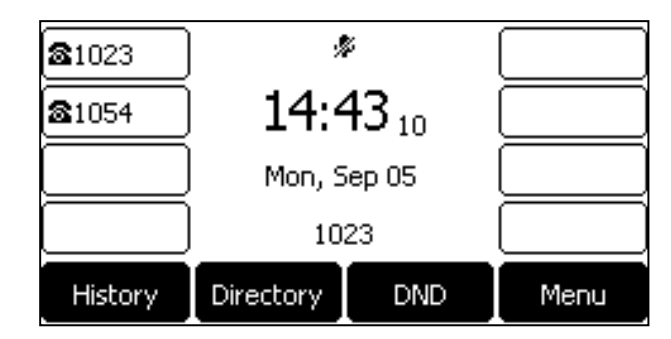

<span id="page-70-0"></span>**2.** Press the MUTE key again to deactivate the mute state.

# **Call Hold**

You can place an active call on hold and resume the call when you are ready. When you place a call on hold, your IP PBX may play music to the other party while waiting.

## **Topics**

[Holding](#page-70-1) a Call [Resuming](#page-71-1) a Held Call [Swapping](#page-71-2) Between Active and Held Calls

# <span id="page-70-1"></span>**Holding a Call**

### **Procedure**

**1.** Press the HOLD key or **Hold** during a call.

The LCD screen indicates that the call is on hold.

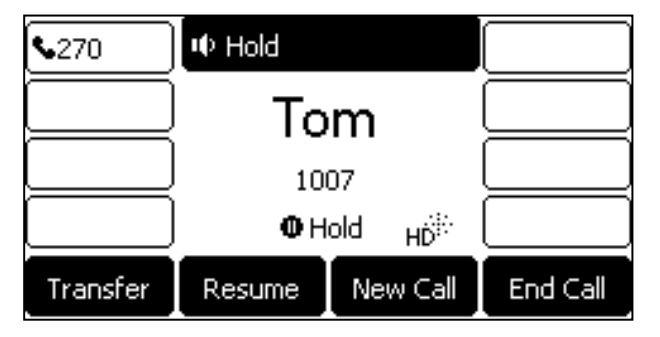

The phone ignores engaged audio device (handset or headset) and plays beep in the Speakerphone (hands-free) mode by default.

#### **Note**

The phone plays beep of a specified frequency softly to remind you that you still have a call on hold. Your system administrator can customize the frequency and configure when to play beep.

# <span id="page-71-1"></span>**Resuming a Held Call**

#### **Procedure**

<span id="page-71-2"></span>**1.** Press the HOLD key again, corresponding line key or **Resume**. If multiple calls are placed on hold, select the desired call first.

## **Swapping Between Active and Held Calls**

You can easily switch between active and held calls.

#### **Procedure**

Do one of the following to swap the active and held calls:

- **.** If the call is active, press the **Swap** soft key.
- <span id="page-71-0"></span>- If the call is held, press the corresponding line key to swap to the active call.

# **Do Not Disturb (DND)**

DND enables your phone to reject all incoming calls automatically when you do not want to be interrupted. You can enable DND globally on the phone or enable DND for specific lines (not for the SIP-T19(P) E2 IP phone).

If you want to receive specific numbers when DND is enabled, you can ask your system administrator to set DND Authorized Numbers.

#### **Note**

Check with your system administrator to find out if the DND feature is available on your phone.

### **Topics**

[Rejecting](#page-71-3) Calls with DND on All Lines [Rejecting](#page-72-0) Calls with DND on Specific Lines [Deactivating](#page-72-1) DND

## <span id="page-71-3"></span>**Rejecting Calls with DND on All Lines**

You can activate DND for all the lines on your phone. The phone will reject all incoming calls automatically.

#### **Note**

If both DND and busy forward are activated on the phone, calls will be forwarded to the configured destination number.

#### **Procedure**

- **1.** Navigate to **Menu**->**Features**->**DND**.
- **2.** Select **Enabled** from the **DND Status** field.
- **3.** Press **Save**.

The DND icon appears in the status bar.
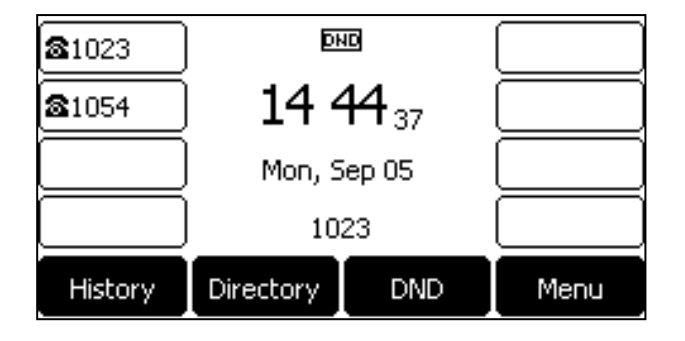

#### **Tip**

To activate or deactivate DND quickly, press the **DND** soft key when the phone is idle.

### **Related Topics**

[Deactivating](#page-72-0) DND Icons in the [Status](#page-20-0) Bar [Redirecting](#page-73-0) Incoming Calls

# <span id="page-72-1"></span>**Rejecting Calls with DND on Specific Lines**

By default, the DND feature applies to all lines on your phone. Your system administrator can change the DND mode to Custom so that you can enable DND for specific lines. It is not available for the SIP-T19(P) E2 IP phone.

### **Before You Begin**

The DND mode is set to Custom. Check with your system administrator if the DND on code or off code is required. If required, get it from your system administrator.

### **Procedure**

- **1.** Press **DND** when the phone is idle.
- **2.** Select a desired line, and then press **Enter**.
- **3.** Select **Enabled** from the **DND Status** field.

On the SIP-T29G IP phone, set **DND Status** to **On**.

- **4.** (Optional.) Enter the DND on code or off code respectively in the **On Code** or **Off Code** field.
- **5.** Press **Save**.

The DND icon appears on the desired line. If you activate DND on the default line, the DND icon will appear both on the line and in the status bar.

#### **Tip**

You can press the **All On** soft key to activate DND for all lines.

### **Related Topics**

[Deactivating](#page-72-0) DND Icons in the [Status](#page-20-0) Bar Line Key [Icons](#page-23-0)

# <span id="page-72-0"></span>**Deactivating DND**

You can deactivate DND when you are ready to resume receiving calls again.

### **Procedure**

- **1.** Navigate to **Menu**->**Features**->**DND**.
- **2.** (Optional) If the DND is activated on specific lines, select a desired line, and then press **Enter**.
- **3.** Select **Disabled** from the **DND Status** field.

On the SIP-T29G IP phone, set **DND Status** to **Off**.

**4.** Press **Save**.

The DND icon disappears.

#### **Tip**

To deactivate DND quickly, press the**DND** soft key when the phone is idle. You can press the **All Off** soft key to deactivate DND for all lines when deactivating it for a specific line.

## **Related Topics**

<span id="page-73-0"></span>[Rejecting](#page-71-0) Calls with DND on All Lines [Rejecting](#page-72-1) Calls with DND on Specific Lines

# **Redirecting Incoming Calls**

You can redirect incoming calls by forwarding all incoming calls to a contact, forwarding an incoming call manually, forwarding incoming calls with a forward key or diverting calls from a specific contact to another contact.

## **Topics**

<span id="page-73-1"></span>[Forwarding](#page-73-1) Calls [Diverting](#page-76-0) Calls to a Contact

# **Forwarding Calls**

You can forward calls from any line on your phone to a contact. There are two ways of forwarding your calls:

• Forwarding calls in special situations, such as when the phone is busy or there is no answer, or forwarding all incoming calls to a contact immediately.

If you want to receive specific numbers when Forward is activated, you can ask your system administrator to set Forward Authorized Numbers.

• Manually forwarding an incoming call to a number.

# **Topics**

[Forwarding](#page-73-2) All Incoming Calls to a Contact [Forwarding](#page-75-0) an Incoming Call Manually [Forwarding](#page-75-1) Incoming Calls with a Forward Key

### <span id="page-73-2"></span>**Forwarding All Incoming Calls to a Contact**

You can set up your phone to forward all incoming calls to a contact with one of the following types:

- **Always Forward**: Forwards all incoming calls immediately.
- **Busy Forward:** Forwards incoming calls when you are busy in a call.
- **No Answer Forward**: Forwards incoming calls when no one answers the calls.

# **Topics**

[Forwarding](#page-74-0) All Incoming Calls on All Lines

<span id="page-74-0"></span>[Forwarding](#page-74-1) All Incoming Calls on Specific Lines [Deactivating](#page-75-2) Call Forward

#### **Forwarding All Incoming Calls on All Lines**

## **Before You Begin**

Check with your system administrator if the forward on code or off code is required. If required, get it from your system administrator.

### **Procedure**

- **1.** Navigate to **Menu**->**Features**->**Call Forward**.
- **2.** Select a desired forwarding type and select **Enabled** from the corresponding field.
- **3.** Do one of the following:
	- <sup>l</sup> Enter the contact number you want to forward incoming calls to in the **Forward to** field.
	- <sup>l</sup> For the SIP-T29G IP phone, highlight the **Forward to** field. Press **Directory** (**Dir**), and then select a desired contact from the Directory list(s).
- **4.** If you select the **No Answer Forward** option, select the desired ring time to wait before forwarding from the **After Ring Time** field.
- **5.** (Optional.) Enter the always/busy/no answer forward on code or off code respectively in the **On Code** or **Off Code** field.
- **6.** Press **Save**.

The call forward icon on the Idle screen indicates that the call forward is activated.

**Tip**

<span id="page-74-1"></span>When the phone is idle, you can press a Forward key to activate always forward feature to a specific contact.

### **Forwarding All Incoming Calls on Specific Lines**

By default, the forward setting applies to all lines on your phone. Your system administrator can change the forward mode to Custom so that you can set Forward setting for specific lines. It is not available for the SIP-T19(P) E2 IP phone.

# **Before You Begin**

The call forward mode is set to Custom. Check with your system administrator if the forward on code or off code is required. If required, get the forward on code or off code from your system administrator.

- **1.** Navigate to **Menu**->**Features**->**Call Forward**.
- **2.** Select a desired line.
- **3.** Select a desired forwarding type and select **Enabled** from the corresponding field.
- **4.** Do one of the following:
	- <sup>l</sup> Enter the contact number you want to forward incoming calls to in the **Forward to** field.
	- <sup>l</sup> For the SIP-T29G IP phone, highlight the **Forward to** field. Press **Directory** (**Dir**), and then select a desired contact from the Directory list(s).
- **5.** If you select the **No Answer Forward** option, select the desired ring time to wait before forwarding from the **After Ring Time** field.
- **6.** (Optional.) Enter the always/busy/no answer forward on code or off code respectively in the **On Code** or **Off Code** field.
- **7.** Press **Save**.

The forward icon appears on the desired line. If you activate forward on the default line, the forward icon will appear both on the line and in the status bar.

#### **Tip**

<span id="page-75-2"></span>You can press the **All Lines** soft key to activate forward for all lines.

#### **Deactivating Call Forward**

You can deactivate call forward when you no longer want to forward your calls.

#### **Procedure**

- **1.** Navigate to **Menu**->**Features**->**Call Forward**.
- **2.** If the forward is activated for specific lines, select a desired line.
- **3.** Select the desired forwarding type and select **Disabled** from the corresponding field.
- **4.** Press the **Save** soft key.

#### **Tip**

<span id="page-75-0"></span>You can press the **All Lines** soft key to deactivate forward for all lines when deactivating it for a specific line.

#### **Forwarding an Incoming Call Manually**

You can manually forward the call to another contact while your phone rings.

#### **Procedure**

- **1.** When the phone is ringing, press **Forward**.
- **2.** Enter the number you want to forward the incoming call to.
- **3.** Press the OK key or **Send**.

<span id="page-75-1"></span>The LCD screen prompts a call forward message.

#### **Forwarding Incoming Calls with a Forward Key**

By default, when the phone receives an incoming call, you can easily press the Forward key to forward the incoming call to a specific contact. When the phone is idle, you can also press the Forward key to activate always forward feature to forward incoming calls to a specific contact.

#### **Topics**

<span id="page-75-3"></span>Setting a [Forward](#page-75-3) Key [Forwarding](#page-76-1) Incoming Calls Using a Forward Key

#### **Setting a Forward Key**

You can set a line key as a Forward key, and specify a contact you want to forward the incoming calls to for this key. Line key is not available on the SIP-T19(P) E2 IP phone, so ask your system administrator to set a Forward key for your phone.

- **1.** Navigate to **Menu**->**Features**->**DSS Keys**.
- **2.** Select a desired line key.
- **3.** Select **Key Event** from the **Type** field.
- **4.** Select **Forward** (**FWD**) from the **Key Type** field.
- **5.** Do one of the following:
	- <sup>l</sup> (Optional.) Enter the string that will display on the LCD screen in the **Label** field.

Enter the contact number you want to forward the incoming calls to in the **Value** field.

<sup>l</sup> For theSIP-T29G IP phone, highlight the **Label** or **Value** field. Press **Directory** (**Dir**) and then select a desired contact from the Directory list(s).

#### **6.** Press **Save**.

#### **Tip**

<span id="page-76-1"></span>By default, you can long press a desired line key to set it. But your system administrator can configure the phone to enter the Add Contact screen by long pressing the line key.

#### **Forwarding Incoming Calls Using a Forward Key**

#### **Before You Begin**

You need to set a Forward key with a specific contact. Make sure your system administrator has set the forward mode to Phone. If you are using the SIP-T19(P) E2 IP phone, check with your system administrator if the Forward key has set for your phone.

#### **Procedure**

- **1.** Do the following:
	- When the phone is idle, press the forward key to activate the always forward feature.

The LCD screen prompts you the Always Forward feature is activated and the contact number that all incoming call will forward to.

• When the phone is ringing, press the forward key to quickly forward the call to the specific contact.

#### **Tip**

<span id="page-76-0"></span>If the forward feature is activated, you can press another Forward key to switch the target contact number when the phone is idle.

# **Diverting Calls to a Contact**

You can divert all incoming calls from a particular contact to another contact. Auto divert has precedence over call forward.

#### **Procedure**

- **1.** Press **Directory** (**Dir**) or navigate to **Menu**->**Directory**->**Local Directory** to enter the local directory.
- **2.** Enter the desired contact group.

If the contact is not in any group, enter the **All Contacts**.

- **3.** Highlight a desired contact, and then press **Option**. Select **Detail**.
- **4.** Edit the contact information.
- **5.** Enter a contact's number you want to divert the call to in the **Auto Divert** field.
- **6.** Press **Save**.

#### **Related Topics**

[Forwarding](#page-73-1) Calls

# **Transferring Calls**

During a call, you can transfer the call to another contact in one of three ways:

- **Blind Transfer**: Transfer a call directly to the third party without consulting.
- **Semi-Attended Transfer**: Transfer a call when receiving ringback.
- <sup>l</sup> **Attended Transfer (Consultative Transfer)**: Transfer a call with prior consulting.

# **Topics**

[Performing](#page-77-0) a Blind Transfer Performing a [Semi-Attended/Attended](#page-77-1) Transfer [Performing](#page-77-2) Transfer to an Existing Call [Performing](#page-78-0) Transfer with a Transfer Key

# <span id="page-77-0"></span>**Performing a Blind Transfer**

You can transfer a call to another contact immediately without consulting with her/him first.

#### **Procedure**

- **1.** Press the TRAN key or **Transfer** (**Trans**) during a call.
- **2.** On all IP phones except the SIP-T29G IP phone, select **New Call** first.
- **3.** Do one of the following:
	- Enter the number or select a contact from the placed call list you want to transfer to.
	- If you have set a Speed Dial key, you can also press the Speed Dial key to transfer the call to the contact directly.
	- **Press Directory (Dir)**. Select a desired contact from the Directory list(s).
- **4.** Press **B Transfer** (**B Trans**) or the TRAN key to complete the transfer.

#### **Tip**

<span id="page-77-1"></span>If you are using a handset, the transfer can be completed by hanging up the handset.

# **Performing a Semi-Attended/Attended Transfer**

You can transfer a call to another contact immediately when receiving ringback or after consulting with her/him first.

#### **Procedure**

- **1.** Press the TRANkey or **Transfer** (**Trans**) during a call.
- **2.** Do one of the following:
	- <sup>l</sup> Enter the number or select a contact from the placed call list you want to transfer the call to.
	- **Press Directory (Dir)**. Select a desired contact from the Directory list(s).
- **3.** Press the OK key or **Send**.
- **4.** Do one of the following:
	- <sup>l</sup> When you hear the ringback tone, press the TRANkey or **Transfer** (**Trans**) to finish a semi-attended transfer.
	- <sup>l</sup> After the contact answers the call, press the TRANkey or **Transfer** (**Trans**) to finish an attended transfer.

#### **Tip**

If you are using a handset, the transfer can be completed by hanging up the handset.

# **Related Topics**

<span id="page-77-2"></span>Setting a Speed Dial Key [Manually](#page-60-0) [Performing](#page-78-0) Transfer with a Transfer Key

# **Performing Transfer to an Existing Call**

If there are multiple calls on the SIP-T27P/T27G/T23P/T23G/T21(P) E2/T19(P) E2 phone, you can transfer a call to an existing call.

# **Before You Begin**

Your system administrator has enabled the Allow Trans Exist Call feature.

#### **Procedure**

- **1.** Press the TRAN key or **Transfer** (**Trans**) during a call.
- **2.** Select the desired hold call you want to transfer the call to, and then press **Select**.

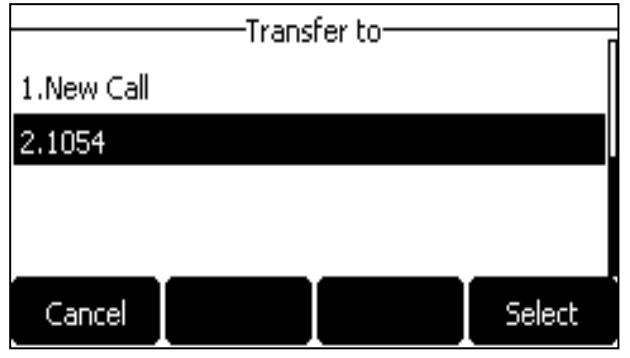

<span id="page-78-0"></span>The call is then connected to the call which you are transferring to.

# **Performing Transfer with a Transfer Key**

By default, you can transfer a call to a specific contact directly using a Transfer key during a call. Your system administrator can also set your phone to perform attended transfer when using a Transfer key.

## **Topics**

Setting a [Transfer](#page-78-1) Key [Performing](#page-78-2) a Blind Transfer Using a Transfer Key Performing a [Semi-Attended/Attended](#page-79-0) Using a Transfer Key

# <span id="page-78-1"></span>**Setting a Transfer Key**

You can set a line key as a Transfer key, and specify a contact you want to transfer a call to for this key. Line key is not available on the SIP-T19(P) E2 IP phone, so ask your system administrator to set a Transfer key for your phone.

### **Procedure**

- **1.** Navigate to **Menu**->**Features**->**DSS Keys**, and then select a desired line key.
- **2.** Select **Key Event** from the **Type** field.
- **3.** Select **Transfer** (**Trans**) from the **Key Type** field.
- **4.** Do one of the following:
	- <sup>l</sup> (Optional.) Enter the string that will display on the LCD screen in the **Label** field.
		- Enter the contact number you want to transfer the call to in the **Value** field.
	- <sup>l</sup> For theSIP-T29G IP phone, highlight the **Label** or **Value** field. Press **Directory** (**Dir**) and then select a desired contact from the Directory list(s).

#### **5.** Press **Save**.

#### **Tip**

<span id="page-78-2"></span>By default, you can long press a desired line key to set it. But your system administrator can configure the phone to enter the Add Contact screen by long pressing the line key.

# **Performing a Blind Transfer Using a Transfer Key**

### **Before You Begin**

You need to set a Transfer key with a specific contact. If you are using the SIP-T19(P) E2 IP phone, check with your system administrator if the Transfer key has set for your phone. By default, your system administrator has set your phone to perform blind transfer by Transfer key.

# **Procedure**

**1.** Press the Transfer key during a call. The call is transferred to the specific contact directly.

# **Related Topics**

<span id="page-79-0"></span>Setting a [Transfer](#page-78-1) Key

# **Performing a Semi-Attended/Attended Using a Transfer Key**

# **Before You Begin**

You need to set a Transfer key with a specific contact. If you are using the SIP-T19(P) E2 IP phone, check with your system administrator if the Transfer key has set for your phone. Your system administrator has set your phone to perform attended transfer by Transfer key.

## **Procedure**

- **1.** Press the Transfer key during a call.
	- The phone calls the specific contact first. Wait until you hear the ringback tone or until the contact answers the call.
- **2.** Press the Transfer key again.

# **Related Topics**

Setting a [Transfer](#page-78-1) Key

# **Conference Calls**

The Yealink IP phones support three-way local conference and multi-way network conference.

#### **Note**

Network conference is not available on all servers. Check with your system administrator to find out if it is available on your phone.

# **Topics**

<span id="page-79-1"></span>Local [Conference](#page-79-1) Network [Conference](#page-82-0)

# **Local Conference**

The IP phones support three-way (including yourself) conference call, which is the default conference type called Local Conference. You can set up a conference between an active call and a hold call at any time by pressing the **Conference** (**Conf**) soft key.

#### **Note**

Check with your system administrator to find out if local conference is enabled on your phone.

# **Topics**

Setting Up a Local [Conference](#page-80-0) Call Joining Two Calls in a [Conference](#page-80-1) Joining a Transfer Target and a Transferee into a [Conference](#page-81-0) [Holding/Resuming](#page-81-1) a Conference Call [Muting/Unmuting](#page-81-2) a Conference Call Splitting a [Conference](#page-81-3) Call Managing Conference [Participants](#page-82-1) Ending a [Conference](#page-82-2) Call

# <span id="page-80-0"></span>**Setting Up a Local Conference Call**

### **Procedure**

- **1.** Place a call to the first party.
- **2.** When the first party answers the call, press **Conference** (**Conf**) to place a new call. On the SIP-T29G/T27G/T27P IP phone, you can also press the CONF key.
- **3.** Enter the number of the second party to dial out.

You can also select a desired contact from the search list, or select a contact from the placed call list or Directory before you enter the number.

The active call is placed on hold.

**4.** When the second party answers the call, press **Conference** (**Conf**) again to join all parties in the conference. On the SIP-T29G/T27G/T27P IP phone, you can also press the CONF key.

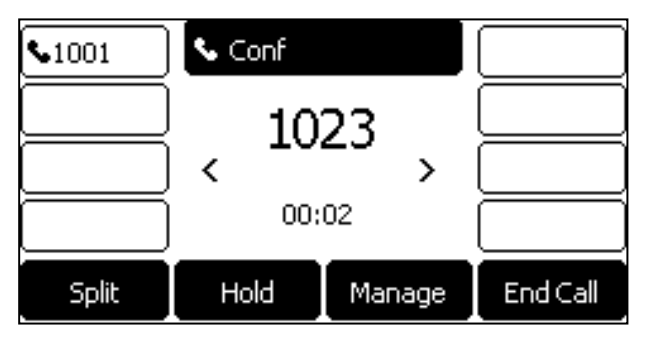

# <span id="page-80-1"></span>**Joining Two Calls in a Conference**

You can select a hold call to join into a conference call with the active call.

- **1.** Place two or more calls using the same or different accounts on the phone.
- **2.** Select the desired call for conference and ensure that the call is active.
- **3.** Press **Conference** (**Conf**).
- **4.** Select a desired hold call, and then press **Select**.

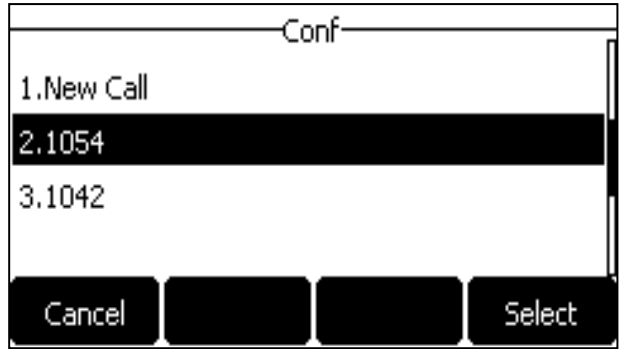

On the SIP-T29G IP phone, press **Send**.

<span id="page-81-0"></span>The active call and the selected hold call are joined into a conference. If there are multiple hold calls, the other hold calls on the same or different accounts remain hold.

# **Joining a Transfer Target and a Transferee into a Conference**

After consulting with the contact you want to transfer a call to, you can also join the two calls in a conference.

# **Procedure**

**1.** Press **Conference** (**Conf**) after talking with the contact you want to transfer a call to.

On the SIP-T29G/T27G/T27P IP phone, you can also press the CONF key. The transferee and the transfer target are joined into a conference.

# **Related Topics**

<span id="page-81-1"></span>Performing a [Semi-Attended/Attended](#page-77-1) Transfer

# **Holding/Resuming a Conference Call**

When you place a conference call on hold, both the other two participants are placed on hold. The other two participants cannot hear each other until you resume the held conference call.

# **Procedure**

- **1.** Press the HOLD key or **Hold** to place the conference on hold.
- <span id="page-81-2"></span>**2.** Press the HOLD key again or **Resume** to resume the held conference call.

# **Muting/Unmuting a Conference Call**

You can mute the local microphone during a conference call so that the other two participants can hear each other except you.

# **Procedure**

- **1.** Press the MUTE key to mute the conference. On the SIP-T23G/T23P/T21(P) E2 IP phone, press the Cancel key.
- <span id="page-81-3"></span>**2.** Press the MUTE key again to unmute the conference. On the SIP-T23G/T23P/T21(P) E2 IP phone, press the Cancel key again.

# **Splitting a Conference Call**

You can split the conference call into two individual calls. After you split a conference call, the conference call ends, and the other two parties are held. You can resume one of the hold calls.

# **Procedure**

<span id="page-82-1"></span>**1.** Press **Split**.

### **Managing Conference Participants**

You can manage conference participants in the following ways:

- Mute a participant
- Hold a participant
- Remove a participant from the conference

#### **Procedure**

Press **Manage**, and then select the desired party, you can do the following:

- <sup>l</sup> Press **Far Mute** (**FarMute**) to mute the party. The muted party can hear everyone, but no one can hear the muted party.
- **Press Far Hold (FarHold**) to hold the party. The held party cannot hear anyone, and no one can hear the held party.
- **Press Remove** to remove the party from the conference call.
- <span id="page-82-2"></span>**Press Back** to return to the previous screen.

## **Ending a Conference Call**

By default, the other two parties drop the call when you end the conference call. However, your system administrator can set up that the other two parties remain connected when you end the conference call.

## **Procedure**

<span id="page-82-0"></span>**1.** Press **End Call** (**EndCall**) to drop the conference call.

# **Network Conference**

If your system administrator has set network conference feature on your phone, you can initiate a conference with multiple participants.

# **Topics**

<span id="page-82-3"></span>Setting Up a Network [Conference](#page-82-3)

# **Setting Up a Network Conference**

- **1.** Place a call to the first party.
- **2.** Press **Conference** (**Conf**) to place a new call. On the SIP-T29G/T27G/T27P IP phone, you can also press the CONF key. The active call is placed on hold.
- **3.** Enter the number of the second party, and then press the OK key or **Send**.
- **4.** When the second party answers the call, press **Conference** (**Conf**) to add the second party to the conference. On the SIP-T29G/T27G/T27P IP phone, you can also press the CONF key.
- **5.** Press **Conference** (**Conf**) to place a new call. On the SIP-T29G/T27G/T27P IP phone, you can also press the CONF key. The conference call is placed on hold.
- **6.** Enter the number of the new party, and then press the OK key or **Send**.
- **7.** When the new party answers the call, press **Conference** (**Conf**) to add the new party to the conference. On the SIP-T29G/T27G/T27P IP phone, you can also press the CONF key.
- **8.** Repeat steps 5 to 7 until you add all parties.

#### **Note**

The procedures for setting up a network conference call on specific servers may be different from introduction above. Contact your system administrator for more information.

# **Call Recording**

On the SIP-T29G/T27G IP phone, you can record active calls onto a USB flash drive connected to your IP phone, and the recordings are saved as \*.wav files.

Recording using a USB flash drive is not available by default. Check with your system administrator to find out if this feature is available on your phone.

#### **Note**

For more information on how to attach a USB flash drive, please refer to the Quick Start Guide for your IP phone on your phone's support page on Yealink [Support](http://support.yealink.com/documentFront/forwardToDocumentFrontDisplayPage).

The size of a single recording file should be less than 2G.

#### **Topics**

[Recording](#page-83-0) a Call Managing a Call While [Recording](#page-84-0) Pausing a [Recording](#page-84-1) Pausing a [Recording](#page-84-1) Resuming a [Recording](#page-84-2) Resuming a [Recording](#page-84-2) Stopping a [Recording](#page-84-3) Playing a [Recorded](#page-84-4) Call [Pausing/Resuming](#page-85-0) a Recording Fast [Forwarding/Rewinding](#page-85-1) a Played Recorded Call [Stopping](#page-86-0) a Playback Deleting a [Recorded](#page-86-1) Call Viewing the Available [Recording](#page-86-2) Time

# <span id="page-83-0"></span>**Recording a Call**

You can record active calls on the phone. You cannot record calls when there are no connected calls, when you place a new call, transfer a call or initiate a conference, or when you have an incoming call.

#### **Important**

Before call recording, especially those involving PSTN, it is necessary to know about the rules and restrictions of any governing call recording in the country where you are.

It is also very important to inform all the call parties that you are recording and ask for their consent before recording the conversation.

#### **Procedure**

**1.** During a call, press **More**->**Start REC**.

The LCD screen displays a recording icon and recording duration.

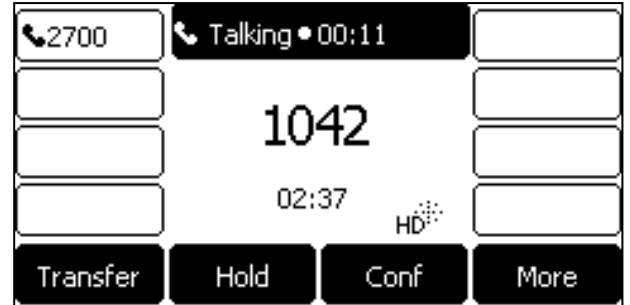

# <span id="page-84-0"></span>**Managing a Call While Recording**

You can hold/resume, mute, transfer, place a new call or set up a conference call during recording. All calls you handle during a recording are recorded in a same file.

<span id="page-84-1"></span>If your call is placed on hold, the recording is paused. It means that both you and the remote party are not recorded. If you mute the call, the muted party is not recorded.

# **Pausing a Recording**

You can pause a recording during a call at any time. Both you and other parties are not recorded.

#### **Procedure**

**1.** Press **More**, and then press **PauseREC**.

<span id="page-84-2"></span>The pause recording icon appears on the LCD screen and the duration stops counting.

# **Resuming a Recording**

You can resume a paused recording during a call.

#### **Procedure**

<span id="page-84-3"></span>**1.** Press **More**, and then press **ReREC**.

The recording continues within the same file.

# **Stopping a Recording**

You can stop recording during a call. When you end a call during recording, the recording will also be stopped and saved as \*.wav file in the USB flash drive automatically.

#### **Procedure**

<sup>l</sup> Press **More**, and then press **StopREC**.

The recording icon and recording duration disappears. A message is displayed, prompting that the call is recorded successfully.

<sup>l</sup> Press **More** and then press **End Call** (**EndCall**).

<span id="page-84-4"></span>The recording icon and recording duration disappears, and the phone returns to the Idle screen. A prompt message is displayed, prompting that the call is recorded successfully.

# **Playing a Recorded Call**

You can browse and play back the recorded files on your phone.

During the recording plays, you can switch among Speakerphone (hands-free) modes by pressing the speakerphone key, Handset modes by pressing the HEADSET key or Handset mode by picking up the handset.

#### **Tip**

You can also play back the recorded calls on the phone or on a computer using an application capable of playing ".wav" files.

#### **Procedure**

**1.** Navigate to **Menu**->**USB**->**Browse Audio**.

The LCD screen shows all recorded files (file name, duration time and file size) in the **Browse Audio** list. The filename consists of the recording time & date, the other party's number/IP address/name (or the first person's number/IP address/name you called).

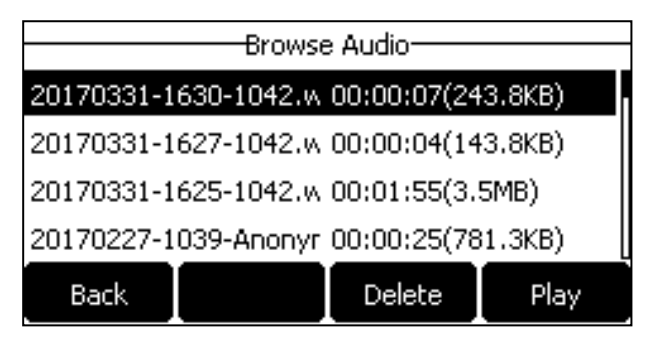

**2.** Select a desired file to play.

The length of the recording and a progress bar are displayed as the recording plays.

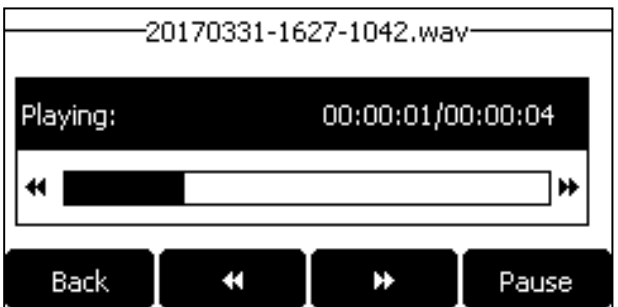

You can press the Volume key to adjust the volume of audio output.

# **Related Topics**

<span id="page-85-0"></span>Switching Among the Handset, [Speakerphone](#page-58-0) and Headset Modes [Adjusting](#page-40-0) the Audio Volume

# **Pausing/Resuming a Recording**

When you receive an incoming call while playing a recording, the recording is paused automatically. You can resume the playback after handling the call. You can also pause the recording manually at any time.

### **Procedure**

- **1.** Press **Pause** to pause the playback. The **Play** soft key appears on the LCD screen.
- <span id="page-85-1"></span>**2.** Press **Play** to resume the playback.

# **Fast Forwarding/Rewinding a Played Recorded Call**

While a recorded call plays, you can fast forward or rewind the playback at any time.

## **Procedure**

- **Press F.Fwd (** $\blacktriangleright$ **)** to skip forward the playback. Press once to skip forward 8 seconds.
- <span id="page-86-0"></span>**Press F.Rew (4)** to rewind the playback. Press once to rewind 8 seconds.

# **Stopping a Playback**

<span id="page-86-1"></span>When you finish listening to a recording, you can stop playing by pressing the **Back** soft key. The phone returns to the Browse Audio screen.

# **Deleting a Recorded Call**

You can delete the recorded calls when you need additional space on your USB drive.

#### **Procedure**

- **1.** Navigate to **Menu**->**USB**->**Browse Audio**.
- **2.** Highlight a desired recording, and then press **Delete**.

A confirmation message is displayed, confirming that you want to delete the audio.

<span id="page-86-2"></span>**3.** Press **OK** to delete.

# **Viewing the Available Recording Time**

When you insert a USB flash drive to the IP phone during a call, a message will pop up to tell you how much time is available for recording.

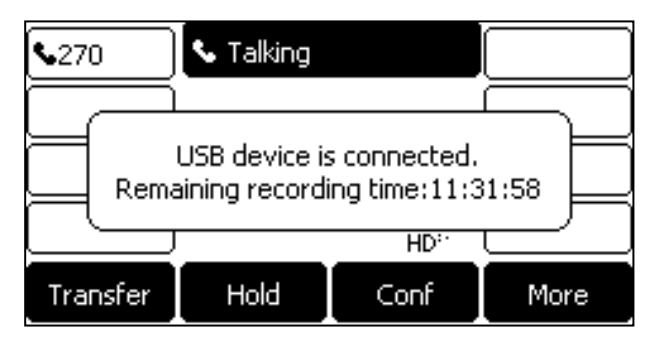

During a recording, if there is insufficient free space (30 minutes or 10 minutes left) on the USB flash drive, the IP phone will prompt you a message (XX minutes left for call recording). If no free space on the USB flash drive during recording, recording is stopped and saved in the USB flash drive automatically.

You can also view the storage space of the USB flash drive and check the available recording time before recording, since the insufficient free space may result in call recording failure.

### **Procedure**

**1.** Navigate to **Menu**->**USB**->**Storage Space**.

# **Multicast Paging**

Multicast Paging allows you to easily and quickly broadcast instant audio announcements to users who are listening to a specific multicast group on a specific channel.

The IP phone supports the following 31 channels:

- <sup>l</sup> **0**: Broadcasts are sent to channel 0. Note that the Yealink IP phones running firmware version 80 or earlier can be regarded as listening to channel 0. It is the default channel.
- <sup>l</sup> **1 to 25**: Broadcasts are sent to channel 1 to 25. We recommend that you specify these channels when broadcasting with Polycom IP phones which have 25 channels you can listen to.
- <sup>l</sup> **26 to 30**: Broadcasts are sent to channel 26 to 30. We recommend that you specify these channels when broadcasting with Yealink IP phones running firmware version 81 or later.

Note that all IP phones that you want to include in the multicast paging group need to be in the same network, since a broadcast is used. The IP phone can only send/receive broadcasts to/from the listened channels. Other channels' broadcasts will be ignored automatically by the IP phone.

# **Topics**

Sending [Multicast](#page-87-0) Paging [Receiving](#page-90-0) Multicast Paging [Managing](#page-90-1) a Paging Call

# <span id="page-87-0"></span>**Sending Multicast Paging**

Yealink IP phone supports up to 31 groups for paging. You can assign a label to each group to identify the phones in the group, such as All, Sales, or HR.

You can set a line key as Multicast Paging key or Paging list key on the phone, which allows you to send announcements to the phones with pre-configured multicast address(es) on specific channel(s).

#### **Note**

Multicast RTP is one way only from the sender to the multicast address(es) (receiver). For outgoing RTP multicasts, all other existing calls on the phone will be placed on hold.

### **Topics**

Setting a [Multicast](#page-87-1) Paging Key Setting a [Paging](#page-88-0) List Key Setting a [Paging](#page-88-1) Group [Deleting](#page-88-2) a Paging Group Sending a Paging by a [Multicast](#page-89-0) Paging Key [Sending](#page-89-1) Pages by a Paging List Key

### <span id="page-87-1"></span>**Setting a Multicast Paging Key**

You can set a Multicast Paging key for a paging group, which allows you to send announcements quickly on the idle screen. Line key is not available on the SIP-T19(P) E2 IP phone, so ask your system administrator to set an Multicast Paging key for your phone.

# **Before You Begin**

Get the multicast IP address and port number from your system administrator.

- **1.** Navigate to **Menu**->**Features**->**DSS Keys**.
- **2.** Select a desired line key.
- **3.** Select **Key Event** from the **Type** field.
- **4.** Select **Multicast Paging** from the **Key Type** field.
- **5.** (Optional.) Enter the paging group name in the **Label** field.
- **6.** Enter the multicast IP address and port number (for example, 224.5.6.20:10008) in the **Value** field.
- **7.** Enter the desired channel between 0 and 30 in the **Channel** field.

#### **8.** Press **Save**.

#### **Tip**

<span id="page-88-0"></span>By default, you can long press a desired line key to set it. But your system administrator can configure the phone to enter the Add Contact screen by long pressing the line key.

# **Setting a Paging List Key**

You can set a Paging List key to easily access the paging groups on the idle screen. Line key is not available on the SIP-T19(P) E2 IP phone, so ask your system administrator to set an Paging List key for your phone.

## **Procedure**

- **1.** Navigate to **Menu**->**Features**->**DSS Keys**.
- **2.** Select a desired line key.
- **3.** Select **Key Event** from the **Type** field.
- **4.** Select **Paging List** from the **Key Type** field.
- **5.** (Optional.) Enter the string that will display on the LCD screen in the **Label** field.
- **6.** Press **Save**.

#### **Tip**

<span id="page-88-1"></span>By default, you can long press a desired line key to set it. But your system administrator can configure the phone to enter the Add Contact screen by long pressing the line key.

# **Setting a Paging Group**

# **Before You Begin**

Get the multicast IP address and port number from your system administrator.

# **Procedure**

**1.** Press the paging list key when the phone is idle.

If the paging list key is not set, you can also navigate to

**Menu**->**Features**->**Others**->**Paging List** for the SIP-T29G IP phone or **Menu**->**Features**->**Paging List** for other IP phones.

**2.** Select a desired paging group.

The default tag is Empty if it is not configured before.

- **3.** Press **Option**, and then select **Edit**.
- **4.** Enter the multicast IP address and port number (for example, 224.5.6.20:10008) in the **Address** field.
- **5.** Enter the string that will display on the LCD screen in the **Label** field.
- **6.** Enter the desired channel between 0 and 30 in the **Channel** field.
- **7.** Press **Save**.
- <span id="page-88-2"></span>**8.** To set more paging groups, repeat steps 2 to 7.

# **Deleting a Paging Group**

# **Procedure**

**1.** Press the paging list key when the phone is idle. If the paging list key is not set, you can navigate to **Menu**->**Features**->**Others**->**Paging List** on the SIP-T29G IP phone or **Menu**->**Features**->**Paging List** on other IP phones

- **2.** Select a desired paging group.
- **3.** Press **Option**, and then select **Delete**.
	- A confirmation message is displayed, confirming that you want to delete the paging group.
- <span id="page-89-0"></span>**4.** Press **OK**.

### **Sending a Paging by a Multicast Paging Key**

#### **Before You Begin**

You need to set a Multicast Paging key in advance. If you are using the SIP-T19(P) E2 IP phone, check with your system administrator if the Multicast Paging key has set for your phone.

#### **Procedure**

**1.** Press the Multicast Paging key when the phone is idle.

Both your phone and receiver's phone play a warning tone and the multicast RTP session will be automatically answered on the receiver's phone in the speakerphone (hands-free) mode.

On all IP phones except the SIP-T19(P) E2 IP phone, the multicast paging key LED glows green.

The following figure shows a multicast RTP session on the phone:

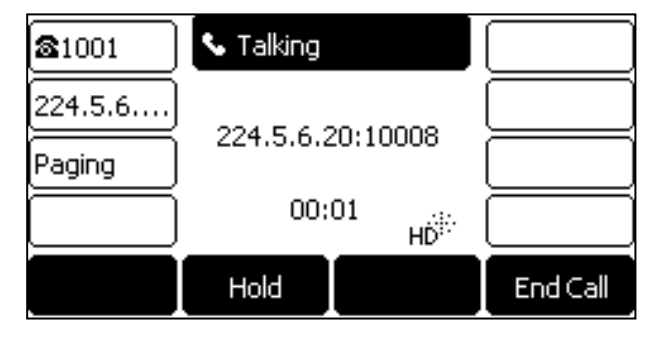

# **Related Topics**

<span id="page-89-1"></span>Setting a [Multicast](#page-87-1) Paging Key

### **Sending Pages by a Paging List Key**

#### **Before You Begin**

You need to set a Paging List key in advance. If you are using the SIP-T19(P) E2 IP phone, check with your system administrator if the Paging List key has set for your phone.

#### **Procedure**

- **1.** Press the paging list key when the phone is idle.
- **2.** Select a desired paging group.
- **3.** Press **Paging** to send RTP.

Both your phone and receiver's phone play a warning tone and the multicast RTP session will be automatically answered on the receiver's phone in the speakerphone (hands-free) mode.

### **Related Topics**

### <span id="page-90-0"></span>Setting a [Paging](#page-88-0) List Key

# **Receiving Multicast Paging**

You system administrator has set a listening paging group for you, and then you can receive a paging call when the phone is idle. The paging call is automatically answered on your phone.

<span id="page-90-1"></span>When there is a voice call or a paging call in progress, or when DND is activated on your phone, the phone handles the new paging call differently which depends on multicast listening settings configured by your system administrator.

# **Managing a Paging Call**

During a paging call, you can do the following:

- **.** Press **Hold** to place the current paging call on hold. The paging call is placed on hold and receiver's phone releases the session.
- **.** Press **Resume** to resume the held paging call. The multicast RTP session is re-established.
- **.** Press **End Call** (**EndCall**) to end the paging call.

# **Advanced Features**

This chapter explains how to use the advanced features on the IP phone.

# **Topics**

```
Call Completion
Call Pickup
Call Park and Call Retrieve
Busy Lamp Field (BLF)
BLF List
Shared Line
Intercom
Messages
Hot Desking
Automatic Call Distribution (ACD)
```
<span id="page-92-0"></span>If you require additional information or assistance with your new phone, contact your system administrator.

# **Call Completion**

When you place a call and the callee is temporarily unavailable to answer the call, call completion allows your phone to monitor the busy party and establish a call after the busy party becomes available to receive a call.

#### **Note**

Call completion is not available on all servers. For more information, contact your system administrator.

# **Topics**

<span id="page-92-1"></span>Enabling Call [Completion](#page-92-1) Using Call [Completion](#page-92-2)

# **Enabling Call Completion**

### **Procedure**

**1.** Navigate to **Menu**->**Features**->**Call Completion**.

For the SIP-T29G IP phone, navigate to **Menu**->**Features**->**Others**->**Call Completion**.

- **2.** Select **Enabled** from the **Call Completion** field.
- <span id="page-92-2"></span>**3.** Press **Save**.

# **Using Call Completion**

## **Before You Begin**

Enable call completion feature on the phone. You place a call and the callee is temporarily unavailable to answer the call.

## **Procedure**

**1.** The phone screen prompts whether to wait for the callee, press **OK** to activate the call completion feature.

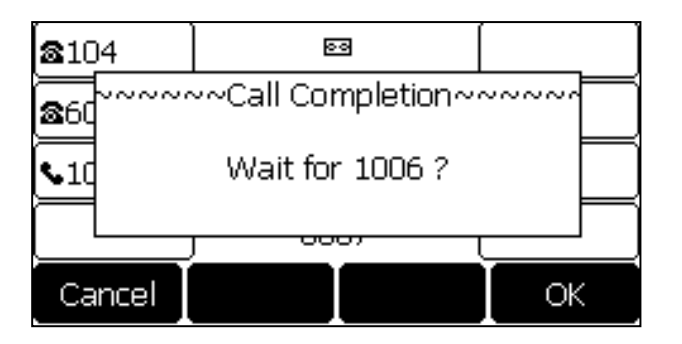

**2.** When the callee becomes idle, the phone screen prompts whether to dial the number, press **OK** to dial the number.

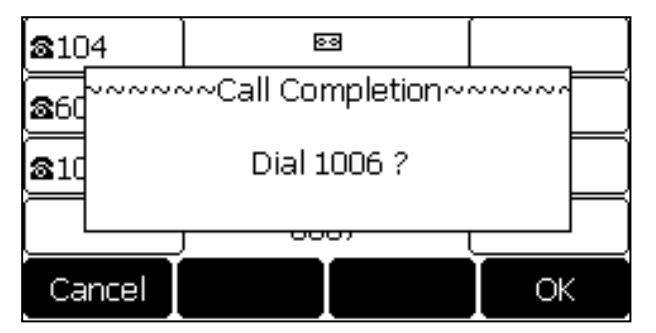

## **Related Topics**

#### <span id="page-93-0"></span>Enabling Call [Completion](#page-92-1)

# **Call Pickup**

You can use call pickup to answer someone else's incoming call on your phone. Check with your system administrator to find out if this feature is available on your phone.

The Yealink IP phone supports Directed Call Pickup and Group Call Pickup.

- **Directed Call Pickup**: allows you to pick up incoming calls from another phone.
- **Group Call Pickup**: allows you to pick up incoming calls to any phone within a predefined group of phones, without dialing the extension of another phone.

# **Topics**

Picking up a Call [Directly](#page-93-1) [Picking](#page-94-0) up a Group Call Picking up a Call with a [Directed](#page-94-1) Pickup Key [Picking](#page-95-0) up a Call with a Group Pickup Key

# <span id="page-93-1"></span>**Picking up a Call Directly**

You can answer a call that rings on another phone. If there are multiple incoming calls on the phone at the same time, you can only pick up the first incoming call.

# **Before You Begin**

The target phone receives an incoming call. Your system administrator has enabled the directed call pickup and set the directed call pickup code.

**1.** Pick up the handset, press the line key or the Speakerphone key.

The **DPickup** soft key appears on the LCD screen (You may need to press the **More** soft key to see the **DPickup** soft key).

- **2.** Press **DPickup** on your phone.
- **3.** Enter the phone number which is receiving an incoming call.
- **4.** Press **DPickup** again.

The call is answered on your phone.

#### **Tip**

When the phone is idle, you can use a Directed Pickup or BLF/BLF List key to pick up a call to a specific contact directly. BLF/BLF List key is not available on the SIP-T19(P) E2 IP phone.

#### **Related Topics**

Picking up a Call with a [Directed](#page-94-1) Pickup Key Picking up a [Remote](#page-103-0) Call by BLF Key Picking up a [Remote](#page-106-0) Call by BLF List Key

# <span id="page-94-0"></span>**Picking up a Group Call**

When any phone within a predefined group of phones receives an incoming call, you can pick up that call easily on your phone.

### **Before You Begin**

Your system administrator has enabled the group call pickup and set the group call pickup code.

#### **Procedure**

**1.** Pick up the handset, press the line key or the Speakerphone key.

The **GPickup** appears on the LCD screen.

**2.** Press **GPickup** on your phone when any phone in the group receives an incoming call. The call is answered on your phone.

# **Tip**

When the phone is idle, you can use a Group Pickup key to pick up a group call directly.

#### **Related Topics**

<span id="page-94-1"></span>[Picking](#page-95-0) up a Call with a Group Pickup Key

# **Picking up a Call with a Directed Pickup Key**

You can easily use a Directed Pickup key to pick up a call to a specific contact's phone.

#### **Topics**

<span id="page-94-2"></span>Setting a [Directed](#page-94-2) Pickup Key Directed Picking up a Call Using a [Directed](#page-95-1) Pickup Key

## **Setting a Directed Pickup Key**

You can set a line key as a Directed Pickup key, and specify a contact you want to pick up a call from for this key. Line key is not available on the SIP-T19(P) E2 IP phone, so ask your system administrator to set a Directed Pickup key for

your phone.

# **Before You Begin**

Your system administrator has set the directed call pickup code.

## **Procedure**

- **1.** Navigate to **Menu**->**Features**->**DSS Keys**.
- **2.** Select a desired line key.
- **3.** Select **Key Event** from the **Type** field.
- **4.** Select **Pick Up** from the **Key Type** field.
- **5.** Select a desired line from the **Account ID** field.
- **6.** Do one of the following:
	- **.** (Optional.) Enter the string that will display on the LCD screen in the Label field. Enter a contact number you want to pick up a call from in the **Value** field.
	- <sup>l</sup> For theSIP-T29G IP phone, highlight the **Label** or **Value** field. Press **Directory** (**Dir**) and then select a desired contact from the Directory list(s).

#### **7.** Press **Save**.

#### **Tip**

<span id="page-95-1"></span>By default, you can long press a desired line key to set it. But your system administrator can configure the phone to enter the Add Contact screen by long pressing the line key.

# **Directed Picking up a Call Using a Directed Pickup Key**

# **Before You Begin**

You need to set a Directed Pickup key. If you are using the SIP-T19(P) E2 IP phone, check with your system administrator if the Directed Pickup key has set for your phone. The target phone receives an incoming call.

### **Procedure**

**1.** Press the Directed Pickup key.

The call is answered on your phone.

# **Related Topics**

<span id="page-95-0"></span>Setting a [Directed](#page-94-2) Pickup Key

# **Picking up a Call with a Group Pickup Key**

You can easily press a Group Pickup key to pick up a group call.

# **Topics**

<span id="page-95-2"></span>[Setting](#page-95-2) a Group Pickup Key [Picking](#page-96-1) up a Group Call Using a Group Pickup Key

### **Setting a Group Pickup Key**

You can set a line key as a Group Pickup key. Line key is not available on the SIP-T19(P) E2 IP phone, so ask your system administrator to set a Group Pickup key for your phone.

# **Before You Begin**

Check with your system administrator if the group call pickup code is required for this key. If required, get the group call pickup code from your system administrator.

## **Procedure**

- **1.** Navigate to **Menu**->**Features**->**DSS Keys**.
- **2.** Select a desired line key.
- **3.** Select **Key Event** from the **Type** field.
- **4.** Select **Group Pick Up** from the **Key Type** field.
- **5.** Select a desired line from the **Account ID** field.
- **6.** (Optional.) Do one of the following:
	- <sup>l</sup> (Optional.) Enter the string that will appear on the LCD screen in the **Label** field. Enter group call pickup code in the **Value** field.
	- <sup>l</sup> For theSIP-T29G IP phone, highlight the **Label** or **Value** field. Press **Directory** (**Dir**) and then select a desired contact from the Directory list(s).

#### **7.** Press **Save**.

#### **Tip**

<span id="page-96-1"></span>By default, you can long press a desired line key to set it. But your system administrator can configure the phone to enter the Add Contact screen by long pressing the line key.

# **Picking up a Group Call Using a Group Pickup Key**

## **Before You Begin**

You need to set a Group Pickup key. If you are using the SIP-T19(P) E2 IP phone, check with your system administrator if the Group Pickup key has set for your phone. Any phone within a predefined group of phones receives an incoming call.

### **Procedure**

**1.** Press the Group Pickup key. The call is answered on your phone.

# **Related Topics**

<span id="page-96-0"></span>[Setting](#page-95-2) a Group Pickup Key

# **Call Park and Call Retrieve**

You can use this feature to park a call, and then retrieve the call either from your phone or another phone. After you park a call, the call is placed on hold, you can continue the conversation after retrieving it.

The IP phone supports this feature under the following modes:

- **FAC mode**: park the call to the local extension or a desired extension through dialing the park code.
- **Transfer mode**: park the call to the shared parking lot through performing a blind transfer. For some servers, the system will return a specific retrieve park number (park retrieve code) from which the call can be retrieved after parking successfully.

#### **Note**

Call park is not available on all servers. Check with your system administrator to find out if it is available on your phone.

## **Topics**

Parking or [Retrieving](#page-97-0) a Call in the FAC Mode Parking or [Retrieving](#page-98-0) a Call in the Transfer Mode Parking or Retrieving a Call with a [Park/Retrieve](#page-99-0) Key

# <span id="page-97-0"></span>**Parking or Retrieving a Call in the FAC Mode**

Your system administrator sets up the FAC mode in which you can park and retrieve a call on your phone.

# **Topics**

<span id="page-97-1"></span>[Parking](#page-97-1) a Call in the FAC Mode [Retrieving](#page-97-2) a Parked Call in the FAC Mode

### **Parking a Call in the FAC Mode**

## **Before You Begin**

Your system administrator has set call park in the FAC mode.

### **Procedure**

- **1.** During a call, press **Park** (You may need to press the **More** soft key to see the **Park** soft key). The phone will dial the configured call park code.
- **2.** Do one of the following:
	- If you want to park the call against the local extension, press the  $#$  key.
	- If you want to park the call against a desired extension, enter the extension (for example, 4606) where you want to park the call and press the # key.

If the call is parked successfully, you will hear a voice prompt confirming that the call is parked. The call is parked against the specified extension.

#### **Tip**

You can use a Park key or a BLF key to park a call to a specific contact directly. BLF key is not available on the SIP-T19(P) E2 IP phone.

# **Related Topics**

<span id="page-97-2"></span>Parking or Retrieving a Call with a [Park/Retrieve](#page-99-0) Key [Parking/Retrieving](#page-105-1) a Call by BLF Key

### **Retrieving a Parked Call in the FAC Mode**

# **Before You Begin**

Your system administrator has set call park in the FAC mode. There is a call parked on the extension.

- **1.** Press **Retrieve** (You may need to press the **More** soft key to see the **Retrieve** soft key) on the pre-dialing screen. The phone will dial the park retrieve code which is configured in advance.
- **2.** Follow the voice prompt to retrieve:
	- Press the  $#$  key on the phone where the call is parked.
	- Enter the desired extension followed by  $#$  (for example, 4606 $#$ ) on any phone.

#### **Tip**

When the phone is idle, you can use a Retrieve key or a BLF key to retrieve a parked call directly. BLF key is not available on the SIP-T19(P) E2 IP phone.

#### **Related Topics**

Parking or Retrieving a Call with a [Park/Retrieve](#page-99-0) Key [Parking/Retrieving](#page-105-1) a Call by BLF Key [Retrieving](#page-107-0) a Call by BLF List Key

# <span id="page-98-0"></span>**Parking or Retrieving a Call in the Transfer Mode**

Your system administrator has set up the Transfer mode in which you can park and retrieve a call on your phone.

#### **Topics**

<span id="page-98-1"></span>Parking a Call in the [Transfer](#page-98-1) Mode [Retrieving](#page-98-2) a Parked Call in the Transfer Mode

#### **Parking a Call in the Transfer Mode**

### **Before You Begin**

Your system administrator has set call park in the Transfer mode.

#### **Procedure**

**1.** During a call, press **Park** (You may need to press the **More** soft key to see the **Park** soft key).

The call will be directly transferred to the shared parking lot.

**Tip**

You can use a Park key to park a call to a specific shared parking lot directly.

#### **Related Topics**

<span id="page-98-2"></span>Parking or Retrieving a Call with a [Park/Retrieve](#page-99-0) Key

### **Retrieving a Parked Call in the Transfer Mode**

#### **Before You Begin**

Your system administrator has set call park in the Transfer mode. There is a call parked on the shared parking lot.

#### **Procedure**

**1.** Press **Retrieve** (You may need to press the **More** soft key to see the **Retrieve** soft key) on the pre-dialing screen. The phone will retrieve the parked call from the shared parking lot.

#### **Tip**

When the phone is idle, you can use a Retrieve key to retrieve a parked call directly.

#### **Related Topics**

Parking or Retrieving a Call with a [Park/Retrieve](#page-99-0) Key

# <span id="page-99-0"></span>**Parking or Retrieving a Call with a Park/Retrieve Key**

You can easily use a Park key to park a call to a specific extension (if the FAC mode is set) or shared parking lot (if the Transfer mode is set), and quickly retrieve this parked call using a retrieve key. It's not available on the SIP-T19(P) E2 IP phone.

# **Topics**

[Setting](#page-99-1) a Park Key [Parking](#page-99-2) a Call using a Park Key Setting a [Retrieve](#page-100-1) Key [Retrieving](#page-100-2) a Parked Call using a Retrieve Key

### <span id="page-99-1"></span>**Setting a Park Key**

You can set a line key as a Park key, and specify an extension or a shared parking lot you want to park a call to for this key.

# **Before You Begin**

Check with your system administrator if the FAC or Transfer mode is set on your phone. Check with your system administrator if **Account ID** it is necessary for this key.

# **Procedure**

- **1.** Navigate to **Menu**->**Features**->**DSS Keys**, and then select a desired line key.
- **2.** Select **Key Event** from the **Type** field.
- **3.** Select **Call Park** from **Key Type** field.
- **4.** (Optional.) Select the desired line from the **Account ID** field.
- **5.** Do one of the following:
	- <sup>l</sup> (Optional.) Enter the string that will appear on the LCD screen in the **Label** field.
		- Enter the park extension number or the shared parking lot you want to park the call to in the **Value** field.
	- <sup>l</sup> For theSIP-T29G IP phone, highlight the **Label** or **Value** field. Press **Directory** (**Dir**) and then select a desired contact from the Directory list(s).

#### **6.** Press **Save**.

#### **Tip**

<span id="page-99-2"></span>By default, you can long press a desired line key to set it. But your system administrator can configure the phone to enter the Add Contact screen by long pressing the line key.

# **Parking a Call using a Park Key**

# **Before You Begin**

You need to set a Park key with a specific extension or a shared parking lot.

### **Procedure**

**1.** During a call, press the Park key. The call is parked to the desired extension or the shared parking lot directly.

# **Related Topics**

[Setting](#page-99-1) a Park Key

# <span id="page-100-1"></span>**Setting a Retrieve Key**

You can set a line key as a Retrieve key, and specify a parked extension or retrieve lot you want to retrieve a parked call from for this key.

# **Before You Begin**

Check with your system administrator if the FAC or Transfer mode is set on your phone. Check with your system administrator if **Account ID** it is necessary for this key.

## **Procedure**

- **1.** Navigate to **Menu**->**Features**->**DSS Keys**.
- **2.** Select a desired line key.
- **3.** Select **Retrieve Park** from the **Type** field.
- **4.** (Optional.) Select a desired line from the **Account ID** field.
- **5.** Do one of the following:
	- **.** (Optional.) Enter the string that will display on the LCD screen in the Label field.

Enter the parked extension or the retrieve lot in the **Value** field.

<sup>l</sup> For theSIP-T29G IP phone, highlight the **Label** or **Value** field. Press **Directory** (**Dir**) and then select a desired contact from the Directory list(s).

**6.** Press **Save**.

#### **Tip**

<span id="page-100-2"></span>By default, you can long press a desired line key to set it. But your system administrator can configure the phone to enter the Add Contact screen by long pressing the line key.

# **Retrieving a Parked Call using a Retrieve Key**

### **Before You Begin**

There is a call parked on the extension or the shared parking lot. You need to set a Retrieve key with a parked extension or a retrieve lot.

### **Procedure**

**1.** Press the Retrieve key when the phone is idle.

The call is retrieved from the parked extension or shared parking lot directly.

# **Related Topics**

<span id="page-100-0"></span>Setting a [Retrieve](#page-100-1) Key

# **Busy Lamp Field (BLF)**

The Busy Lamp Field (BLF) feature enables you to monitor a specific remote line for status changes on the phone. It is not available on the SIP-T19(P) E2 IP phone.

You can set a line key as a BLF key on the phone to use the BLF feature.

# **Topics**

[Setting](#page-101-0) a BLF Key State [Indicator](#page-101-1) of Remote Line by BLF Key Audio Alert for [Monitored](#page-102-0) Lines

Visual Alert for [Monitored](#page-103-1) Lines Picking up a [Remote](#page-103-0) Call by BLF Key [Transferring](#page-104-0) a Call by BLF Key [Parking/Retrieving](#page-105-1) a Call by BLF Key

# <span id="page-101-0"></span>**Setting a BLF Key**

You can set a BLF key to monitor a specific line for status changes on the phone.

### **Procedure**

- **1.** Navigate to **Menu**->**Features**->**DSS Keys**.
- **2.** Select a desired line key.
- **3.** Select **BLF** from the **Type** field.
- **4.** Select the desired line from the **Account ID** field.
- **5.** Do one of the following:
	- **.** (Optional.) Enter the string that will display on the LCD screen in the Label field. Enter the phone number or the extension you want to monitor in the **Value** field.

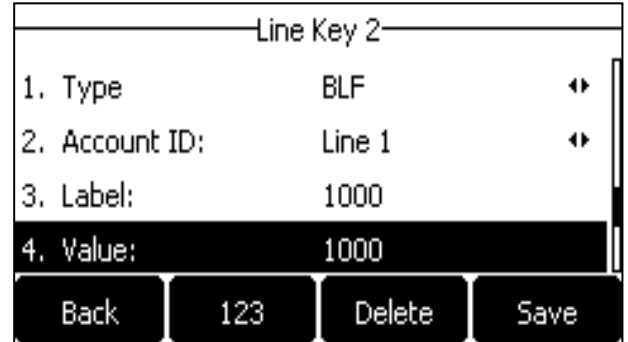

<sup>l</sup> For the SIP-T29G IP phone, highlight the **Label** or **Value** field. Press **Directory** (**Dir**) and then select a desired contact from the Directory list(s).

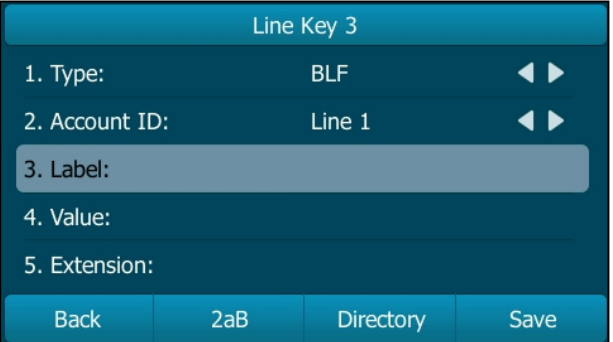

#### <span id="page-101-1"></span>**6.** Press **Save**.

# **State Indicator of Remote Line by BLF Key**

The state indicator of the monitored line on a BLF key varies by phone models.

#### **Before You Begin**

Set a BLF key to monitor the state of specific remote line.

An idle screen is similar to the one shown below:

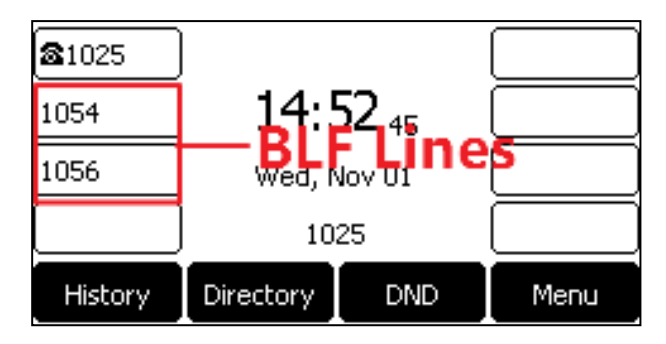

The following table shows the LED/icon indicator associated with the line you are monitoring.

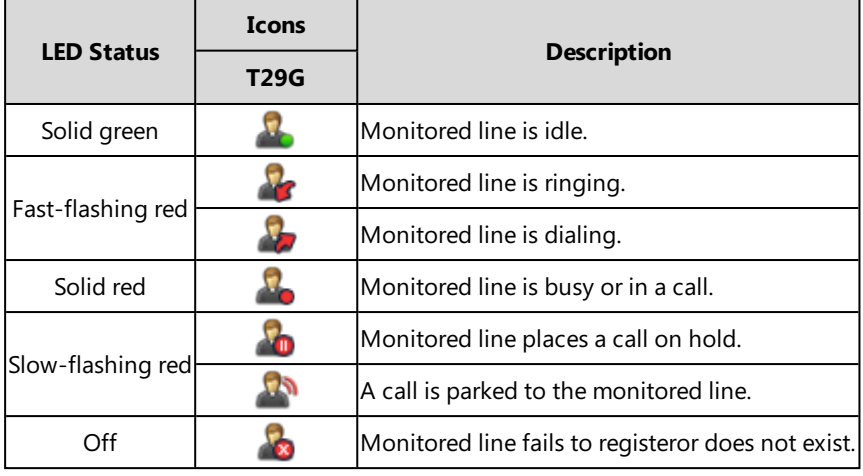

# <span id="page-102-0"></span>**Audio Alert for Monitored Lines**

Your system administrator can enable Audio Alert for BLF Pickup feature, which allows your phone to play a specified tone when the monitored line receives an incoming call.

# **Topics**

#### <span id="page-102-1"></span>Setting an Alert Tone for [Monitored](#page-102-1) Lines

### **Setting an Alert Tone for Monitored Lines**

After your system administrator enables the Audio Alert for BLF Pickup feature, you can set the phone to play an alert tone when a monitored line rings.

# **Procedure**

**1.** Navigate to **Menu**->**Settings**->**Basic Settings**->**Sound**->**BLF Ring Type**.

For the SIP-T29G IP phone, navigate to **Menu**->**Basic**->**Sound**->**BLF Ring Type**.

**2.** Select the desired ring tone.

The ring tone is played automatically. You can press the Volume key to adjust the tone volume.

**3.** Press **Save**.

# <span id="page-103-1"></span>**Visual Alert for Monitored Lines**

Your system administrator can enable Visual Alert for BLF Pickup feature, which allows your phone to display the caller ID when the monitored line receives an incoming call.

# **Topics**

<span id="page-103-2"></span>[Handling](#page-103-2) a Remote Call when Visual Alert

# **Handling a Remote Call when Visual Alert**

When the monitored line receives an incoming call, your phone LCD screen displays an incoming call to the monitored line (for example, from 1008 to 1001). You can pick up the call to monitored line, place a call to monitored line, place a new call or go back to the Idle screen.

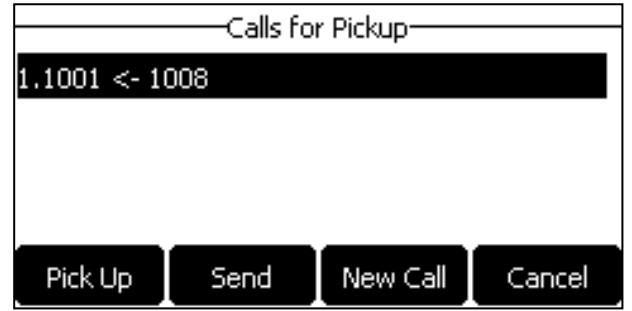

# **Before You Begin**

If you want to pick up a remote call, check with your system administrator to make sure that the directed call pickup code is set in advance.

# **Procedure**

Do one of the following:

- **.** Press **Pick Up** to pick up the incoming call. The remote phone stops ringing and the call is answered on your phone. The caller ID of the party that initiated the call appears on the screen.
- **Press Send** to place a call to the monitored line.
- **.** Press **New Call** to place a new call.
- **Press Cancel** to go back to the Idle screen.

#### **Note**

<span id="page-103-0"></span>If your phone is locked, you cannot use the **Pick Up**, **Send**, **New Call** and **Cancel** soft keys until unlocked. For more information, refer to Phone Lock.

# **Picking up a Remote Call by BLF Key**

When a monitored line receives an incoming call, you can pick up the incoming call by pressing the BLF key. For example, if the monitor user is not at his/her desk and someone rings his/her line, you can pick up the call simply by pressing the flashing BLF key.

Before picking up an incoming call, make sure that the directed call pickup code has been configured in advance.

# **Topics**

Setting the [Directed](#page-104-1) Call Pickup Code for BLF key

#### <span id="page-104-1"></span>Picking up a [Remote](#page-104-2) Call

# **Setting the Directed Call Pickup Code for BLF key**

If your system administrator set the directed call pickup code in advance, you can use the BLF key to pick up the call directly. If not or if you want to set a pickup code for a specific BLF line, you can set a pickup code for BLF key manually.

## **Before You Begin**

You need to set a BLF key and get the directed call pickup code from your system administrator.

#### **Procedure**

- **1.** Long press the BLF key.
- **2.** Enter the directed call pickup code in the **Extension** field.
- **3.** Press **Save**.

#### **Related Topics**

<span id="page-104-2"></span>[Setting](#page-101-0) a BLF Key

### **Picking up a Remote Call**

When the monitored line receives an incoming call, the BLF key LED indicator of the monitored line will flash red.

### **Before You Begin**

Make sure that the directed call pick up code for a BLF key or your system administrator has set the call pickup feature.

#### **Procedure**

**1.** Pressing the BLF key to pick up the call to monitored line directly.

### **Related Topics**

<span id="page-104-0"></span>Setting the [Directed](#page-104-1) Call Pickup Code for BLF key

# **Transferring a Call by BLF Key**

When there is already an active call on the IP phone, you can transfer the active call to the monitored line by pressing the BLF key.

The phone transfers (Blind Transfer or Attended Transfer) the active call differently depending on the Transfer Mode via Dsskey feature configured by your system administrator.

### **Topics**

<span id="page-104-3"></span>[Performing](#page-104-3) a Blind Transfer Performing a [Semi-attended/Attended](#page-105-2) Transfer

### **Performing a Blind Transfer**

### **Before You Begin**

Check with your system administrator if the Transfer Mode via Dsskey is set to **Blind Transfer**.

<span id="page-105-2"></span>**1.** During a call, press the BLF key of the monitored line which you want to transfer this call to.

### **Performing a Semi-attended/Attended Transfer**

### **Before You Begin**

Check with your system administrator if the Transfer Mode via Dsskey is set to **Attended Transfer**.

#### **Procedure**

- **1.** During a call, press the BLF key of the monitored line which you want to transfer this call to. The phone will dial out the number of the monitored line.
- <span id="page-105-1"></span>**2.** Press the BLF key of the monitored line again or **Transfer** (**Trans**) to complete the transfer when the monitored user receives ringback or after the monitored user answers the call.

# **Parking/Retrieving a Call by BLF Key**

You can use the BLF key to park a call or retrieve a parked call directly.

#### **Note**

Check with your system administrator to find out if it is available on your phone.

## **Topics**

<span id="page-105-3"></span>[Parking](#page-105-3) a Call [Retrieving](#page-105-4) a Parked Call

#### **Parking a Call**

## **Before You Begin**

Your system administrator has set call park feature in the FAC mode in advance.

### **Procedure**

- **1.** During a call, press **Park** (You may need to press the **More** soft key to see the **Park** soft key).
- <span id="page-105-4"></span>**2.** Press the desired BLF key to park the call to the monitored line.

### **Retrieving a Parked Call**

### **Before You Begin**

Your system administrator has set call park feature in the FAC mode.

### **Procedure**

- **1.** Press **Retrieve** on the dialing screen.
- <span id="page-105-0"></span>**2.** Press the desired BLF key to retrieve a call that is parked to the monitored line.

# **BLF List**

BLF List feature enables you to monitor a list of users defined by your system administrator. For example, your system administrator has enabled BLF List feature and created a BLF List URL (for example, BLFList@example.com) with user1 and user2 in the list on the server. After configuration, the BLF List keys on the IP phone can present the status of user1 and user2, and the respective key LEDs or icons will either flash or glow depending on the status of monitored lines.

It is not available on the SIP-T19(P) E2 IP phone. Check with your system administrator to find out if this feature is available on your phone.

# **Topics**

State [Indicator](#page-106-1) of Remote Line by BLF List Key Picking up a [Remote](#page-106-0) Call by BLF List Key [Transferring](#page-107-1) a Call by BLF List Key [Retrieving](#page-107-0) a Call by BLF List Key [Barging](#page-107-2) In an Active Call by BLF List Key

# <span id="page-106-1"></span>**State Indicator of Remote Line by BLF List Key**

An idle screen is similar to the one shown below:

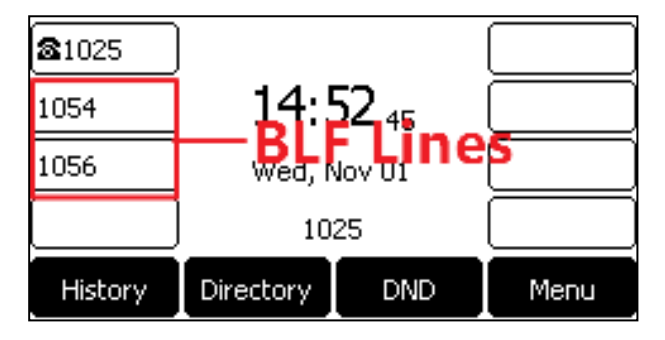

The following table shows the LED/icon indicator associated with the line you are monitoring.

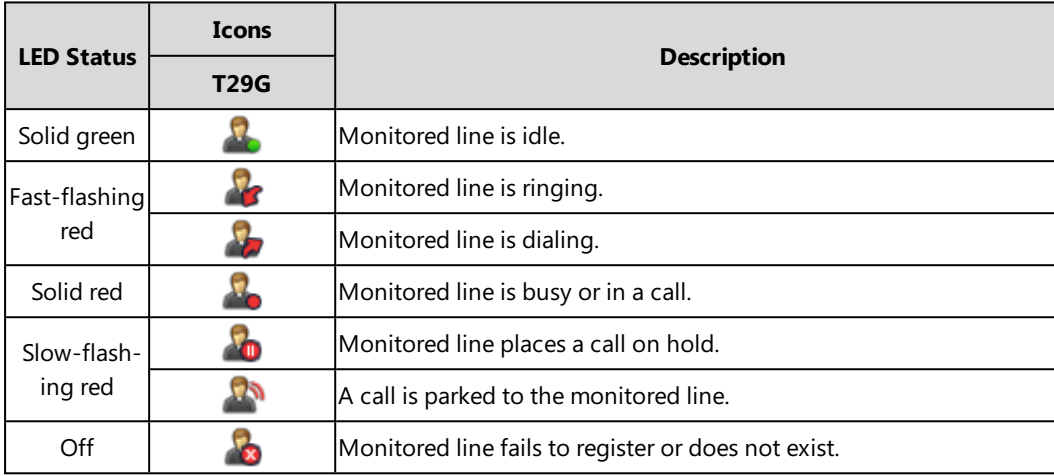

# <span id="page-106-0"></span>**Picking up a Remote Call by BLF List Key**

When a monitored line receives an incoming call, you can pick up the incoming call by pressing the BLF List key. For example, if the monitor user is not at his/her desk and someone rings his/her line, you can pick up the call simply by pressing the flashing BLF List key.

Check with your system administrator to find out if this feature is available on your phone.

### **Procedure**

**1.** Pressing the BLF List key to pick up the call for the monitored line directly.

# <span id="page-107-1"></span>**Transferring a Call by BLF List Key**

When there is already an active call on the IP phone, you can transfer the active call to the monitored user by pressing the BLF List key.

The phone transfers (Blind Transfer or Attended Transfer) the active call differently depending on the Transfer Mode via Dsskey feature configured by your system administrator.

# **Topics**

<span id="page-107-3"></span>[Performing](#page-107-3) a Blind Transfer Performing a [Semi-attended/Attended](#page-107-4) Transfer

### **Performing a Blind Transfer**

## **Before You Begin**

Check with your system administrator to make sure that the Transfer Mode via Dsskey is set to **Blind Transfer**.

### **Procedure**

<span id="page-107-4"></span>**1.** During a call, press the BLF List key of the monitored line which you want to transfer this call to.

## **Performing a Semi-attended/Attended Transfer**

## **Before You Begin**

Check with your system administrator if the Transfer Mode via Dsskey is set to **Attended Transfer**.

### **Procedure**

- **1.** During a call, press the BLF List key of the monitored line which you want to transfer this call to. The phone will dial out the number of the monitored line.
- <span id="page-107-0"></span>**2.** Press the BLF List key of the monitored user again or **Transfer** (**Trans**) to complete the transfer when the monitored user receives ringback or after the monitored user answers the call.

# **Retrieving a Call by BLF List Key**

You can use the BLF List key to retrieve a call which is parked to the monitored line directly.

Check with your system administrator to find out if this feature is available on your phone.

# **Procedure**

<span id="page-107-2"></span>**1.** Press the desired BLF List key to retrieve a call that is parked to the monitored line.

# **Barging In an Active Call by BLF List Key**

You can use the BLF List key to barge in a conversation and set up a conference call.

Check with your system administrator to find out if this feature is available on your phone.

# **Procedure**

**1.** Press the BLF List key.

The IP phone dials out the barge-in code followed by the monitored line, and then you can join the call. Each of the three parties can hear the other two parties.
# **Shared Line**

Yealink IP phone supports Shared Call Appearance (SCA) or Bridged Line Appearance (BLA) to share a line, which can be registered on more than one IP phone at the same time.

Your system administrator can set up your phone to use shared line.

#### **Note**

Check with your system administrator to find out if SCA or BLA is available on your phone.

# **Topics**

State [Indicator](#page-108-0) of Shared Line [Placing](#page-109-0) Calls on a Shared line [Answering](#page-109-1) Calls on a Shared line [Placing](#page-109-2) a Call on Hold on a Shared Line [Retrieving](#page-110-0) a Held Call Remotely on a Shared line [Barging](#page-111-0) In an Active Call on a Shared line [Pulling](#page-111-1) a Shared Call on a Shared line

# <span id="page-108-0"></span>**State Indicator of Shared Line**

Your system administrator may assign multiple line keys to associate with a shared line, which enhances call visualization and simplifies call handling. Incoming calls/outgoing calls to/from this shared line will be distributed evenly among the available line keys.

The shared line is indicated by different line key icons (not available on the SIP-T19(P) E2 IP phone):

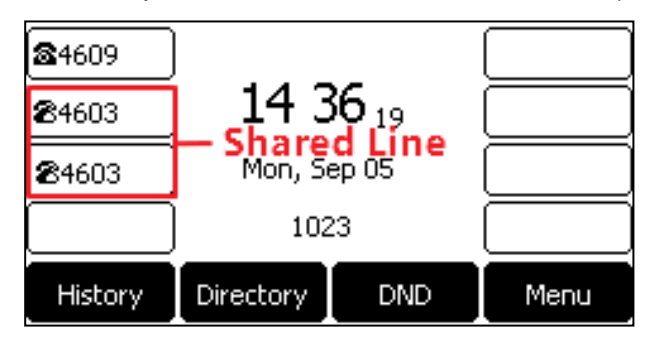

The following table shows the LED icon indicator associated with the shared line:

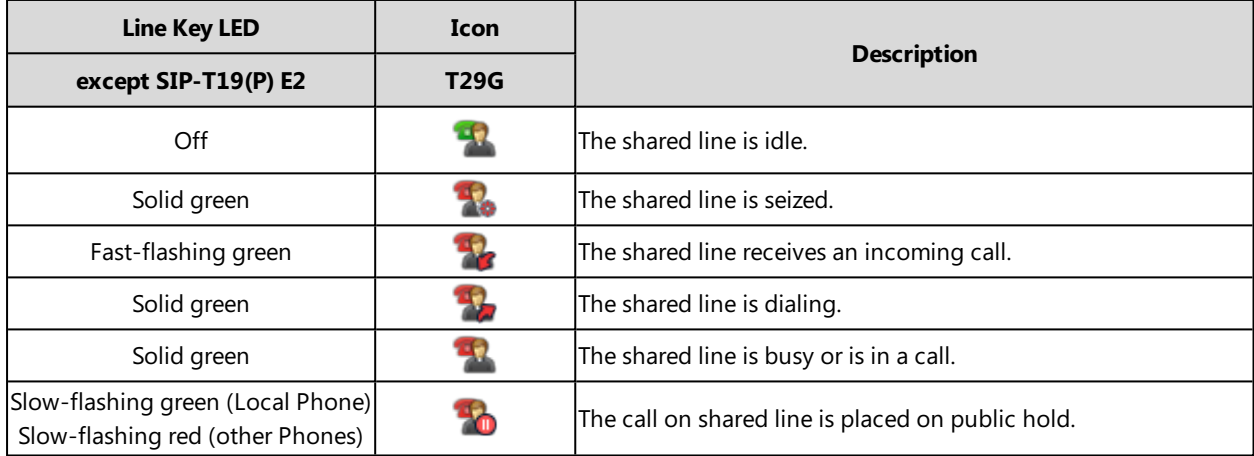

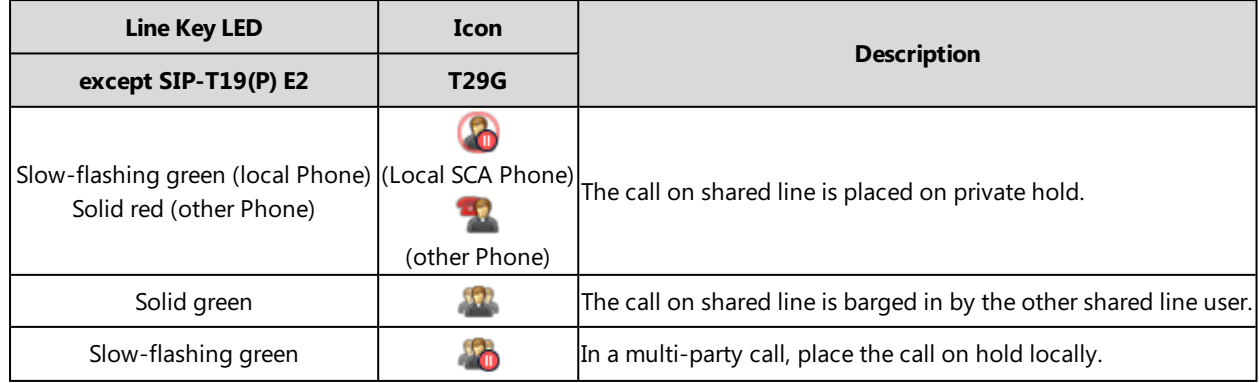

# <span id="page-109-0"></span>**Placing Calls on a Shared line**

You can have one call or multiple calls on a shared line. The phone places a call on the first shared line key automatically. You can select the desired shared line key first and place a call using this key. Line key is not available on the SIP-T19(P) E2 IP phone.

#### **Related Topics**

<span id="page-109-1"></span>Placing Calls

# **Answering Calls on a Shared line**

When an incoming call arrives on the shared line, all the registered phones will ring simultaneously, and the call can be answered on any of the phones. You can answer one call or multiple calls on the shared line. Incoming calls will be distributed evenly among the available shared line keys. Line key is not available on the SIP-T19(P) E2 IP phone.

#### **Note**

If the number of incoming calls is greater than the configured line keys, the line keys will be used by sequence circulation. Contact your system administrator for more information.

## **Related Topics**

<span id="page-109-2"></span>Answering Calls

# **Placing a Call on Hold on a Shared Line**

You can place a call on public hold or private hold. Private hold feature is not available for BLA.

# **Topics**

<span id="page-109-3"></span>[Placing](#page-109-3) a Call on Public Hold [Placing](#page-110-1) a Call on Private Hold

#### **Placing a Call on Public Hold**

You can place a call on public hold that allows any shared line phone to retrieve the held call.

#### **Procedure**

**1.** During a call, press the HOLD key or **Hold**.

The call is held on your phone, and all of the phones registered with shared line show the call is in held state on the shared line key.

# <span id="page-110-1"></span>**Placing a Call on Private Hold**

In SCA scenario, you can place a call on private hold that only allows you to retrieve the held call. You can hold a call privately on a shared line using the **PriHold** soft key preset by your system administrator. If the **PriHold** soft key is not available on your phone, you can also set a line key as private hold key manually.

# **Topics**

<span id="page-110-2"></span>[Setting](#page-110-2) a Private Hold Key Holding a Call [Privately](#page-110-3)

#### **Setting a Private Hold Key**

Private Hold key is not available on the SIP-T19(P) E2 IP phone.

#### **Procedure**

- **1.** Navigate to **Menu**->**Features**->**DSS Keys**.
- **2.** Select a desired line key.
- **3.** Select **Key Event** from the **Type** field.
- **4.** Select **Private Hold** from the **Key Type** field.
- **5.** (Optional.) Enter the string that will display on the LCD screen in the **Label** field.

#### **6.** Press **Save**.

#### **Tip**

<span id="page-110-3"></span>By default, you can long press a desired line key to set it. But your system administrator can configure the phone to enter the Add Contact screen by long pressing the line key.

#### **Holding a Call Privately**

You can hold a call privately on a shared line using a **PriHold** soft key or Private Hold key. Private Hold key is not available on the SIP-T19(P) E2 IP phone.

# **Before You Begin**

If **PriHold** soft key is not available on your phone, you need to set a Private Hold key in advance.

#### **Procedure**

**1.** During a call, press **PriHold** or Private Hold key on the phone (You may need to press the **More** soft key to see the **PriHold** soft key).

The call is held on your phone, and the other phones registered with shared line show the call is in busy state on the shared line key. Other users on the shared line cannot resume your call.

# **Related Topics**

<span id="page-110-0"></span>[Setting](#page-110-2) a Private Hold Key

# **Retrieving a Held Call Remotely on a Shared line**

If you place a call on hold on a shared line, you can resume this call at any time. When the shared line key shows a call that is in held state, you can resume the held call remotely from other users' phone.

It is not available on the SIP-T19(P) E2 IP phone.

# **Before You Begin**

There is at least one call placed on public hold on the shared line.

## **Procedure**

- **1.** Do one of the following:
	- Press the line key.
	- In SCA scenario, long press the shared line key.
		- The **Cancel**, **Call Pull** (**CallPull**), **New Call** (**NewCall**) and **Retrieve** appear on the screen.

Press **Retrieve** to retrieve the call.

# <span id="page-111-0"></span>**Barging In an Active Call on a Shared line**

In SCA scenario, both you and other users can barge into an active call on shared line. Only one user can barge in on a call at a time. After a user barges into a call, the call becomes a three-party conference.

It is not available on the SIP-T19(P) E2 IP phone.

# **Before You Begin**

There is at least one active call on the shared line.

# **Procedure**

**1.** Long press the line key, and then select an active call.

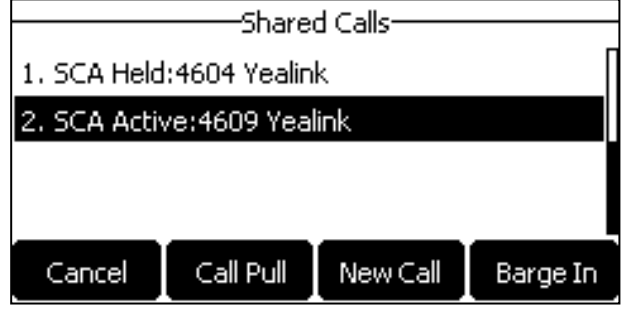

The **Cancel**, **Call Pull** (**CallPull**), **New Call** (**NewCall**) and **Barge In** (**BargeIn**) appear on the LCD screen.

<span id="page-111-1"></span>**2.** Press **Barge In** (**BargeIn**) to interrupt the active call.

# **Pulling a Shared Call on a Shared line**

In SCA scenario, both you and other users can pull an existing call from another shared phone that is in active or hold state.

It is not available on the SIP-T19(P) E2 IP phone. Check with your system administrator to find out if this feature is available for your phone.

# **Before You Begin**

There is an active or held call on the shared line.

# **Procedure**

**1.** Long press the line key, and then select a call.

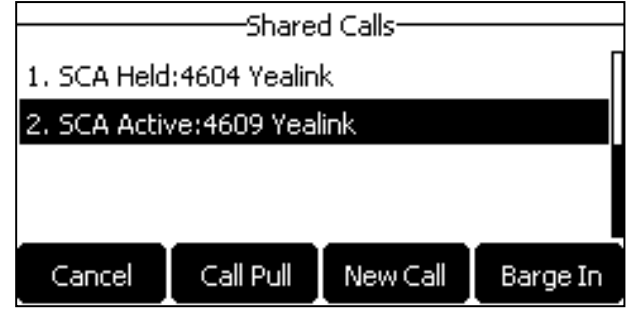

**2.** Press **Call Pull** (**CallPull**) to pull the call.

# **Intercom**

Intercom is a useful feature in an office environment to quickly connect with the operator or the secretary. This enables you to place an intercom call that is answered automatically on the contact's phone as long as the contact is not in an active call.

#### **Note**

Intercom is not available on all servers. Contact your system administrator for more information.

# **Topics**

Placing an [Intercom](#page-112-0) Call Picking Up an Incoming Call of the Target [Extension](#page-113-0) [Answering](#page-114-0) an Intercom Call

# <span id="page-112-0"></span>**Placing an Intercom Call**

To use the intercom feature, you should set a line key as an Intercom key in advance. Line key is not available on the SIP-T19(P) E2 IP phone, so ask your system administrator to set an Intercom key for your phone.

# **Topics**

<span id="page-112-1"></span>Setting an [Intercom](#page-112-1) Key Placing an Intercom Call to the Target [Extension](#page-113-1)

# **Setting an Intercom Key**

- **1.** Navigate to **Menu**->**Features**->**DSS Keys**.
- **2.** Select a desired line key.
- **3.** Select **Intercom** from the **Type** field.
- **4.** Select the desired line from the **Account ID** field.
- **5.** Do one of the following:
	- **.** (Optional.) Enter the string that will display on the LCD screen in the Label field. Enter the target extension number in the **Value** field.
	- <sup>l</sup> For theSIP-T29G IP phone, highlight the **Label** or **Value** field. Press **Directory** (**Dir**) and then select a desired contact from the Directory list(s).
- **6.** Press **Save**.

#### **Tip**

<span id="page-113-1"></span>By default, you can long press a desired line key to set it. But your system administrator can configure the phone to enter the Add Contact screen by long pressing the line key.

#### **Placing an Intercom Call to the Target Extension**

You can place an intercom call when the phone is idle or during a call. The target phone plays a warning tone and automatically answers the call in speakerphone (hands-free) mode by default.

When the target phone has an active call, the intercom call is answered automatically after the active call ends.

## **Before You Begin**

You need to set an Intercom key in advance. If you are using the SIP-T19(P) E2 IP phone, check with your system administrator if the Intercom key has set for your phone.

#### **Procedure**

**1.** Press the intercom key.

**2.** To end the intercom call, press the intercom key again or **End Call** (**EndCall**).

#### **Tip**

You can also press the BLF/BLF List key to initiate an outgoing intercom call to the monitored user. Check with your system administrator to find out if it is available on your phone.

#### **Related Topics**

<span id="page-113-0"></span>Setting an [Intercom](#page-112-1) Key

# **Picking Up an Incoming Call of the Target Extension**

When a target extension receives an incoming call, you can pick up the incoming call by pressing the Intercom key. Check with your system administrator to find out if this feature is available on your phone.

Before picking up an incoming call, make sure that the directed call pickup code has been configured either for an Intercom key or for Call Pickup feature in advance.

#### **Note**

If the directed call pickup code is not set, the phone will place a call to the target extension instead of picking up an incoming call of the target extension when you press the intercom key.

#### **Topics**

<span id="page-113-2"></span>Setting the Directed Call Pickup Code for [Intercom](#page-113-2) Key Picking Up a Remote Call by [Intercom](#page-114-1) Key

#### **Setting the Directed Call Pickup Code for Intercom Key**

The directed call pickup code can be configured for the intercom key.

#### **Before You Begin**

Get the directed call pickup code from your system administrator.

- **1.** Long press the intercom key.
- **2.** Enter the directed call pickup code in the **Extension** field.

#### **3.** Press **Save**.

#### **Related Topics**

#### <span id="page-114-1"></span>Setting an [Intercom](#page-112-1) Key

## **Picking Up a Remote Call by Intercom Key**

When the target extension receives an incoming call, the intercom key LED of the target extension will flash green on all other IP phones.

#### **Before You Begin**

The directed pickup code has set for Call Pickup feature or you have assigned the directed pickup code for an Intercom key in advance.

#### **Procedure**

**1.** Press the Intercom key to pick up the incoming call directly.

#### **Related Topics**

<span id="page-114-0"></span>Setting the Directed Call Pickup Code for [Intercom](#page-113-2) Key

# **Answering an Intercom Call**

By default, when there is an incoming intercom call, the phone will play a warning tone and this incoming call will be answered automatically. You can configure the behavior when receiving an intercom call.

#### **Setting Intercom**

You can configure the following behavior when receiving an intercom call.

#### **Intercom Allow**

Intercom Allow allows the IP phone to automatically answer an incoming intercom call. If you disable this feature, the IP phone will handle an incoming intercom call like a normal incoming call. Intercom Allow is enabled by default.

#### **Note**

Your administrator can set a period of delay time before the phone automatically answers intercom calls.

#### **Intercom Mute**

Intercom Mute allows the IP phone to mute the microphone when incoming intercom calls is answered automatically. Intercom Mute is disabled by default.

#### **Intercom Tone**

Intercom Tone allows the IP phone to play a warning tone before answering an intercom call automatically. Intercom Tone is enabled by default.

#### **Intercom Barge**

Intercom Barge allows the IP phone to automatically answer an incoming intercom call while an active call is in progress. The active call will be placed on hold. If you disable this feature, the IP phone will handle an incoming intercom call like a normal incoming call while there is already an active call on the IP phone. Intercom Barge is disabled by default.

#### **Note**

To enable the phone to receive a new incoming call when it already has an active call, make sure that call waiting feature is enabled on the phone in advance.

#### **Procedure**

- **1.** Navigate to **Menu**->**Features**->**Intercom**.
- **2.** Make the desired changes.
- **3.** Press **Save**.

#### **Related Topics**

Enabling Call Waiting

#### **Answering an Intercom Call**

By default, the intercom call is automatically answered on your phone. During the intercom call, you can switch among the Speakerphone (hands-free), Handset and Handset modes.

If your phone is set to answer intercom calls with your microphone muted, you need to press the Mute key to unmute your microphone before responding to the call.

#### **Related Topics**

Switching Among the Handset, [Speakerphone](#page-58-0) and Headset Modes [Muting/Unmuting](#page-69-0) Audio

# **Messages**

You can send and receive text or voice messages.

#### **Note**

These features may not be available on all servers. Contact your system administrator for more information.

# **Topics**

<span id="page-115-0"></span>Short [Message](#page-115-0) Service (SMS) [Voice](#page-117-0) Mail

# **Short Message Service (SMS)**

Text messages can be stored in your phone's Inbox, Sentbox, Outbox or Draftbox, and each of the boxes can store up to 100 text messages. If there are more than 100 test messages in any one of the boxes, the phone will directly delete the oldest text message in the box.

#### **Note**

SMS is not available on all servers. Contact your system administrator for more information.

#### **Topics**

Reading a Text [Message](#page-116-0) Sending a Text [Message](#page-116-1) Replying to a Text [Message](#page-116-2) Deleting a Text [Message](#page-116-3)

## <span id="page-116-0"></span>**Reading a Text Message**

If the phone prompts you there is a new text message, you can press the **View** soft key to read the new messages directly, or press the **Exit** soft key to close the prompt box when you do not want to read your message.

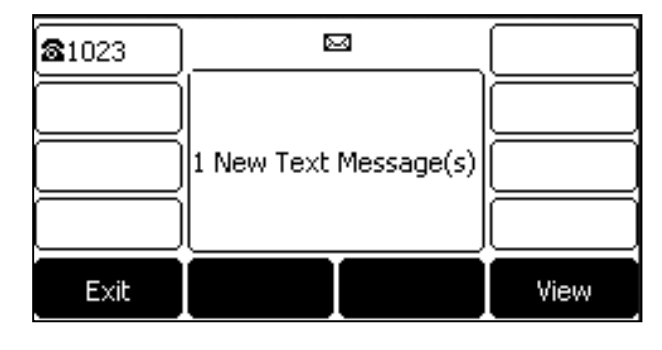

#### **Note**

Your system administrator can disable the prompt box for new message(s).

You can also read the messages if the prompt box disappears.

#### **Procedure**

- **1.** Navigate to **Menu**->**Message**->**Text Message**->**Inbox**.
- <span id="page-116-1"></span>**2.** Highlight a desired message, and then press **View**.

#### **Sending a Text Message**

Sending a text message from your IP phone is a quick way of getting in touch with contacts.

#### **Procedure**

- **1.** Navigate to **Menu**->**Message**->**Text Message**->**New Message**.
- **2.** Compose the new text message.
- **3.** Press **Send**.
- **4.** Select the desired account from the **From** field.
- **5.** Do one of the following:
	- **Enter the number you want to send the message to in the To field.**
	- <sup>l</sup> For the SIP-T29G IP phone, highlight the **To** field. Press **Directory** (**Dir**), and then select a desired contact from the Directory list(s).
- <span id="page-116-2"></span>**6.** Press **Send** to send the message.

#### **Replying to a Text Message**

You can reply a message after reading a text message.

#### **Procedure**

- **1.** Navigate to **Menu**->**Message**->**Text Message**->**Inbox**.
- **2.** Highlight the desired message, and then press **Reply**.
- **3.** Compose the new text message.
- <span id="page-116-3"></span>**4.** Press **Send**.

#### **Deleting a Text Message**

You can delete messages from your phone after reading.

#### **Procedure**

- **1.** Navigate to **Menu**->**Message**->**Text Message**->**Inbox** (**Sentbox**, **Outbox** or **Draftbox**).
- **2.** Highlight the desired message.
- **3.** Press **Delete**.

On the SIP-T29G IP phone, press **Option**, select **Delete**.

A confirmation message is displayed, confirming that you want to delete the message.

**4.** Press **OK** to delete.

<span id="page-117-0"></span>You can also delete all text messages by selecting the **Delete All**.

# **Voice Mail**

Voice Mail feature allows you to leave voice mails for someone or listen to your voicemail messages on your IP phone. This feature is set up on the server side and not all servers support this feature.

# **Topics**

[Setting](#page-117-1) the Voice Mail Code [Receiving](#page-117-2) a Voice Message [Leaving](#page-118-0) Voice Mails [Listening](#page-118-1) to Voice Mails

# <span id="page-117-1"></span>**Setting the Voice Mail Code**

If you want to connect your phone to the message center, you need to set the voice mail code on your phone.

# **Before You Begin**

Get the voice mail code from your system administrator.

# **Procedure**

- **1.** Navigate to **Menu**->**Message**->**Voice Mail**->**Set Voice Mail Code**. You can also press the MESSAGE key when the voice mail code is not configured.
- **2.** Enter the voice mail code (for example, \*4) in the desired account field.
- <span id="page-117-2"></span>**3.** Press **Save**.

# **Receiving a Voice Message**

When receiving a new voice mail, the phone plays a warning tone and the power LED indicator slowly flashes red. A message of "n New Voice Mail(s)" ("n" indicates the number of unread voice messages) is displayed on the LCD screen.

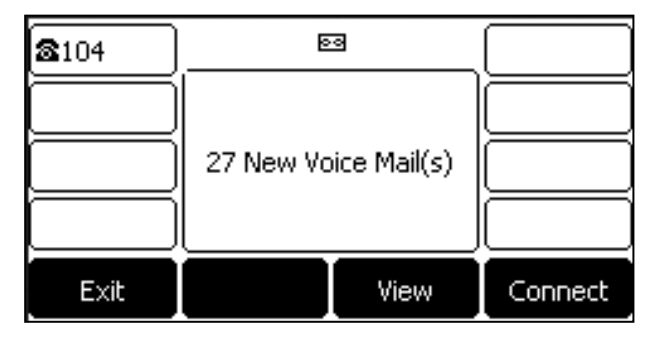

If the voice mail prompt box disappears, it will not pop up again unless the user receives a new voice mail or the user re-registers the account that has unread voice mail(s).

#### **Note**

<span id="page-118-0"></span>Your system administrator can disable the prompt box for new message(s).

#### **Leaving Voice Mails**

<span id="page-118-1"></span>You can leave a voice mail for someone when he/she is busy or inconvenient to answer the call. Follow the voice prompt from the system server to leave a voice mail, and then hang up.

#### **Listening to Voice Mails**

When the LCD screen prompts that the phone receives a new voice mail, you can press the MESSAGE key or **Connect** soft key to dial out the voice mail access code directly, or press the **Exit** soft key to close the prompt box when you are not ready to listen to your voice mail.

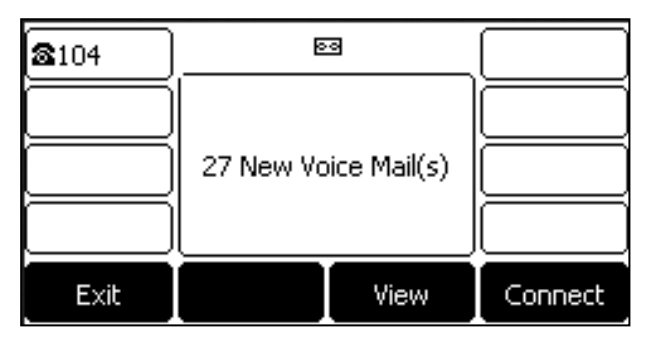

You can also listen to your voice mails after the voice mail pop-up message box disappears.

#### **Before You Begin**

You need to set the voice mail code in advance.

#### **Procedure**

**1.** Navigate to **Menu**->**Message**->**VoiceMail**->**View Voice Mail**.

The LCD screen displays the amount of new and old voice mails.

- **2.** Highlight an account, and then press **Connect**.
- **3.** Follow the voice prompt to listen to your voice mails.

#### **Related Topics**

[Setting](#page-117-1) the Voice Mail Code

# **Hot Desking**

Hot desking is regularly used in places where not all the employees are in the office at the same time, or not in the office for very long, which means that actual personal offices would be often vacant, consuming valuable space and resources.

You can use hot desking to log out from the current account and then log into a new account. As a result, many users can share one same phone resource at different times.

#### **Note**

Hot desking is not available on all servers. Contact your system administrator for more information.

#### **Before You Begin**

Your system administrator has set a Hot Desking key for you to use this feature. Get the login account information from your system administrator.

#### **Procedure**

- **1.** Press the Hot Desking key when the phone is idle.
- A confirmation message is displayed, confirming that you want to clear the account configuration.
- **2.** Press **OK**.

Registration configurations of all accounts on the phone will be cleared immediately. The login wizard will be displayed.

- **3.** Enter the login information.
- **4.** Press **Save** to login.

# **Automatic Call Distribution (ACD)**

ACD is often used in offices for customer service, such as call center. The ACD system handles large volumes of incoming calls from callers who have no need to talk to a specific person but who require assistance from any of multiple persons at the earliest opportunity. ACD on all IP phones allows the ACD system to distribute large volumes of incoming calls to the registered ACD users.

ACD is not available by default. Check with your system administrator to find out if this feature is available on your phone.

# **Topics**

<span id="page-119-0"></span>[Logging](#page-119-0) into the ACD System [Changing](#page-120-0) the ACD Status

# **Logging into the ACD System**

You can log into the ACD system. After logging in, you are ready to receive calls from the ACD system.

# **Before You Begin**

Your system administrator has set an ACD key for you to log into the ACD system. Get the User ID and Password to access the ACD system from your system administrator.

#### **Procedure**

**1.** Press the ACD key when the phone is idle.

The LCD screen prompts you the following information:

**User ID**: the identity used to log into the queue.

Password: the password used to log into the queue.

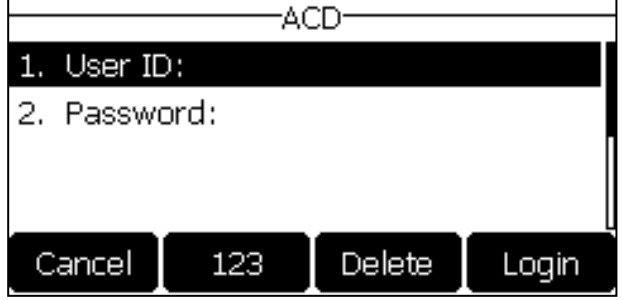

#### <span id="page-120-0"></span>**2.** Press **Login** to log in.

# **Changing the ACD Status**

You can press the ACD key to show your current ACD user status.

When you set the ACD user status to be available, the ACD key LED glows green, the server begins distributing calls to your IP phone.

When you set the ACD user status to be unavailable, the ACD key LED flashes green, the server temporarily stops distributing calls to your IP phone.

- **1.** Press the **Available** (**Avail**)/**Unavailable** (**Unavail**) soft key.
- ACD user status synchronizes on both IP phone and ACD system.
- **2.** To log out of the ACD system, press the **Logout** soft key.

# **Optional Accessories with Your Phone**

This section describes the optional accessories that you can use to extend your phone's capabilities.

# **Topics**

Supported [Accessories](#page-122-0) [Headset](#page-122-1) [Bluetooth](#page-124-0) Wireless [Network](#page-130-0) [Expansion](#page-134-0) Module and Your Phone

# <span id="page-122-0"></span>**Supported Accessories**

You can use your phone with different types of accessories. The following optional accessories need to purchase separately if required for your particular phone:

- Headset YHS32/YHS33
- Wireless Headset Adapter EHS36
- Bluetooth USB Dongle BT40
- Wi-Fi USB Dongle WF40
- Expansion Module EXP20

Check with your system administrator to find out which of these applications or accessories are available on your phone.

#### **Caution**

<span id="page-122-1"></span>We recommend that you use the accessories provided or approved by Yealink. The use of unapproved third-party accessories may result in poor performance.

# **Headset**

Yealink IP phone supports wired or wireless headset, USB headset and Bluetooth headset to place and answer calls.

You can connect an analog headset to all IP phones or connect a USB headset to the SIP-T29G/T27G IP phones. You can also pair and connect a Bluetooth headset with your SIP-T29G/T27G IP phone. On all IP phones, you can use a wireless headset adapter EHS36 to connect an EHS-compatible wireless headset.

#### **Note**

Your system administrator can disable the headset feature. Check with your system administrator to find out if it is available on your phone.

# **Topics**

Analog [Headset](#page-122-2) [Wireless](#page-123-0) Headset [Bluetooth](#page-123-1) Headset USB [Headset](#page-123-2) Using [Headsets](#page-123-3)

# <span id="page-122-2"></span>**Analog Headset**

If you want to use an analog headset, you require an optional headset YHS32/YHS33.

# **Connecting a YHS32/YHS33 Headset**

### **Procedure**

**1.** Simply insert the headset connector into the headset port on the back of your IP phone.

<span id="page-123-0"></span>For the information on how to connect headset YHS32/YHS33, refer to the YHS32/YHS33 user guide on [Yealink](http://support.yealink.com/documentFront/forwardToDocumentFrontDisplayPage) [Technical](http://support.yealink.com/documentFront/forwardToDocumentFrontDisplayPage) Support page.

# **Wireless Headset**

You can use most wireless headsets with your phone.

EHS36 provides the technical interface between your IP phone and an EHS-compatible wireless headset, such as Sennheiser/Jabra (GN Netcom) or Plantronics headset.

For more information on how to connect EHS36, see the EHS36 User Guide on Yealink [Technical](http://support.yealink.com/documentFront/forwardToDocumentFrontDisplayPage) Support page.

After the EHS36 and your headset are connected successfully, you can handle calls by your headset.

<span id="page-123-1"></span>For more information on how to use your headset, see your headset documentation from the manufacturer.

# **Bluetooth Headset**

You can use a Bluetooth headset to handle calls on the SIP-T29G/T27G IP phone. If both a Bluetooth headset and an analog headset are connected, only the Bluetooth headset can be used.

For more information, refer to the documentation from your Bluetooth headset manufacturer.

# **Related Topics**

Pairing and [Connecting](#page-126-0) the Bluetooth Headset Deleting the Paired [Bluetooth](#page-129-0) Device [Disconnecting](#page-129-1) the Bluetooth Device Analog [Headset](#page-122-2)

# <span id="page-123-2"></span>**USB Headset**

You can use a USB headset to handle calls on the SIP-T29G/T27G IP phone.

For a list of supported headsets, refer to Tested headset list [compatible](http://support.yealink.com/documentFront/forwardToDocumentFrontDisplayPage) with Yealink IP Phone for your IP phone on Yealink [Support](http://support.yealink.com/documentFront/forwardToDocumentFrontDisplayPage). USB headsets that are not listed may not function properly if you connect them to your IP phone.

For more information on how to use your USB headset, refer to the related documentation from the manufacturer.

# **Connecting a USB Headset**

#### **Procedure**

**1.** Simply insert the headset connector into the USB port on the back of your IP phone.

<span id="page-123-3"></span>For the information on how to connect a USB headset, see the Quick Start Guide for your IP phone on [Yealink](http://support.yealink.com/documentFront/forwardToDocumentFrontDisplayPage) Sup[port](http://support.yealink.com/documentFront/forwardToDocumentFrontDisplayPage).

# **Using Headsets**

You can use only one headset at a time. The IP phone will use the headset according to the priority: USB/Bluetooth headset>YHS32/YHS33/wireless headset.

# **Topics**

[Activating](#page-124-1) the Headset Mode [Deactivating](#page-124-2) the Headset Mode Switching Among the Handset, [Speakerphone](#page-58-0) and Headset Modes [Placing](#page-59-0) Calls [Answering](#page-65-0) Calls

# <span id="page-124-1"></span>**Activating the Headset Mode**

After connecting a headset to your phone, you can activate the headset mode and use the headset when answering and placing calls.

## **Procedure**

**1.** Press the HEADSET key on the phone.

The HEADSET key LED glows green on the SIP-T29G/T27G/T27P IP phone, and the headset icon appears on the LCD screen of all IP phone except the SIP-T27G/T27P IP phone.

#### **Note**

```
You can initiate or end calls by pressing the HEADSET key. Check with your system administrator to find out if it is available
on your phone.
```
#### **Deactivating the Headset Mode**

If you do not want to use a headset to handle calls, you can deactivate the headset mode.

#### **Procedure**

**1.** Press the HEADSET key again on the phone.

<span id="page-124-0"></span>The HEADSET key LED goes out on the SIP-T29G/T27G/T27P IP phone. The headset icon disappears from the LCD screen of all IP phone except the SIP-T27G/T27P IP phone.

# **Bluetooth**

The SIP-T29G/T27G IP phone supports Bluetooth. Bluetooth enables low-bandwidth wireless connections within a range of 10 meters (32 feet). The best performance is in the range of 1 to 2 meters (3 to 6 feet).

# **Topics**

[Connecting](#page-124-3) the Bluetooth USB Dongle BT40 [Activating](#page-124-4) the Bluetooth Mode [Deactivating](#page-125-0) the Bluetooth Mode Using [Bluetooth](#page-125-1) Feature

# <span id="page-124-3"></span>**Connecting the Bluetooth USB Dongle BT40**

#### **Procedure**

**1.** Insert the USB dongle with "TOP" facing upwards into the USB port on the back of the phone.

<span id="page-124-4"></span>For more information on Bluetooth USB dongle BT40, see the user guide on the Bluetooth USB dongle BT40's support page on Yealink [Technical](http://support.yealink.com/documentFront/forwardToDocumentFrontDisplayPage) Support.

# **Activating the Bluetooth Mode**

When you insert Bluetooth USB dongle BT40 into the USB port on the back of the IP phone, a message is displayed on the LCD screen:

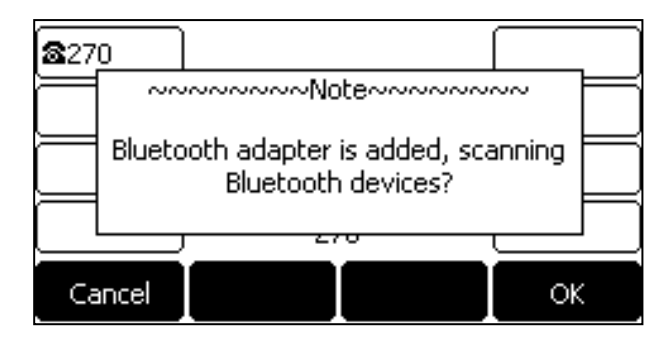

You can press **OK** to activate the Bluetooth mode directly.

If you press **Cancel**, you can activate the Bluetooth mode when you want to use the Bluetooth feature.

#### **Procedure**

- **1.** Navigate to **Menu**->**Settings**->**Basic Settings**->**Bluetooth**. On the SIP-T29G IP phone, navigate to **Menu**->**Basic**->**Bluetooth**.
- **2.** Select **On** from the **Bluetooth** field.
- **3.** Press **Save** on all IP phones.

<span id="page-125-0"></span>The IP phone scans the available Bluetooth devices automatically.

# **Deactivating the Bluetooth Mode**

You can deactivate the Bluetooth mode when you no longer use a Bluetooth device.

#### **Procedure**

**1.** Navigate to **Menu**->**Settings**->**Basic Settings**->**Bluetooth**.

On the SIP-T29G IP phone, navigate to **Menu**->**Basic**->**Bluetooth**.

- **2.** Select **Off** from the **Bluetooth** field.
- **3.** Press **Save**.

<span id="page-125-1"></span>The Bluetooth device will not be connected anymore, but it will still be paired. When you activate the Bluetooth mode again, the paired Bluetooth device will appear in the **Paired Bluetooth Device** list.

# **Using Bluetooth Feature**

When the Bluetooth mode is activated, you can pair and connect your Bluetooth device (Bluetooth headset or Bluetooth-Enabled mobile phone) to the phone. You can scan and pair up to 60 Bluetooth devices with your phone. However, only one device can be connected at a time. If you connect your Bluetooth-Enabled mobile phone to the IP phone, you can synchronize the mobile contacts to the IP phone.

# **Topics**

Pairing and [Connecting](#page-126-0) the Bluetooth Headset Pairing and Connecting the [Bluetooth-Enabled](#page-126-1) Mobile Phone Syncing the Mobile [Contacts](#page-127-0) to the IP Phone Viewing the Bluetooth Device [Information](#page-128-0) Editing Device Name of your Phone for [Recognition](#page-129-2) Deleting the Paired [Bluetooth](#page-129-0) Device [Disconnecting](#page-129-1) the Bluetooth Device

## <span id="page-126-0"></span>**Pairing and Connecting the Bluetooth Headset**

### **Before You Begin**

Make sure that the Bluetooth headset is discoverable.

#### **Procedure**

**1.** Navigate to **Menu**->**Settings**->**Basic Settings**->**Bluetooth**.

On the SIP-T29G IP phone, navigate to **Menu**->**Basic**->**Bluetooth**.

**2.** Press **Scan** to search the Bluetooth devices.

The phone proceeds to scan the local Bluetooth devices, and LCD screen displays the available Bluetooth devices.

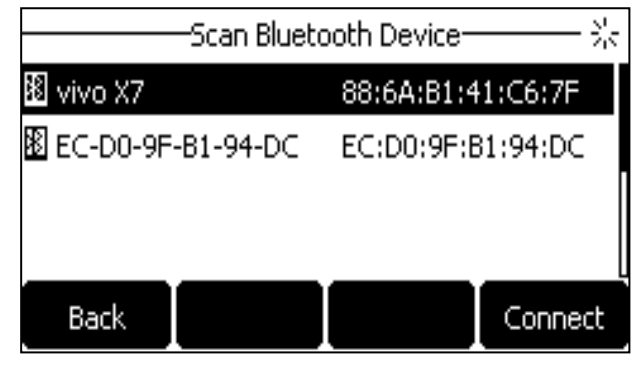

**3.** Find your Bluetooth headset, and then press **Connect**. The Bluetooth icon appears on the LCD screen.

#### **Related Topics**

<span id="page-126-1"></span>[Activating](#page-124-4) the Bluetooth Mode

#### **Pairing and Connecting the Bluetooth-Enabled Mobile Phone**

You can pair and connect the Bluetooth-Enabled mobile phone to the IP phone.

#### **Before You Begin**

Make sure that the Bluetooth-Enabled mobile phone is discoverable.

- **1.** Navigate to **Menu**->**Settings**->**Basic Settings**->**Bluetooth**. On the SIP-T29G IP phone, navigate to **Menu**->**Basic**->**Bluetooth**.
- **2.** Press **Scan** to search for the Bluetooth-Enabled mobile phone.
- **3.** Find your Bluetooth-Enabled mobile phone, and then press **Connect**. The IP phone will prompt the connect passkey on the LCD screen, as shown below:

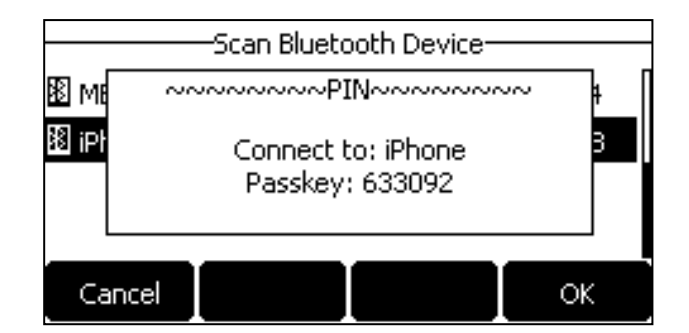

**4.** Make sure your mobile phone is showing the same passkey, and then press **OK** on both mobile phone and IP phone.

A message is displayed on the LCD screen:

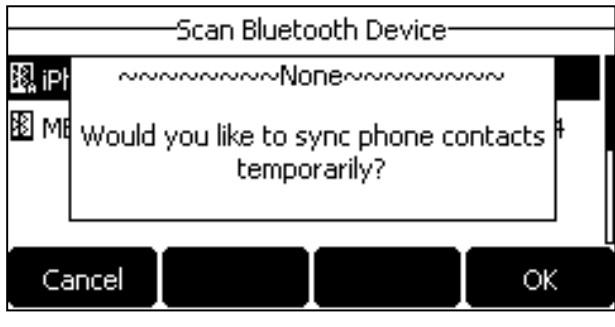

**5.** (Optional.) Press **OK** to enable the mobile contacts sync feature and the IP phone will sync the mobile contacts temporarily, or press **Cancel** to disable mobile contacts sync feature and the IP phone will not sync the mobile contacts.

#### **Note**

If you enable mobile contacts sync feature, you also need to authorize the IP phone to sync the contacts temporarily on the mobile phone.

#### **Related Topics**

<span id="page-127-0"></span>[Activating](#page-124-4) the Bluetooth Mode Syncing the Mobile [Contacts](#page-127-0) to the IP Phone

# **Syncing the Mobile Contacts to the IP Phone**

You can sync mobile contacts to your IP phone. This is a convenient way to view a contact without accessing your mobile phone.

#### **Topics**

Enabling the Mobile [Contacts](#page-127-1) Sync Feature Viewing your Mobile [Contacts](#page-128-1) on the IP Phones [Disabling](#page-128-2) the Mobile Contacts Sync Feature

#### <span id="page-127-1"></span>**Enabling the Mobile Contacts Sync Feature**

#### **Before You Begin**

Make sure that the Bluetooth-Enabled mobile phone is paired and connected to your IP phone.

- **1.** Navigate to **Menu**->**Settings**->**Basic Settings**->**Bluetooth**->**Paired Bluetooth Device**. On the SIP-T29G IP phone, navigate to **Menu**->**Basic**->**Bluetooth**->**Paired Bluetooth Device**.
- **2.** Press **Option**, and then select **Detail**.
- **3.** Select **On** from the **Mobile Contacts Sync** field.

You need to authorize the IP phone to synchronize the contacts temporarily on the mobile phone first, and then the mobile contacts directory will appear in the IP phone directory list.

## **Related Topics**

<span id="page-128-1"></span>Pairing and Connecting the [Bluetooth-Enabled](#page-126-1) Mobile Phone

**Viewing your Mobile Contacts on the IP Phones**

You can view your mobile contacts on the IP phone.

#### **Before You Begin**

Make sure that the mobile contact sync feature is enabled.

#### **Procedure**

**1.** Navigate to **Menu**->**Directory**->**Mobile Contacts**. The contacts stored in your mobile phone will display in the Mobile Contacts list.

## **Related Topics**

<span id="page-128-2"></span>Enabling the Mobile [Contacts](#page-127-1) Sync Feature

#### **Disabling the Mobile Contacts Sync Feature**

You can disable the IP phone to sync your mobile phone contacts.

#### **Procedure**

- **1.** Navigate to **Menu**->**Settings**->**Basic Settings**->**Bluetooth**. On the SIP-T29G IP phone, navigate to **Menu**->**Basic**->**Bluetooth**->**Paired Bluetooth Device**.
- **2.** Press **Option**, and then select **Detail**.
- **3.** Select **Off** from the **Mobile Contacts Sync** field.

The mobile contacts directory disappears from the IP phone directory list.

The mobile contacts directory also disappears from the IP phone directory list after deactivating the Bluetooth mode.

#### **Related Topics**

<span id="page-128-0"></span>[Deactivating](#page-125-0) the Bluetooth Mode

#### **Viewing the Bluetooth Device Information**

You can view the paired Bluetooth device information.

#### **Before You Begin**

- **1.** Navigate to **Menu**->**Settings**->**Basic Settings**->**Bluetooth**. On the SIP-T29G IP phone, navigate to **Menu**->**Basic**->**Bluetooth**->**Paired Bluetooth Device**.
- **2.** Select the desired Bluetooth device. Press **Option**, and then select **Detail** to view the Bluetooth device information:
- **Device Name**: the name of the Bluetooth device.
- **MAC:** the MAC address of the Bluetooth device.
- <sup>l</sup> **Mobile Contacts Sync**: mobile contacts synchronization when Bluetooth-enabled mobile phone is connected.

#### **Related Topics**

<span id="page-129-2"></span>[Activating](#page-124-4) the Bluetooth Mode Pairing and Connecting the [Bluetooth-Enabled](#page-126-1) Mobile Phone

### **Editing Device Name of your Phone for Recognition**

You can edit the device name of your phone to display in scanning list of other Bluetooth devices.

# **Before You Begin**

Make sure that the Bluetooth mode is activated.

## **Procedure**

- **1.** Navigate to **Menu**->**Settings**->**Basic Settings**->**Bluetooth**->**Edit My Device Information**. On the SIP-T29G IP phone, navigate to **Menu**->**Basic**->**Bluetooth**->**Edit My Device Information**. The LCD screen displays the device name and Bluetooth dongle MAC address.
- **2.** Enter the desired name in the **Device Name** field.
- **3.** Press **Save**.

## **Related Topics**

#### <span id="page-129-0"></span>[Activating](#page-124-4) the Bluetooth Mode

#### **Deleting the Paired Bluetooth Device**

You can delete your Bluetooth device from your phone. When you delete the Bluetooth device, it disappears from the **Paired Bluetooth Device** list.

#### **Procedure**

**1.** Navigate to **Menu**->**Settings**->**Basic Settings**->**Bluetooth**->**Paired Bluetooth Device**. On the SIP-T29G IP phone, navigate to **Menu**->**Basic**->**Bluetooth**->**Paired Bluetooth Device**.

**2.** Press **Option**, and then select **Delete** or **Delete All**.

A confirmation message is displayed, confirming that you want to delete the device.

<span id="page-129-1"></span>**3.** Press **OK** to delete.

#### **Disconnecting the Bluetooth Device**

You can disconnect the Bluetooth device from your phone. After you disconnect the Bluetooth device, it remains paired so you can easily connect it to your IP phone next time.

- **1.** Navigate to **Menu**->**Settings**->**Basic Settings**->**Bluetooth**->**Paired Bluetooth Device**. On the SIP-T29G IP phone, navigate to **Menu**->**Basic**->**Bluetooth**->**Paired Bluetooth Device**.
- **2.** Highlight the connected Bluetooth device, and then press **Disconnect**. The Bluetooth device is disconnected when deactivating the Bluetooth mode.

#### **Tip**

You can quickly disconnect your Bluetooth headset by turning your headset off. When you turn your Bluetooth headset on, the Bluetooth headset is connected again.

#### **Related Topics**

<span id="page-130-0"></span>[Deactivating](#page-125-0) the Bluetooth Mode

# **Wireless Network**

You can connect the SIP-T29G/T27G IP phone to a wireless network.

#### **Topics**

[Connecting](#page-130-1) the Wi-Fi USB Dongle WF40 [Activating](#page-130-2) the Wi-Fi Mode [Deactivating](#page-131-0) the Wi-Fi Mode Using the Wi-Fi [Feature](#page-131-1)

# <span id="page-130-1"></span>**Connecting the Wi-Fi USB Dongle WF40**

#### **Procedure**

**1.** Insert the Wi-Fi USB Dongle WF40 into the USB port on the back of the phone.

<span id="page-130-2"></span>For more information on WF40, refer to the Wi-Fi USB dongle WF40 user guide on Yealink [Technical](http://support.yealink.com/documentFront/forwardToDocumentFrontDisplayPage) Support page.

# **Activating the Wi-Fi Mode**

When Wi-Fi USB dongle WF40 is connected to the USB port on the back of the IP phone, a message is displayed on the LCD screen:

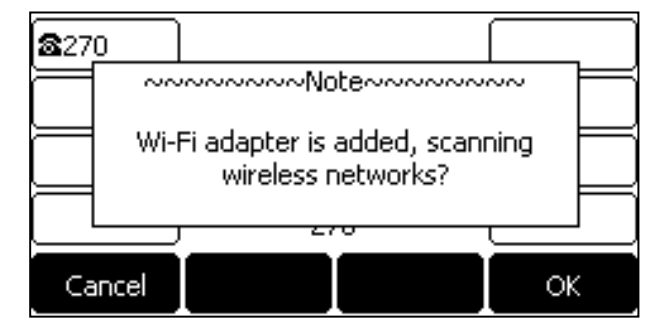

You can press **OK** to activate Wi-Fi mode directly and to scan Wi-Fi devices automatically.

If you press **Cancel**, you can activate Wi-Fi mode manually when you want to use the Wi-Fi feature.

### **Procedure**

- **1.** Navigate to **Menu**->**Settings**->**Basic Settings**->**Wi-Fi**. On the SIP-T29G IP phone, navigate to **Menu**->**Basic**->**Wi-Fi**.
- **2.** Select **On** from the **Wi-Fi** field.
- **3.** Press **Save**.

The IP phone scans the available wireless networks in your area.

# <span id="page-131-0"></span>**Deactivating the Wi-Fi Mode**

You should deactivate the Wi-Fi mode when you need to connect your phone to the wired network.

#### **Procedure**

- **1.** Navigate to **Menu**->**Settings**->**Basic Settings**->**Wi-Fi**. On the SIP-T29G IP phone, navigate to **Menu**->**Basic**->**Wi-Fi**.
- **2.** Select **Off** from the **Wi-Fi** field.
- <span id="page-131-1"></span>**3.** Press **Save**.

# **Using the Wi-Fi Feature**

When the Wi-Fi mode is activated on the IP phone, you can connect your phone to a desired wireless network.

# **Topics**

[Connecting](#page-131-2) to the Wireless Network Viewing the Wireless Network [Information](#page-133-0) [Managing](#page-133-1) the Saved Wireless Network [Disconnecting](#page-134-1) the Wireless Network Connection

#### <span id="page-131-2"></span>**Connecting to the Wireless Network**

There are three ways to connect IP phone to the wireless network:

- [Connecting](#page-131-3) to an Available Wireless Network Manually
- [Connecting](#page-131-4) to the Wireless Network Using Wi-Fi Protected Setup (WPS)
- <span id="page-131-3"></span>• Adding a Wireless Network [Manually](#page-132-0)

**Connecting to an Available Wireless Network Manually**

# **Before You Begin**

Get the password of the wireless network from your system administrator. Make sure that the Wi-Fi mode is activated.

#### **Procedure**

**1.** Navigate to **Menu**->**Settings**->**Basic Settings**->**Wi-Fi**.

On the SIP-T29G IP phone, navigate to **Menu**->**Basic**->**Wi-Fi**.

- **2.** Highlight the **X Available Network(s)** (X represents the number of available networks), and then press **Enter**.
- **3.** (Optional.) To re-search the available network, press **Scan**.
- **4.** Select the desired wireless network and then press **Connect**.
- **5.** If the network is secure, enter its password.
- **6.** Press **OK**.

# **Related Topics**

#### <span id="page-131-4"></span>[Activating](#page-130-2) the Wi-Fi Mode

#### **Connecting to the Wireless Network Using Wi-Fi Protected Setup (WPS)**

Wi-Fi Protected Setup (WPS) provides simplified mechanisms to configure secure wireless networks which can automatically configure a wireless network with a network name (SSID) and strong WPA data encryption and authentication.

There are two methods supported by Yealink IP phones in the Wi-Fi protected setup:

- <sup>l</sup> **Push Button Configuration (PBC)**: The user simply has to press WPS key on both the IP phone and gateway/router to connect.
- <sup>l</sup> **Personal Identification Number (PIN)**: The user has to enter a PIN generated randomly by the IP phone on the gateway/router to connect.

## **Before You Begin**

Make sure that the Wi-Fi mode is activated.

## **Push Button Configuration (PBC)**

#### **Procedure**

- **1.** Navigate to **Menu**->**Settings**->**Basic Settings**->**Wi-Fi**. On the SIP-T29G IP phone, navigate to **Menu**->**Basic**->**Wi-Fi**.
- **2.** Press the **WPS**, and then select **WPS**. The LCD screen prompts "WPS has been activated, connect in 120s!".
- **3.** Long press the WPS key on your gateway/router. Once WPS setup has completed successfully, the LCD screen will prompt "Connect Success.".

# **Personal Identification Number (PIN)**

#### **Procedure**

- **1.** Navigate to **Menu**->**Settings**->**Basic Settings**->**Wi-Fi**. On the SIP-T29G IP phone, navigate to **Menu**->**Basic**->**Wi-Fi**.
- **2.** Press the **WPS**, and then select **WPS-PIN**. The LCD screen prompts "Please input below PIN code on your Wi-Fi router and press OK to connect: xxx".
- **3.** Log into your gateway/router's web interface, and configure it to search the clients. For more information, refer to the documentation from the gateway/router manufacturer.

Once WPS-PIN setup has completed successfully, the gateway/router's web interface will prompt success.

#### **Related Topics**

#### <span id="page-132-0"></span>[Activating](#page-130-2) the Wi-Fi Mode

#### **Adding a Wireless Network Manually**

If your gateway/router has SSID broadcast disabled, it might not appear in the scanning results. In that case, you must manually add a wireless network. The connected wireless networks will be saved to **Known Network(s)** list.

# **Before You Begin**

Get the available wireless network information from your system administrator .Make sure that the Wi-Fi mode is activated. The **Known Network(s)** list can store up to 5 wireless networks.

- **1.** Navigate to **Menu**->**Settings**->**Basic Settings**->**Wi-Fi**. On the SIP-T29G IP phone, navigate to **Menu**->**Basic**->**Wi-Fi**.
- **2.** Highlight **Known Network(s)**, and then press **Add**.
- **3.** Use the WLAN settings obtained from your gateway/router to configure this WLAN Profile on the IP phone. Do the following:
	- <sup>l</sup> If you select **None** or **WEP** from the **Security Mode** field, enter the desired values in the corresponding fields.
	- <sup>l</sup> If you select **WPA-PSK**, **WPA2-PSK**, **WPA-EAP** or **WPA2-EAP** from the **Security Mode** field, select the desired cipher type first and enter the desired values in the corresponding fields.
- **4.** Press **Save**.

The connected wireless networks will be saved to **Known Network(s)** list.

# **Related Topics**

<span id="page-133-0"></span>[Activating](#page-130-2) the Wi-Fi Mode

## **Viewing the Wireless Network Information**

You can view the wireless network information when the Wi-Fi mode is activated.

## **Procedure**

**1.** Navigate to **Menu**->**Settings**->**Basic Settings**->**Wi-Fi**->**X Available Network(s)**.

On the SIP-T29G IP phone, navigate to **Menu**->**Basic**->**Wi-Fi**->**X Available Network(s)**.

**2.** Press **Detail** to view the detailed wireless network information (for example, Profile Name, SSID or Signal Strength). If the IP phone is connected to a wireless network successfully, you can also navigate to **Menu**->**Basic**->**Wi-Fi**- >**Wi-Fi Status** to view the connected wireless network information.

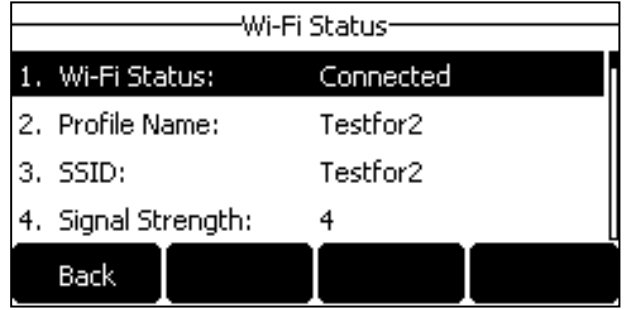

# <span id="page-133-1"></span>**Managing the Saved Wireless Network**

Once the IP phone has been connected to a wireless network successfully, this wireless network profile will be saved in **Known Network(s)** list. The next time you activate Wi-Fi mode, the IP phone will be automatically connected to the wireless network which has the highest priority (the top one). Up to 5 wireless network profiles can be saved in **Known Network(s)** list. If you want to add a new one when the IP phone has already saved 5 wireless network profiles, please delete an older one before adding.

# **Procedure**

**1.** Navigate to **Menu**->**Settings**->**Basic Settings**->**Wi-Fi**->**Known Network(s)**.

On the SIP-T29G IP phone, navigate to **Menu**->**Basic**->**Wi-Fi**->**Known Network(s)**.

- **2.** Press **Option**.
- **3.** Do one of the following:
	- <sup>l</sup> Select **Edit** to edit the wireless network profile, and press **Save**.
	- **.** Select **Move Up** or **Move Down** to change the priority of the wireless network.
	- **.** Select Delete or Delete All to delete the saved wireless network profile.

## <span id="page-134-1"></span>**Disconnecting the Wireless Network Connection**

#### **Procedure**

- **1.** Navigate to **Menu**->**Settings**->**Basic Settings**->**Wi-Fi**. On the SIP-T29G IP phone, navigate to **Menu**->**Basic**->**Wi-Fi**.
- **2.** Highlight the **X Available Network(s)** (X represents the number of available networks), and then press **Enter**.

**3.** Highlight the connected wireless network, and then press **Disconnect**.

You can also disconnect the wireless network when deactivating the Wi-Fi mode.

## **Related Topics**

#### <span id="page-134-0"></span>[Deactivating](#page-131-0) the Wi-Fi Mode

# **Expansion Module and Your Phone**

The expansion module is a console you can use to connect to an IP phone to add additional line keys and expand the functions of your phone. Yealink SIP-T29G/T27P/T27G IP phone supports expansion module EXP20. It features a 160\*320 graphic LCD screen and 20 physical keys with dual-color LEDs. You can add 20 additional keys via a page switch key, bringing the number of keys up to 40. This section provides you how to connect the expansion module EXP20, how to assign the features for ext keys and how to adjust the contrast and backlight of expansion module EXP20.

For more information on expansion module EXP20, refer to the LCD Expansion Module EXP20 user guide on [Yealink](http://support.yealink.com/documentFront/forwardToDocumentFrontDisplayPage) [Technical](http://support.yealink.com/documentFront/forwardToDocumentFrontDisplayPage) Support page.

#### **Topics**

[Connecting](#page-134-2) the Expansion Module [Assigning](#page-134-3) the Features for Ext Keys Adjusting the Contrast of [Expansion](#page-134-4) Module Adjusting the Backlight of [Expansion](#page-135-0) Module

#### <span id="page-134-2"></span>**Connecting the Expansion Module**

## **Procedure**

- **1.** Connect the expansion module to the IP phone using the supplied connecting sheet and screws.
- <span id="page-134-3"></span>**2.** Connect the supplied cord from the Ext jack on the host phone to the Ext in jack on the expansion module.

#### **Assigning the Features for Ext Keys**

You can customize features for ext keys on the connected IP phone.

#### **Procedure**

- **1.** Long press the desired ext key on expansion module. The IP phone LCD screen will enter the user setting interface of this key.
- **2.** Customize the specific feature for this key on the IP phone.
- <span id="page-134-4"></span>**3.** Press **Save**.

#### **Adjusting the Contrast of Expansion Module**

You can configure the contrast of the expansion module via the host phone.

# **Procedure**

- **1.** Navigate to **Menu**->**Settings**->**Basic Settings**->**Display**->**Contrast**. On the SIP-T29G IP phone, navigate to **Menu**->**Basic**->**Display**->**Contrast** If EXP20 is not connected to SIP-T29G IP phone, the Contrast screen displays "No EXP".
- **2.** Select the desired value between 1 and 10 (highest intensity) from the **Contrast** field.
- <span id="page-135-0"></span>**3.** Press **Save**.

# **Adjusting the Backlight of Expansion Module**

When you change the backlight intensity settings on your SIP-T29G/T27G/T27P IP phone, the backlight on expansion module connected to your phone automatically changes to match the new settings.

# **Related Topics**

Changing the Screen Backlight [Brightness](#page-35-0) and Time

# **Maintaining Your Phone**

When your phone is unable to operate properly, you need to investigate or troubleshoot issues among other tasks your administrator may ask you to perform.

# **Topics**

[Diagnosing](#page-136-0) the Network [Rebooting](#page-137-0) Your Phone [Resetting](#page-137-1) to Factory Settings Updating the Phone [Configuration](#page-138-0)

# <span id="page-136-0"></span>**Diagnosing the Network**

The wrong network settings may result in inaccessibility of your phone and poor network performance. Your system administrator may ask you to use the ping or trace route to troubleshoot network connectivity problems.

# **Topics**

<span id="page-136-1"></span>[Checking](#page-136-1) the Network Using "Ping" Method [Checking](#page-136-2) the Network Using "Trace Route" Method

# **Checking the Network Using "Ping" Method**

### **Procedure**

- **1.** Navigate to **Menu**->**Features**->**Diagnostics**->**Network**->**Ping**.
- **2.** Enter the desired IP address or URL in the **Ping IP or URL** field.
- **3.** Press **Start**.

The screen displays the network status information.

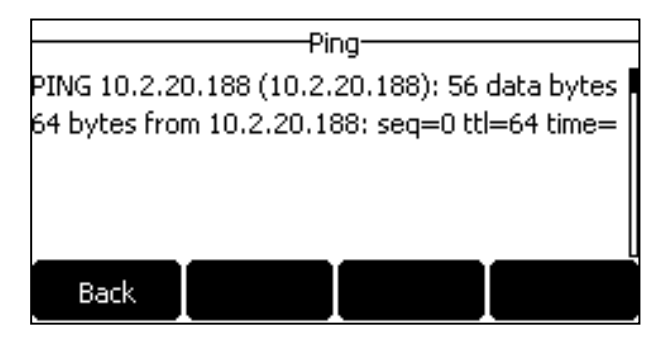

<span id="page-136-2"></span>**4.** Press **Back** to go back to the preview screen.

# **Checking the Network Using "Trace Route" Method**

#### **Procedure**

- **1.** Navigate to **Menu**->**Features**->**Diagnostics**->**Network**->**Trace Route**.
- **2.** Enter the desired IP address or URL in the **Trace Route IP or URL** field.
- **3.** Press **Start**.

The screen displays the network status information.

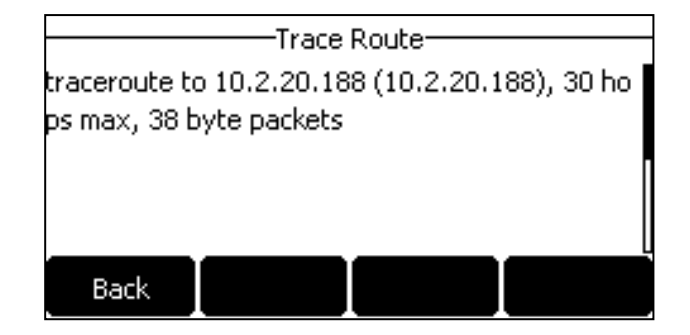

<span id="page-137-0"></span>**4.** Press **Back** to go back to the preview screen.

# **Rebooting Your Phone**

The improper operation may cause malfunction. If malfunction occurs, your system administrator may ask you to reboot your phone.

# **Procedure**

**1.** Navigate to **Menu**->**Settings**->**Basic Settings**->**Reboot**.

On the SIP-T29G IP phone, navigate to **Menu**->**Basic**->**Reboot**.

A confirmation message is displayed, confirming that you want to reboot the phone.

**2.** Press **OK** to reboot the phone.

**Tip**

<span id="page-137-1"></span>You can also long press the X key when the phone is idle to reboot the phone.

# **Resetting to Factory Settings**

Generally, some common issues may occur while using the IP phone. Your system administrator may ask you to reset your phone to factory configurations after you have tried all troubleshooting suggestions but still do not solve the problem. This operation will delete all your personal configuration settings, and reset all settings to the factory defaults. Check with your system administrator if the personalized settings are kept before resetting your phone to factory settings.

# **Procedure**

**1.** Navigate to **Menu**->**Settings**->**Advanced Settings**->**Reset Config**.

On the SIP-T29G IP phone, navigate to **Menu**->**Advanced**->**Reset Config**.

- **2.** Highlight the **Reset to Factory Settings**, and then press **Reset**. A confirmation message is displayed, confirming that you want to reset the setting.
- **3.** Press **OK**.

The phone begins resetting.

#### **Tip**

You can also long press the OK key when the phone is idle.

After reset, the LCD screen prompts "Welcome Initializing…Please wait".

# Welcome

Initializing...please wait

The phone will be reset successfully after startup.

#### **Note**

<span id="page-138-0"></span>Reset of your phone may take a few minutes. Do not power off until the phone has started up successfully.

# **Updating the Phone Configuration**

Your system administrator may ask you to update your phone configurations.

## **Procedure**

**1.** Navigate to **Menu**->**Settings**->**Basic Settings**->**Update Configuration**.

On the SIP-T29G IP phone, navigate to **Menu**->**Basic**->**Update Configuration**. A message is displayed on the LCD screen:

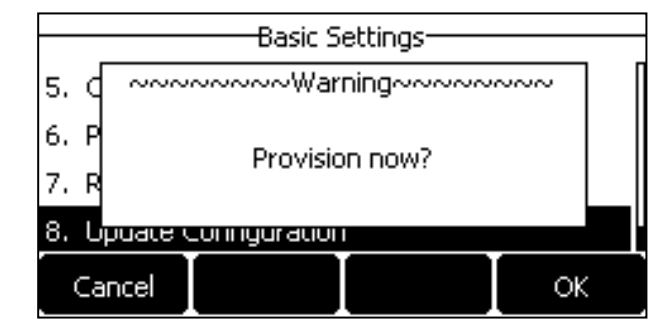

#### **2.** Press **OK**.

**Tip**

You can also long press the REDIAL key when the phone is idle to update the phone configuration.

# **Appendix - Menu Structure**

# **For the SIP-T29G IP Phone**

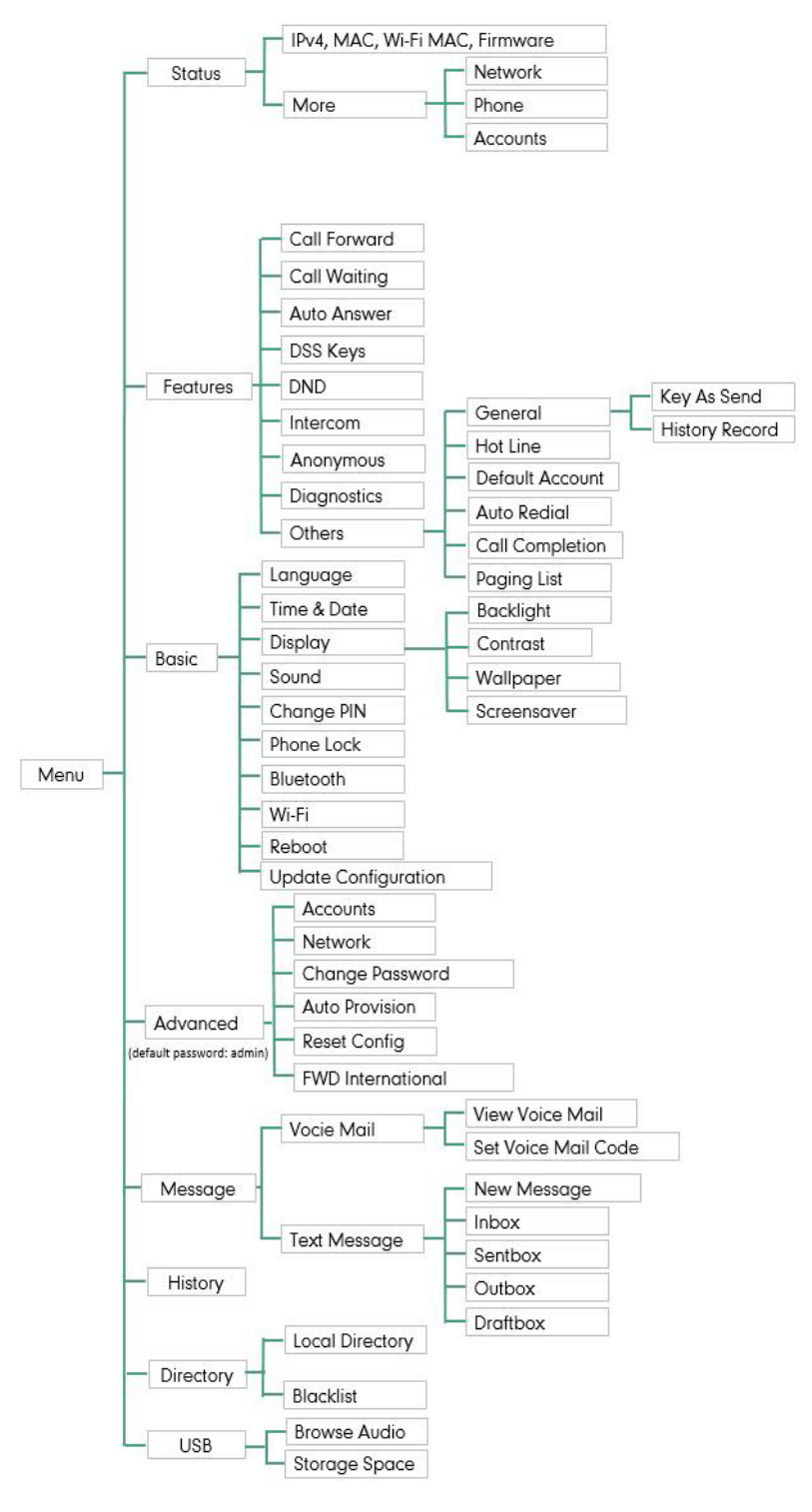

# **For the SIP-T27P/T27G/T23P/T23G/T21(P) E2/T19(P) E2 IP Phone**

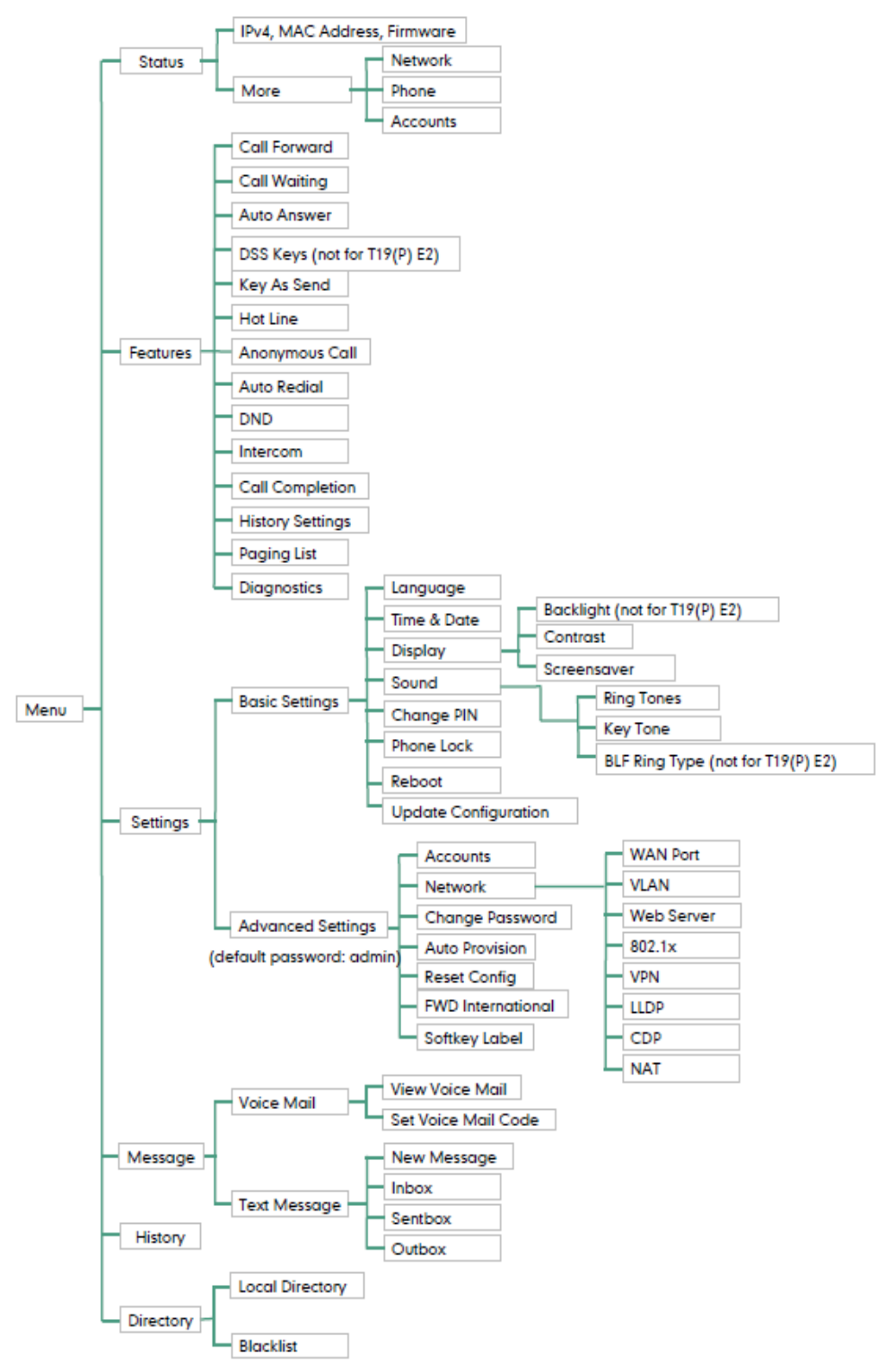